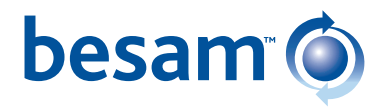

## Besam Revolving Door UniTurn CDC 4.1

## Installation and Service Manual

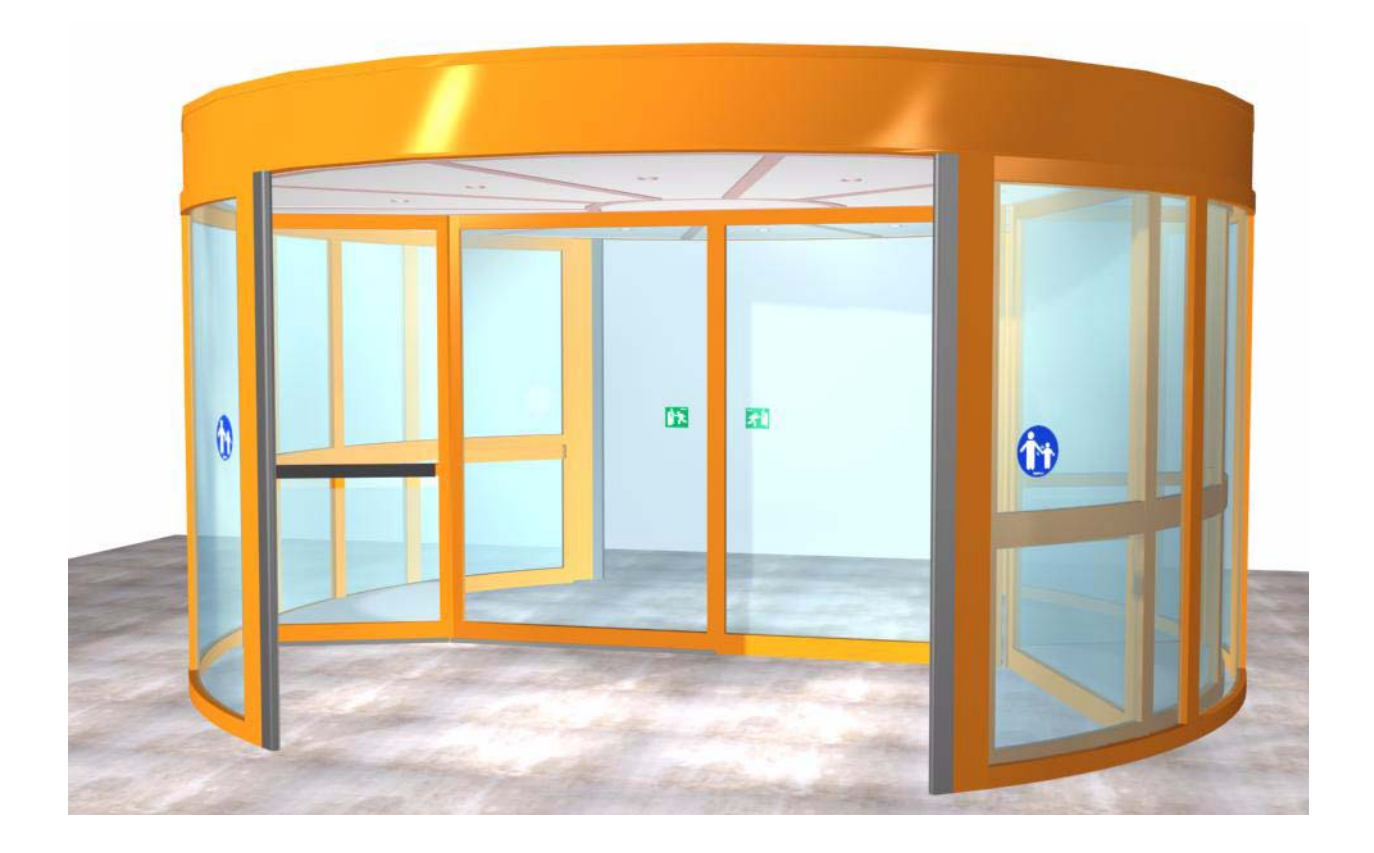

1003087-EI-1-1 – Issue 2005-12-01

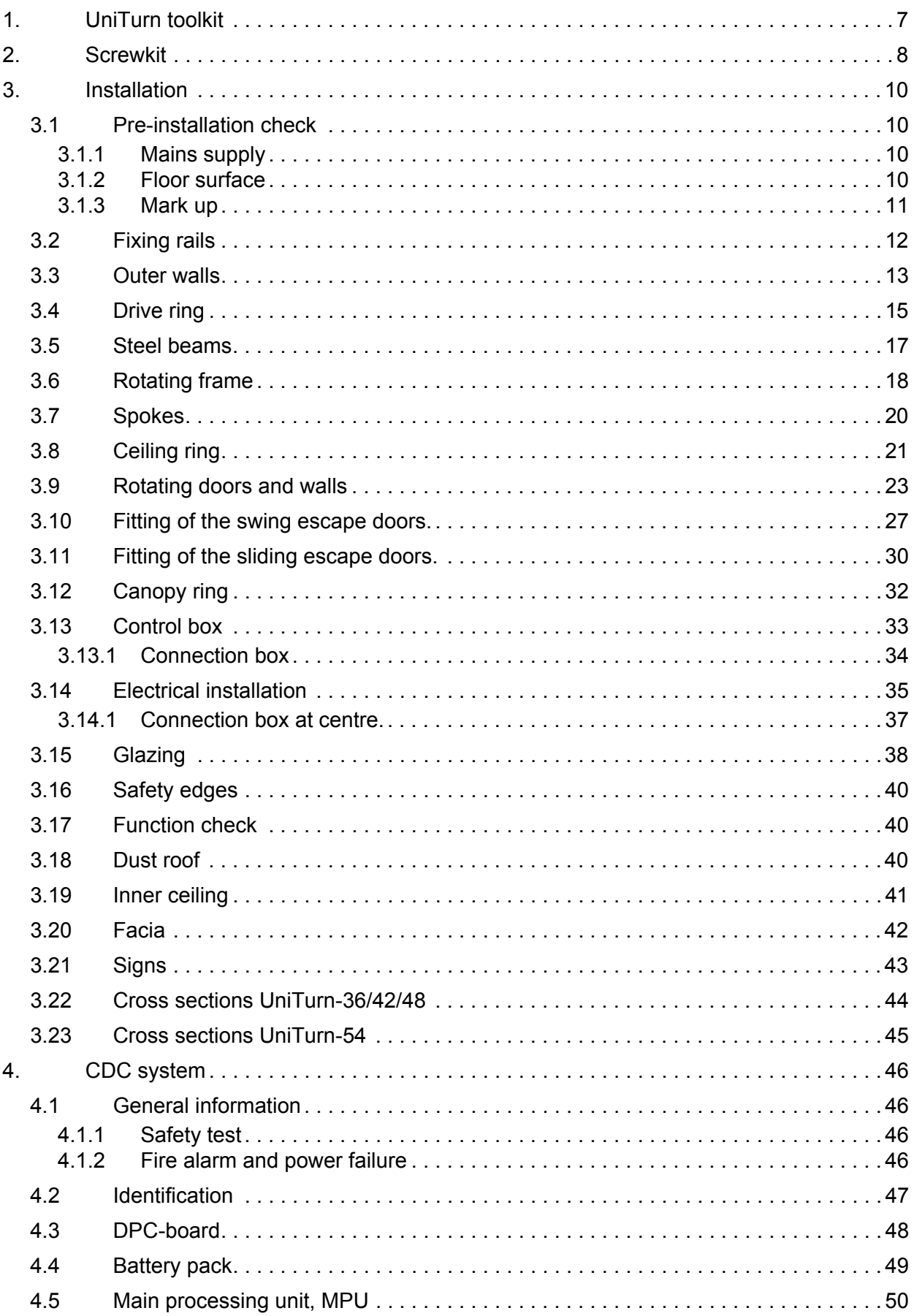

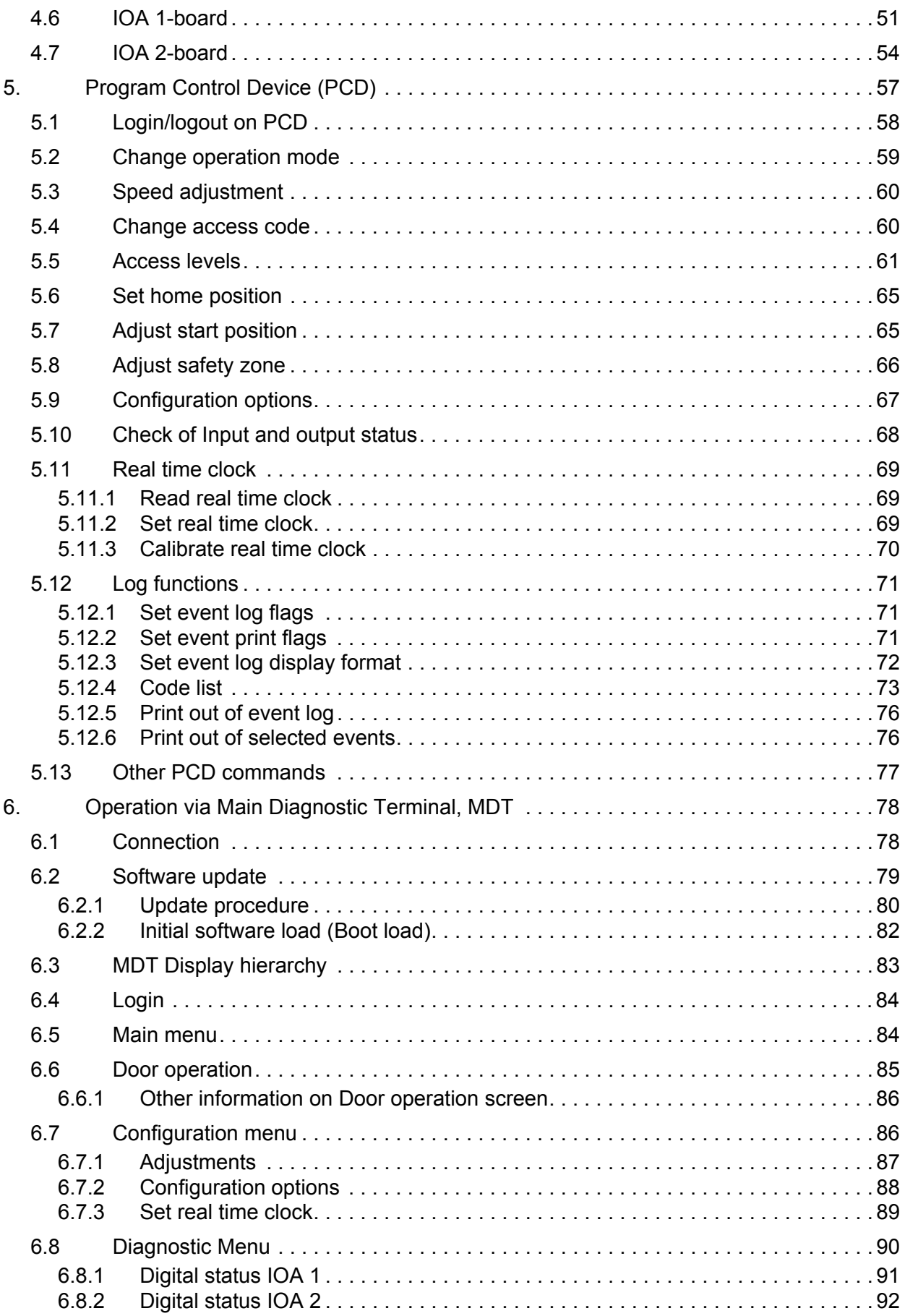

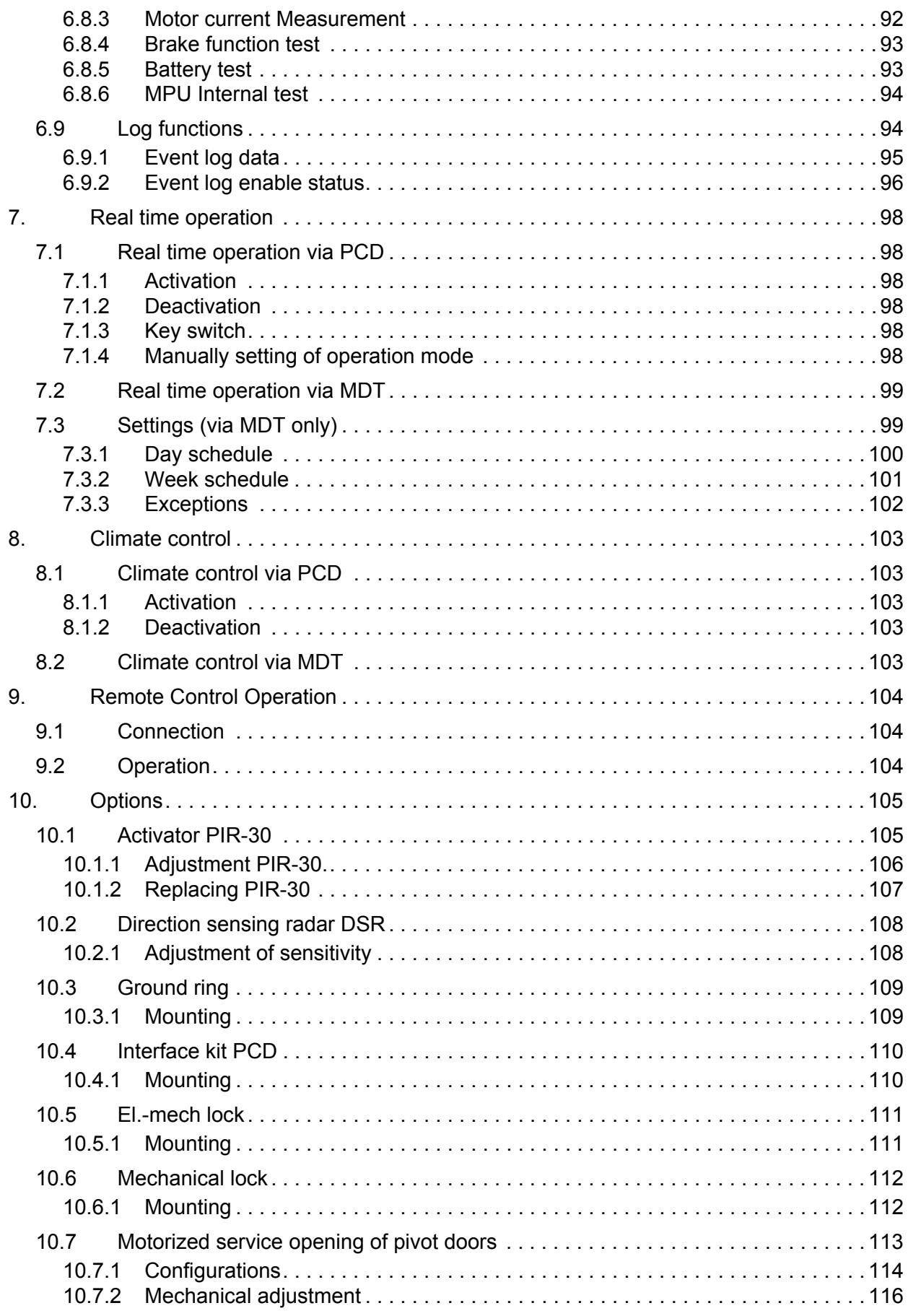

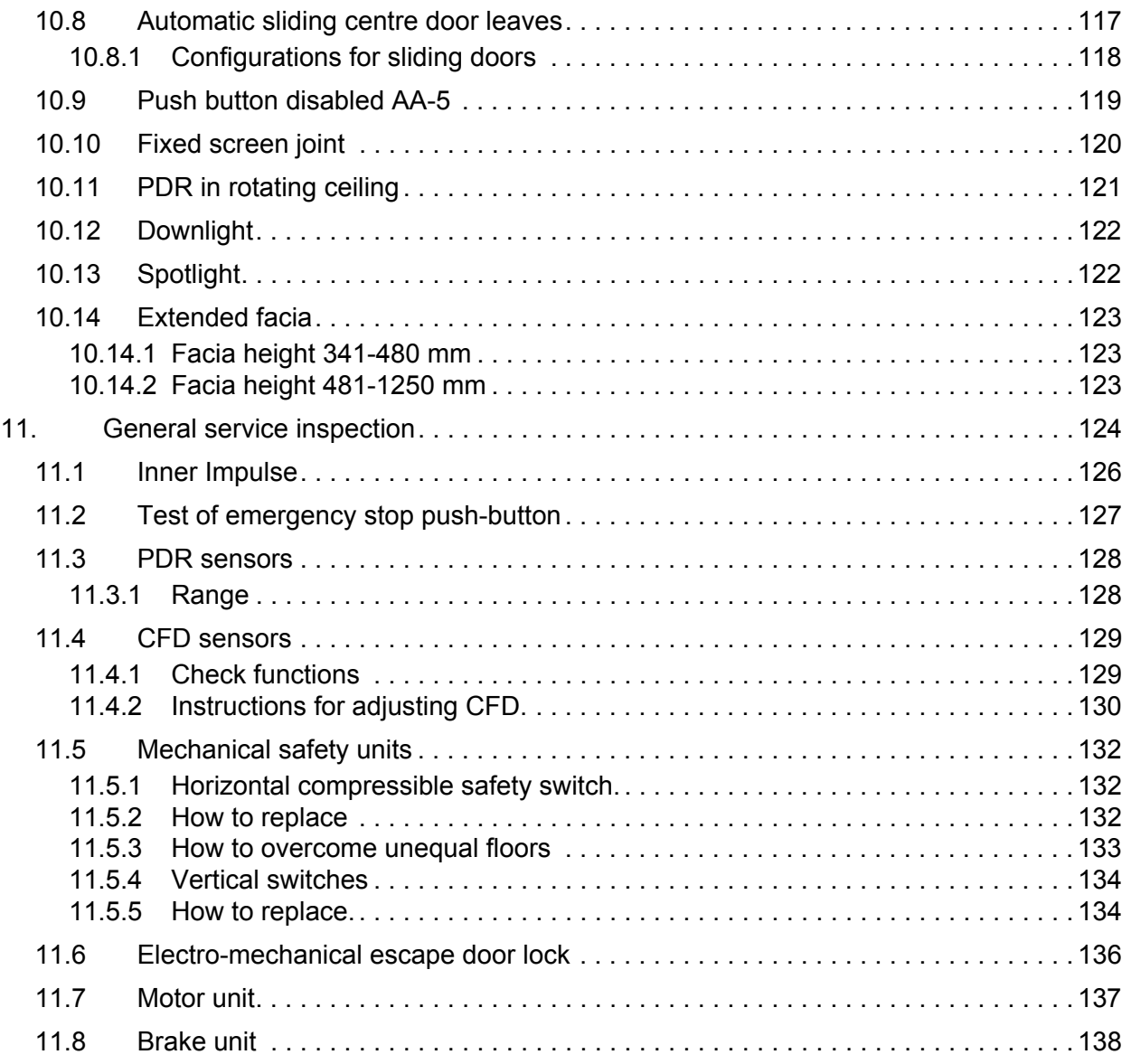

## <span id="page-6-0"></span>1.0 UniTurn toolkit

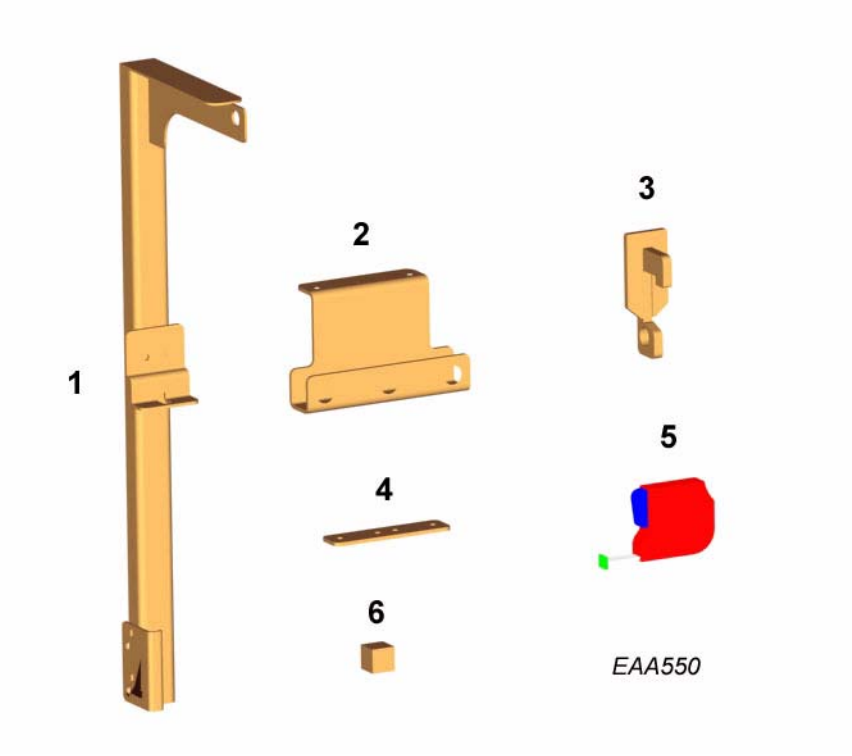

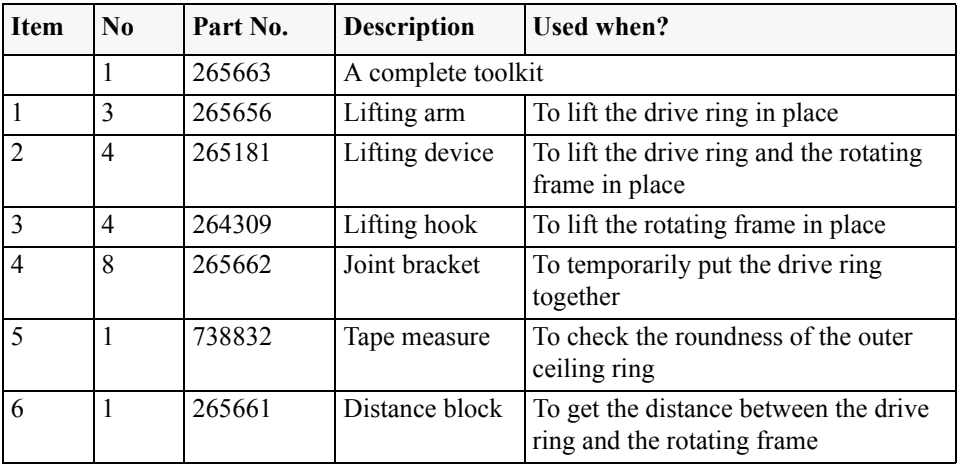

<span id="page-7-0"></span>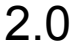

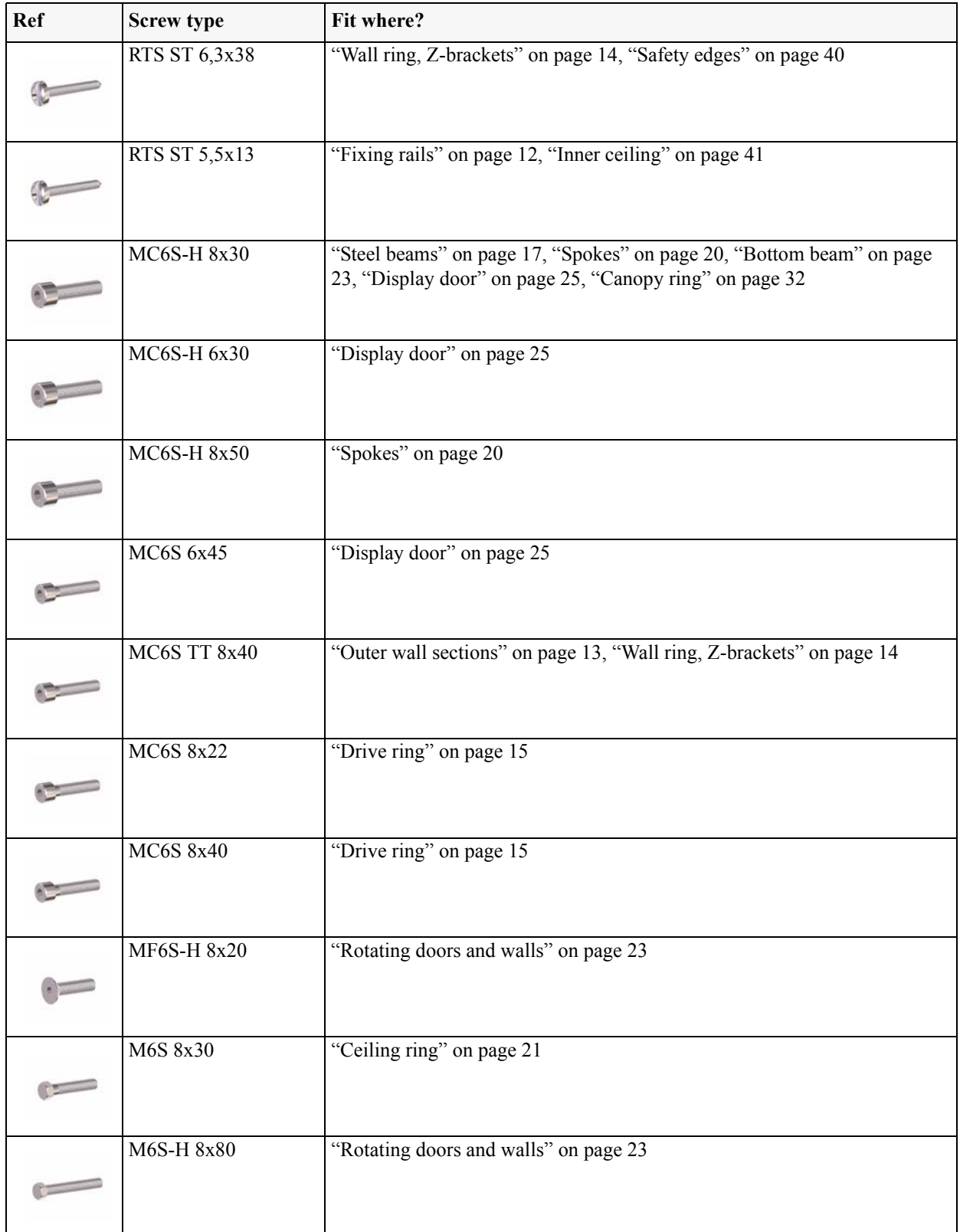

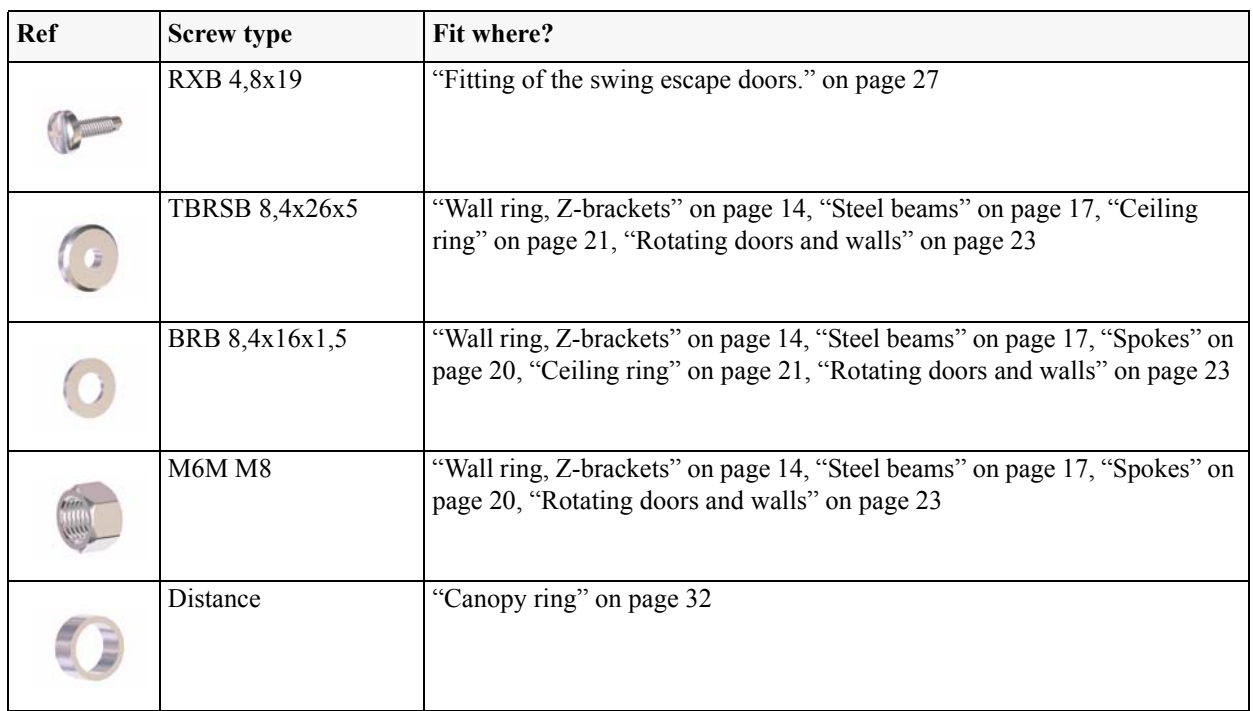

To meet regulations, UniTurn must be provided with a type label which is easily visible. Such label is enclosed in the shipment and shall be attached indoor, on the wall ring close to the wall section.

#### <span id="page-9-2"></span><span id="page-9-1"></span><span id="page-9-0"></span>3.1 Pre-installation check

#### 3.1.1 Mains supply

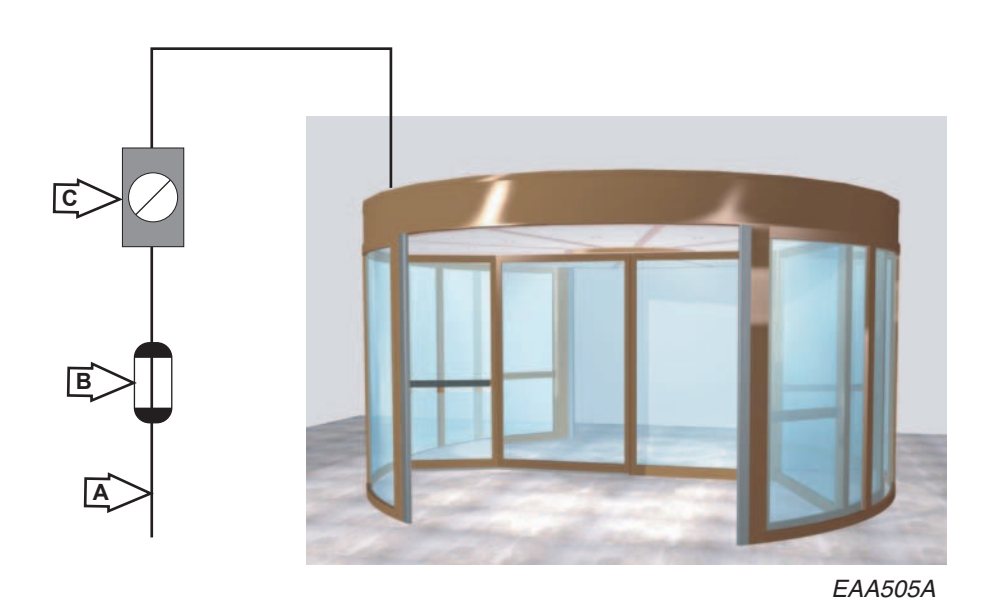

**Description** A Mains power supply 230V, 50Hz, 10A, mains fuse max 10A or 100-120V, 50/60Hz, 16A, mains fuse max 16A Power consumption 1500W B Fuse C Main switch An all pole mains switch, having a contact separation of at least 3mm, shall be incorporated in the mains wiring in accordance with national wiring regulations.

A 3 cord cable to be connected from the appropriate fuse box, via an all pole mains switch to a point above the door according to illustration 1:1 (the illustration is viewed from the inside of the building). The hole for the cable shall have a diameter of minimum 14mm.

#### <span id="page-9-3"></span>3.1.2 Floor surface

Check if the surface where the door is to be placed is suitable.

<span id="page-10-0"></span>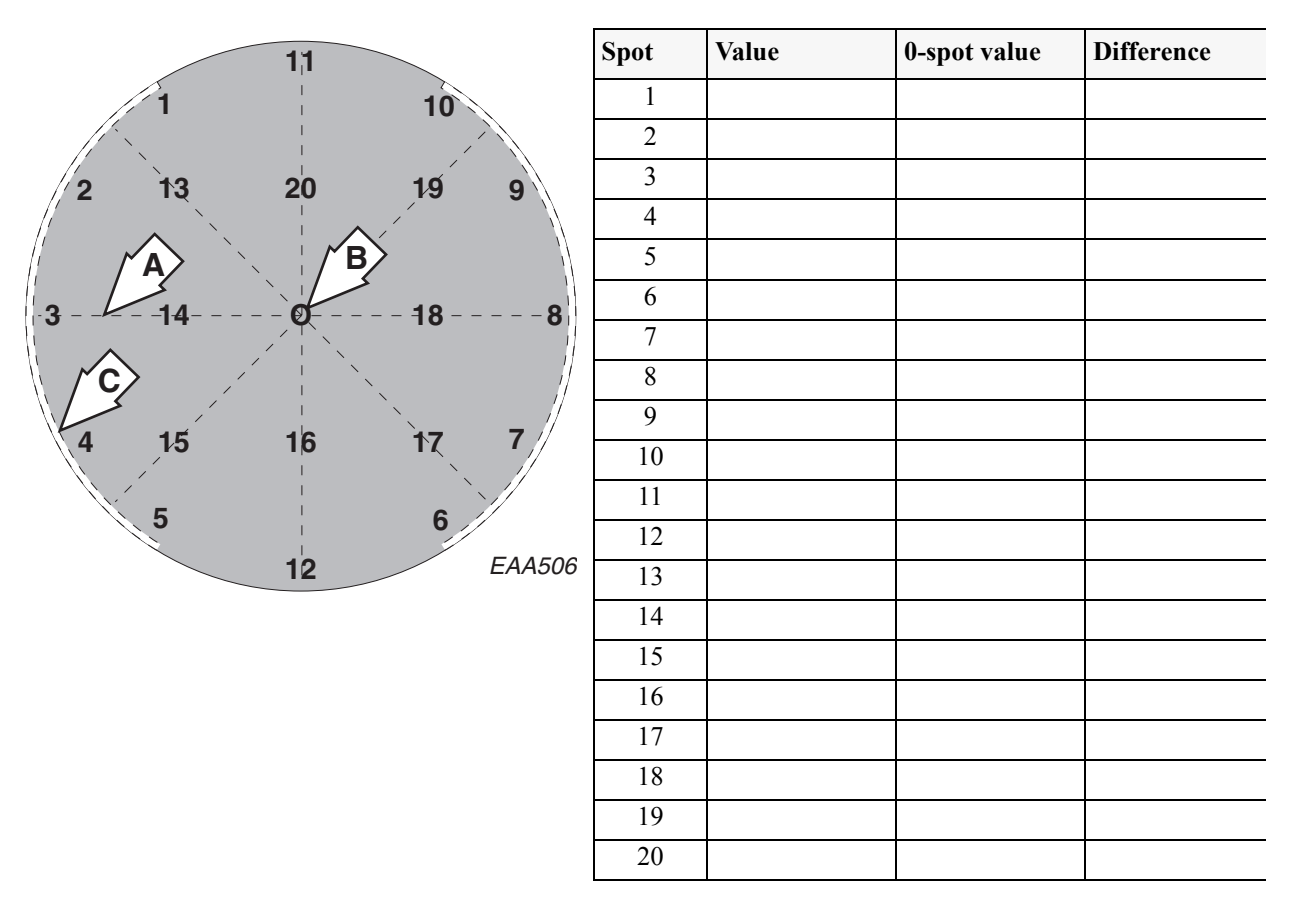

#### 3.1.3 Mark up

Mark a line A. Line A is the centre line of the door between the adjacent walls.

Mark the centre point of the door B along line A.

Mark a circle C with a radius of 1806 mm (UniTurn-36), 2106 mm (UniTurn-42), 2406 mm (UniTurn-48) or 2706 mm (UniTurn-54). This circle is the inside diameter of the fixing rails.

If a ground ring is used, use the centre of the ground ring as a guide for line A and centre B

Mark spots 1-20 on the floor.

Place the levelling instrument outside the entry or the exit of the revolving door.

Take measurements on spots 1-20 and document the flatness of the floor. Max. deviation  $\pm$  3 mm. Enter results in the table on the form included in the Users manual. Inform the contractor about the floor level status and get their sign on the form for future floor level guarantee issues.

The highest spot constitutes the reference point; max. 6 mm between the highest and lowest points

#### <span id="page-11-0"></span>3.2 Fixing rails

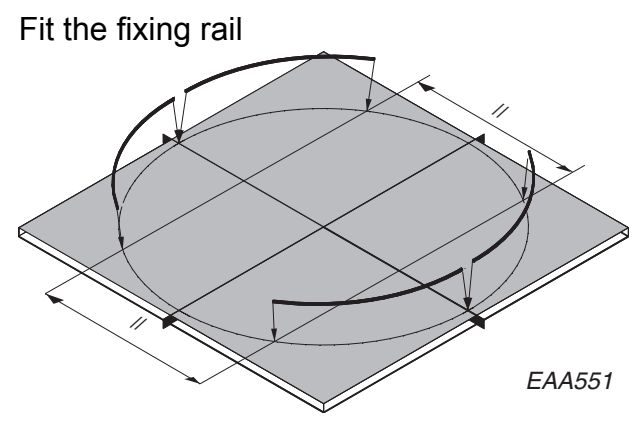

Put the fixing rails on the floor. Adjust the location so the inner face of the rails corresponds with the circle on the floor, the joint between the fixing rail parts (with a 1-2mm gap) correspond with the centre line of the door and that the distance between the rail ends are equal.

Use the rails as guide when drilling holes in the floor. Make sure that the holes are of proper diameter and depth (corresponding to the bolt/plug unit used.)

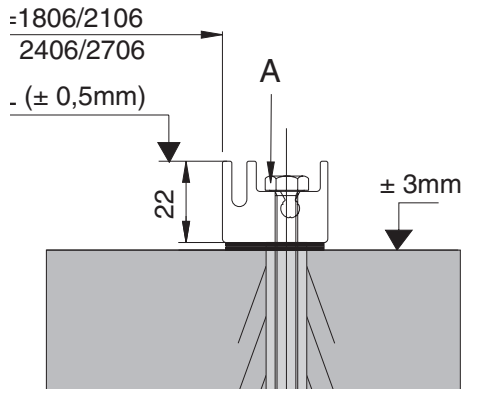

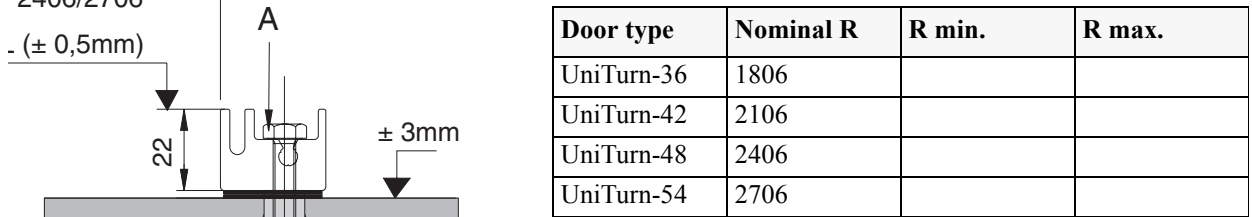

Bolt the rails to the floor. Max. difference between R min./R max and nominal R is 1 mm.

Adjust top level of fixing rail (L) with washers between the floor and the fixing rail (use a levelling instrument to measure the level). Maximum permitted deviation in relation to the 0-point is  $\pm$  0.5 mm. Check spot 1-10 and enter results in table.

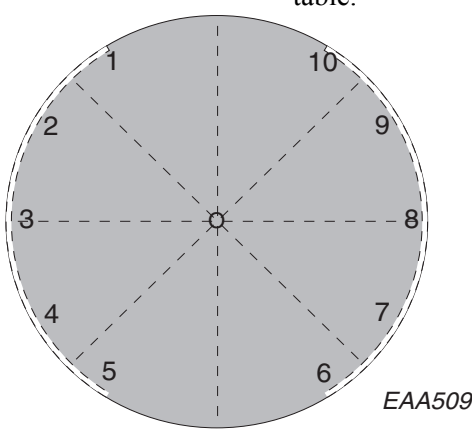

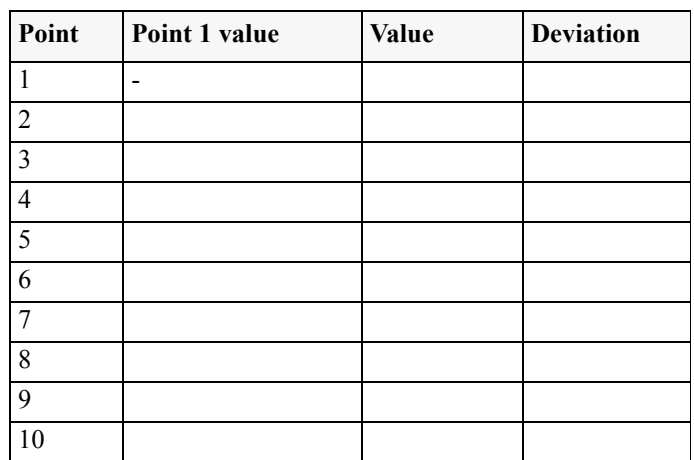

#### <span id="page-12-1"></span><span id="page-12-0"></span>3.3 Outer walls

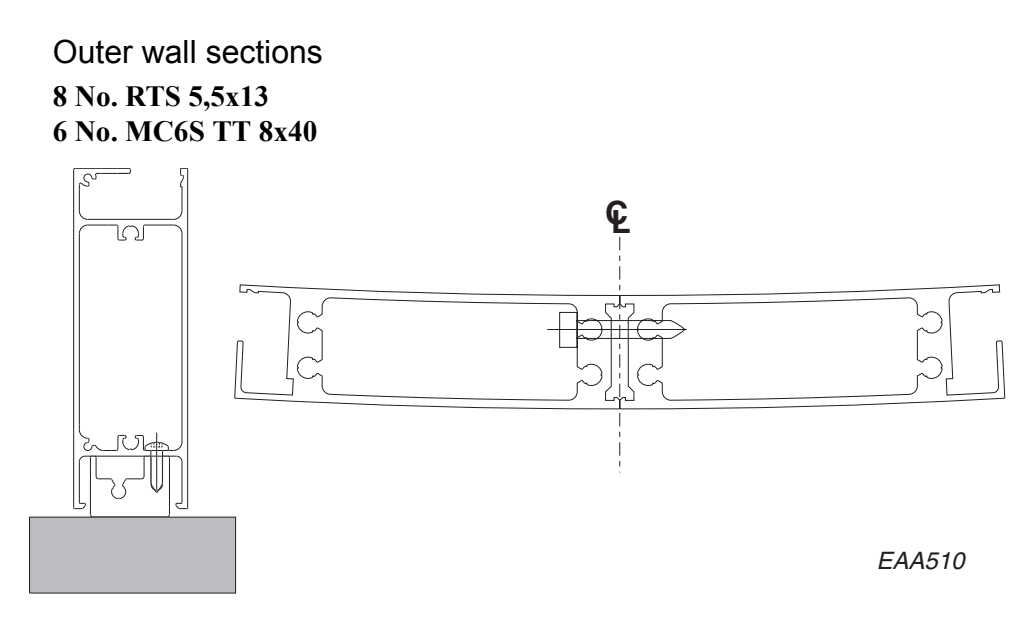

Put the four drive ring parts inside the door before mounting the outer walls to avoid damaging the walls.

Put the wall sections on top of the fixing rails.

Put a rubber sealing in the joint and assemble the two sections on each side to each other. Adjust the location of the assembled section so that the joint between the two parts line up with the centre line on the floor.

#### <span id="page-13-0"></span>Wall ring, Z-brackets

- **32 No. MC6S TT 8x40 32 No. small washers 16 No. RTS 6,3x38**
- **16 No. big washers**

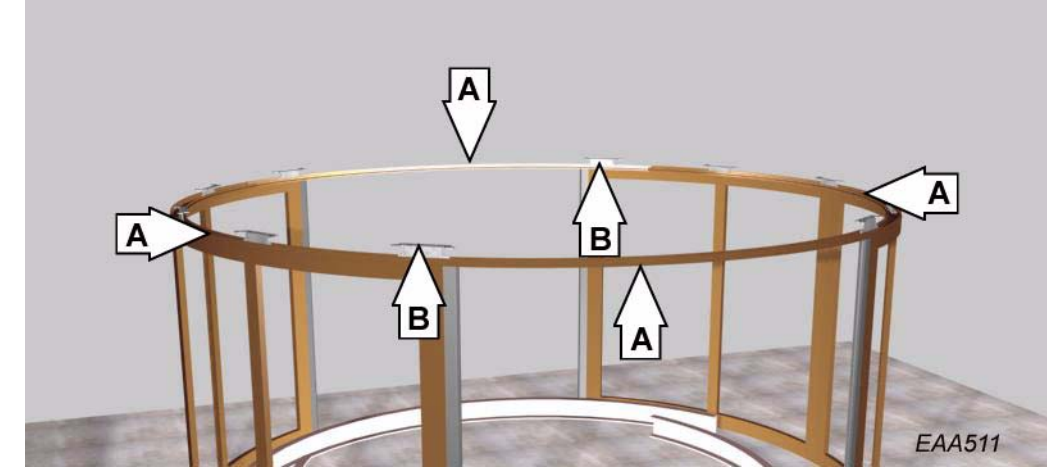

Put the 4 no. wall ring sections (A) on top of the wall. The parts of the wall ring with holes for activators and for presens-sensor shall be situated above the openings.

Start with the sections on top of the wall sections. Fix them temporarily to the wall sections (do not forget to fix the Z-brackets (B) at the same time). Adjust the location of the wall ring sections so that the distances between the end of the wall section and the end of the wall ring are equal on both sides. Tighten the bolts. Continue with the wall ring sections and the Z-brackets above the openings.

Note that the brackets close to the openings shall be located above the wall sections.

Fix the wall sections to the fixing rails with bolts through the bottom extrusion into the rails (2 bolts each wall section).

#### <span id="page-14-0"></span>3.4 Drive ring

#### **112 No. MC6S 8x22 20 No. MC6S 8x40 40 No. big washers 20 No. nuts**

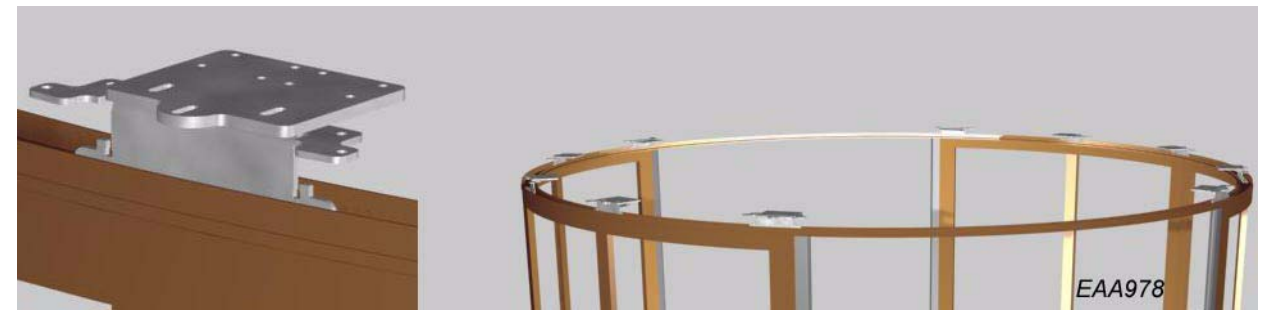

Mount the drive ring bottom brackets temporarily with one bolt and turn them to increase the area to support the drive ring during mounting of the drive ring.

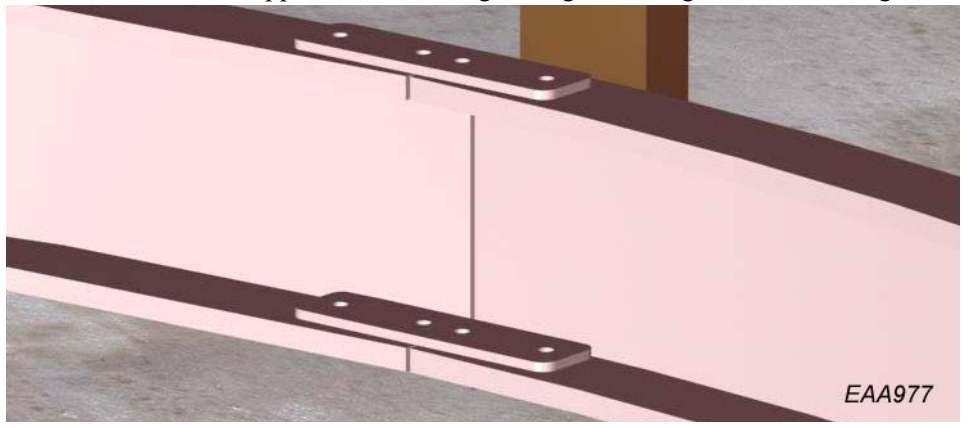

Mount the four parts of the drive ring together with the brackets included in the toolkit.

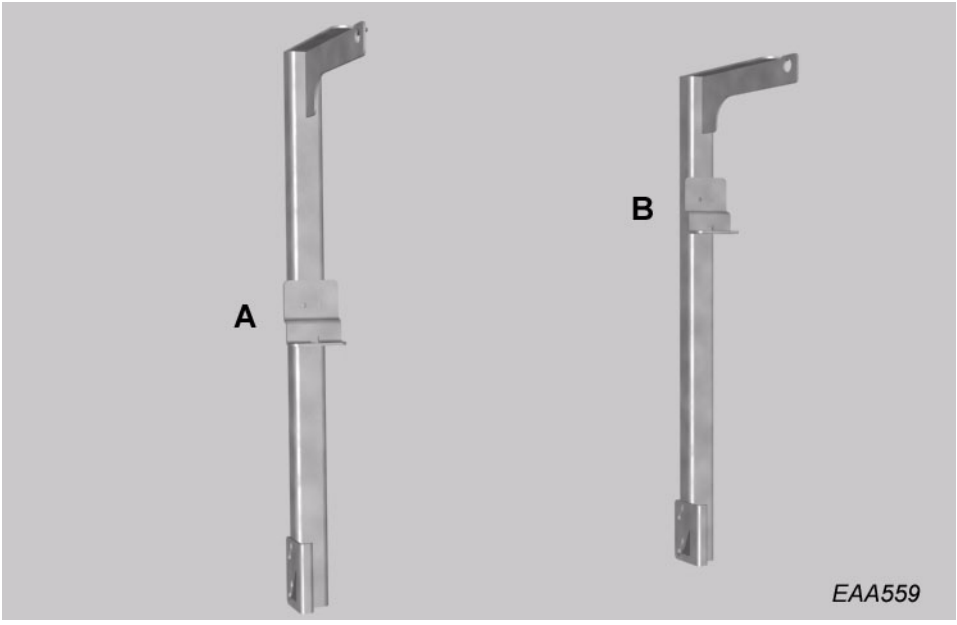

Normal position for the lifting device bracket is according to A. If the space above the revolver is not enough, move the bracket to position B.

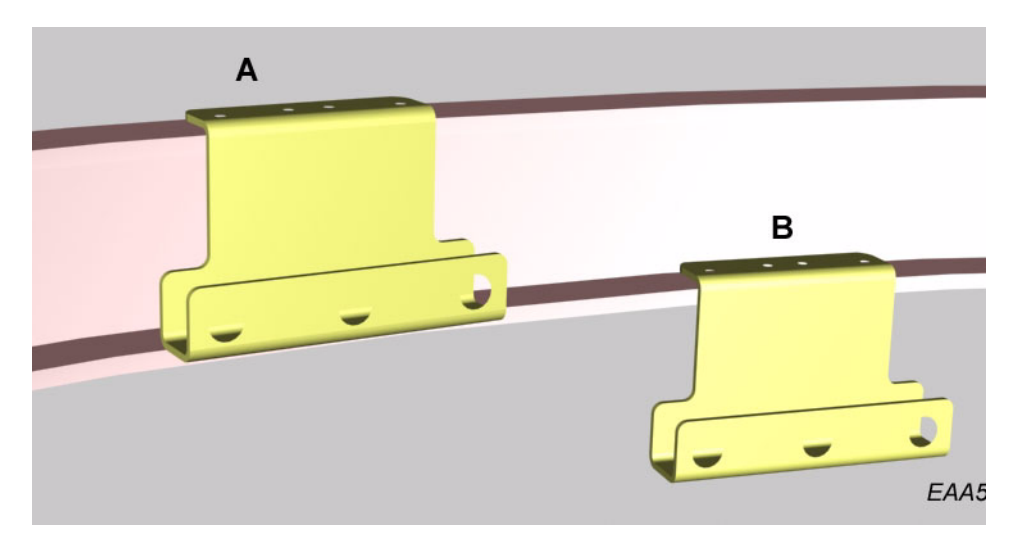

Mount the fixing brackets to the drive ring. Normal position for the brackets are according to A. If the space above the revolver is not enough, put the brackets in position B.

Use the centre hole for the chain blocks at the jambs, and the right or the left hole for the chain block at the centre.

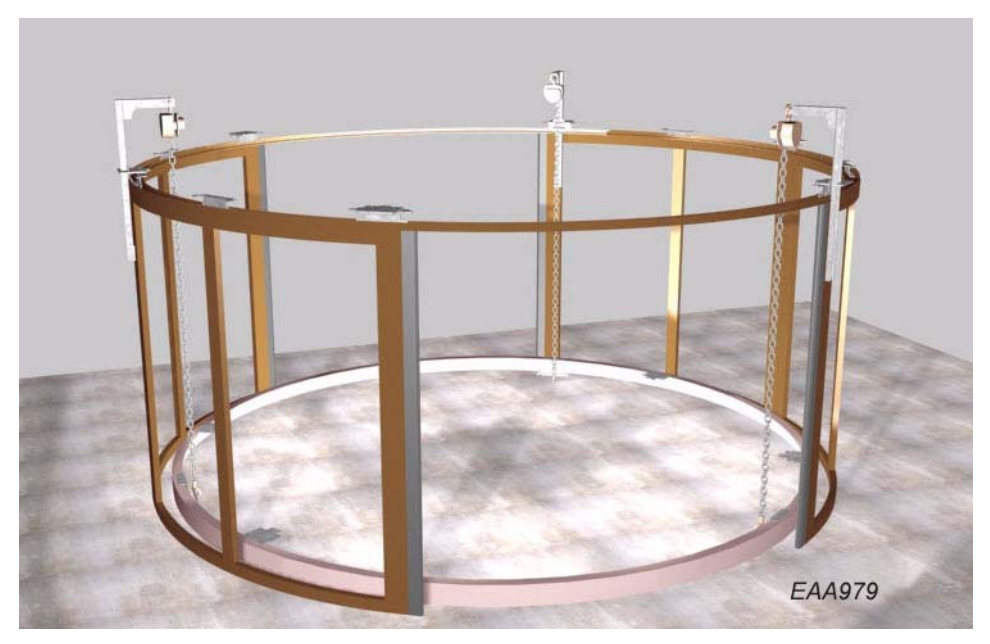

Attache the lifting device to the outer walls.

Hang the chain blocks on the lifting device.

Attach the hook to the drive rings lifting brackets.

Lift the drive ring in place.

Turn the drive ring bottom brackets to there correct position and fix them properly to the Z-brackets and to the drive ring.

Remove the chain hoists and lifting devices

Mount the remaining drive ring bottom brackets.

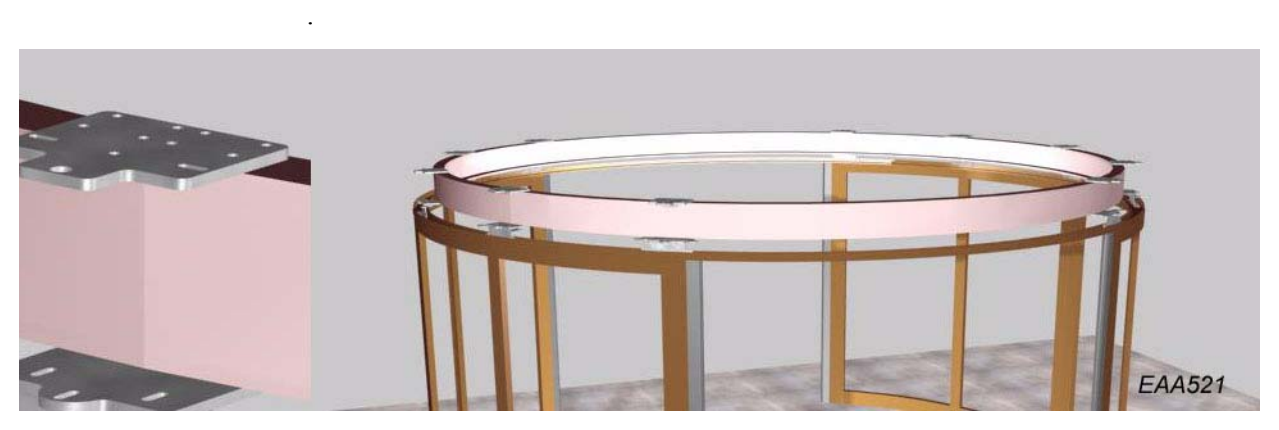

Mount the 10 No. drive ring top brackets (MC6S 8x22).

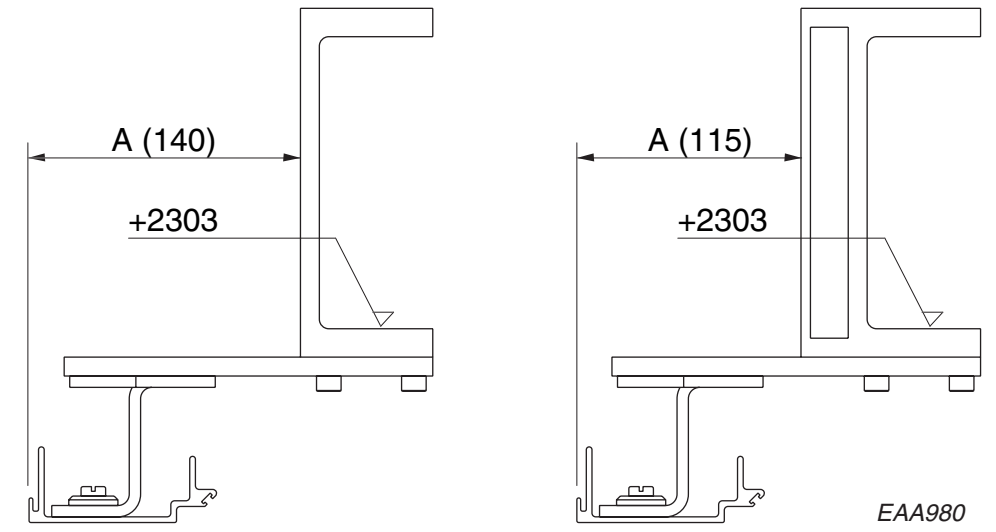

Adjust the location of the ring so measure A is equal all around. Check the measures across the wall ring at the top of the outer walls and adjust if necessary. Tighten all bolts.

#### <span id="page-16-0"></span>3.5 Steel beams

#### **4 No. MC6S 8x30 4 No. nuts 4 No big washers**

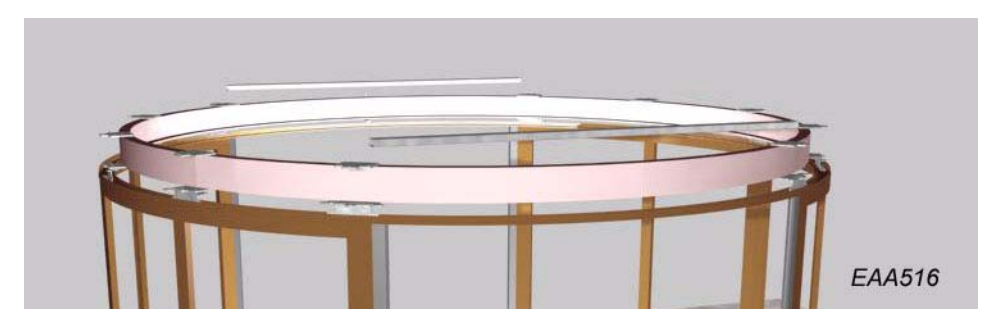

Mount the two steel beams above the inside and outside openings. Do not tighten the screws holding the two steel beams.

#### <span id="page-17-0"></span>3.6 Rotating frame

#### Preparation and lifting

Put the pre-assembled frame on the floor inside the revolving door. The short sides of the frame shall point towards the door openings.

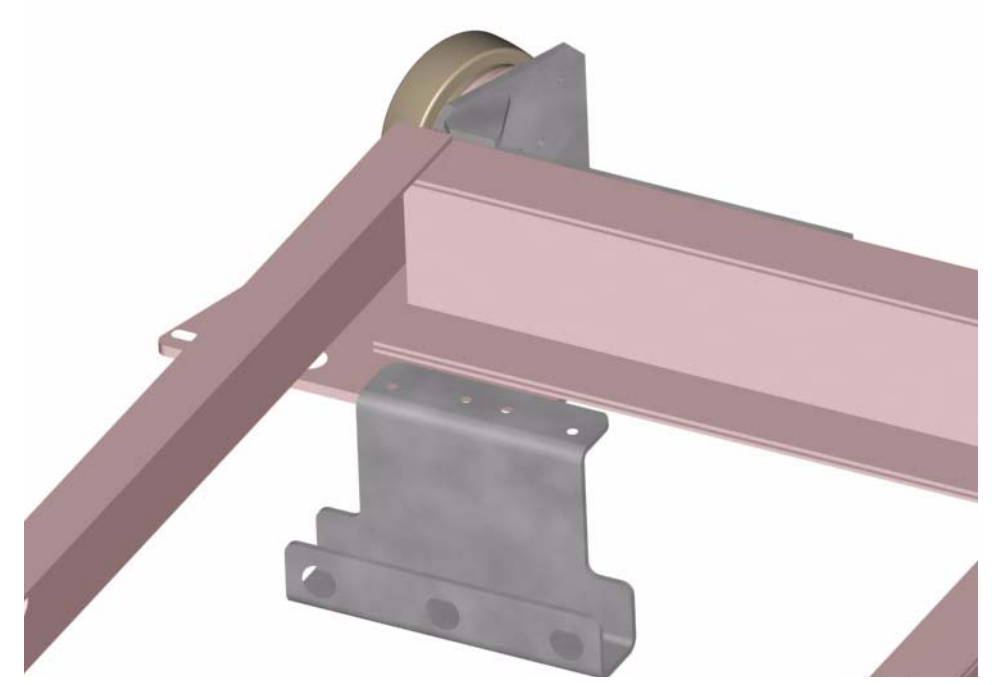

Fit the lifting device to the rotating frame as shown on the illustration using MC6S 8x40 bolts and big washers from the screw kit.

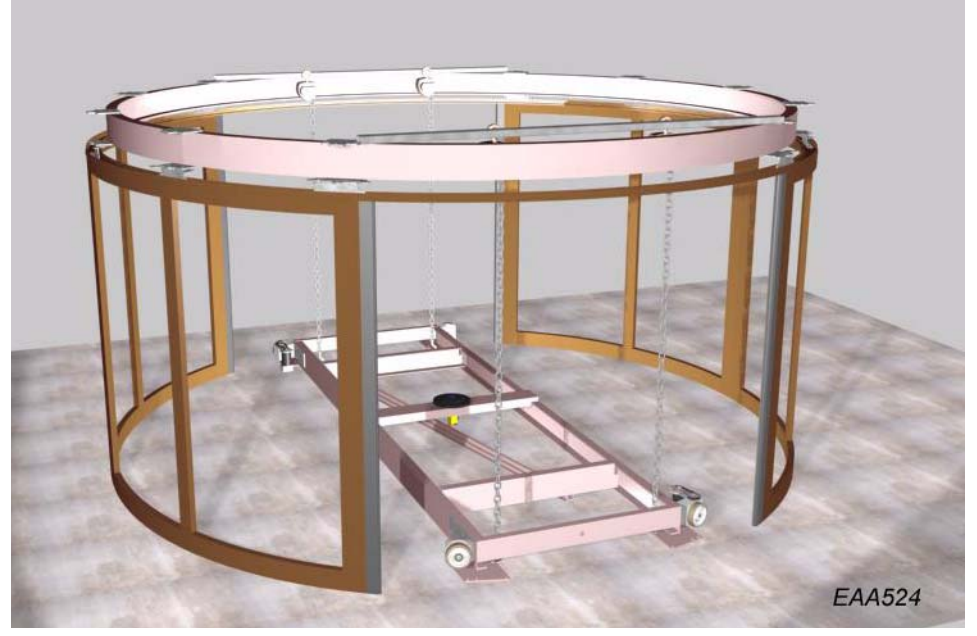

Fit the chain blocks to the steel tubes above the door openings using the lifting hooks.

Attache the chain block hooks to the lifting devices on the rotating frame.

Loosen the bolts attaching the motor and the brake units to the sides of the rotating frame.

Lift the rotating frame until the wheels on the motor and on the brake units corre-

sponds to the drive ring.

Push the motor and the brake units into the drive ring until the bolts reaches the end of the long holes.

Adjust the distance between the rotating frame and the bottom of the drive ring at all four corners of the rotating frame using the distance included in the tool kit and a screw clamp. Tighten the bolts holding the motor and brake assemblies.

The rotating frame shall now rest on the drive ring.

Remove the chain hoist and the lifting beams.

Turn the rotating frame until the door attachment beam is 90° to a line through the openings.

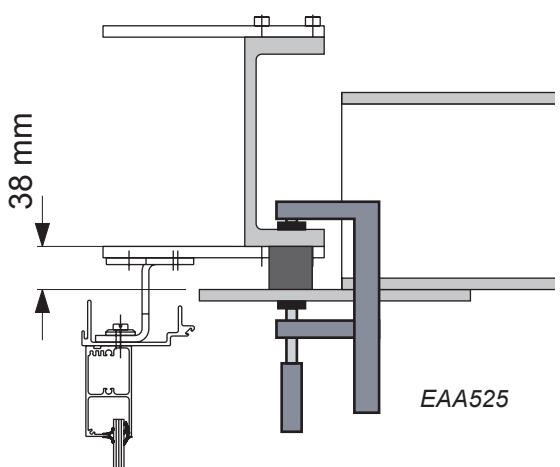

### <span id="page-19-0"></span>3.7 Spokes

**6 No. MC6S 8x30 6 No. MC6S 8x50 12 No. nuts 24 No. small washers**

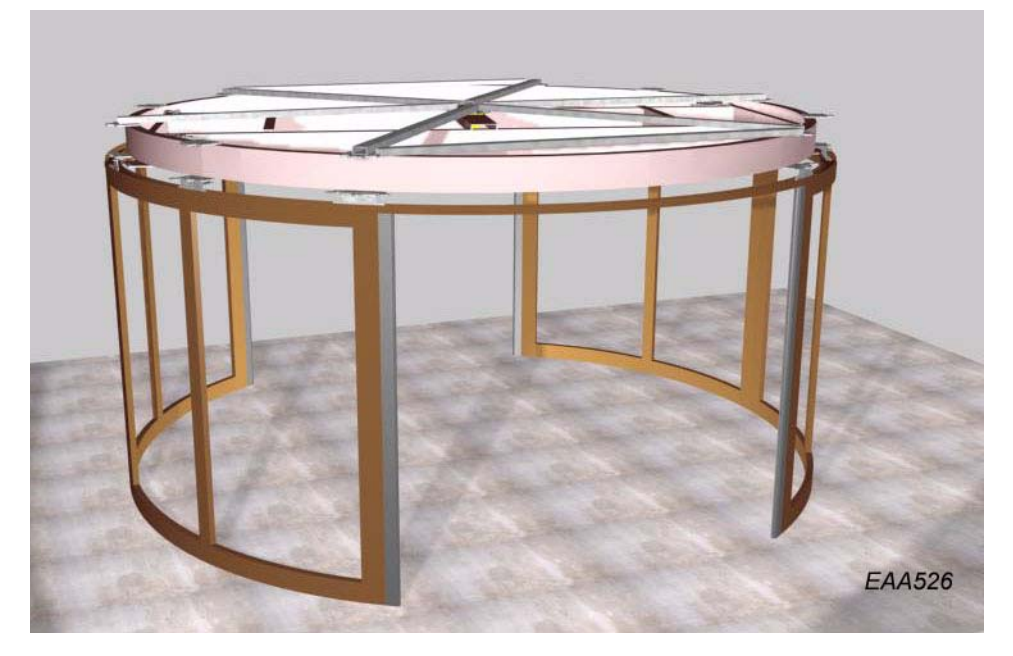

Fit the 6 spokes by bolting one end to the bracket and the other end to the central disk.

To get a fall off on the dust protection roof, the centre disc can be raised with distances (A) up to 18mm.

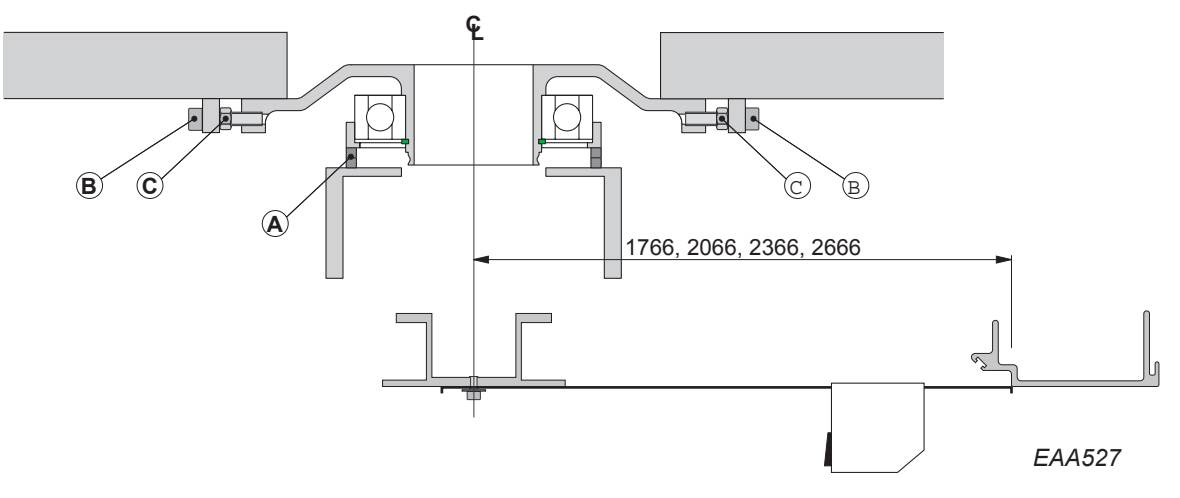

.Remove the escape door lock.

Measure the distance D under the 6 spokes. Dm = average of the 6 measures

Adjust, if necessary, the 6 spokes to Dm with the adjustment screws (B).

Note! Only pulling forces are allowed in the spokes

Check Dm at the points 1-8 (6:1). If the distance between the centre and points 3 and 8 exceeds Dm, loosen the adjustment screws 1 and 4 and tighten 2, 3, 5 and 6.

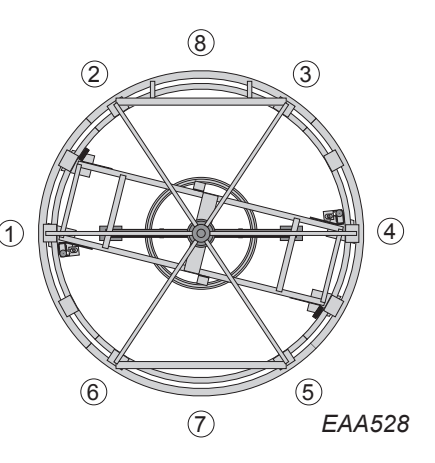

Tighten the screws holding the two steel beams.

#### <span id="page-20-0"></span>3.8 Ceiling ring

#### **24 No. M6S 8x30 20 No. small washers 4 No. big washers**

The outer ceiling ring is divided in four parts. The inner ring is fitted to the rotating frame.

#### Outer ceiling ring.

Use a RTS 5,5x13 self tapping screw to pre-tap all fixing holes for the brackets holding the inner ceiling. This simplifies the mounting of the inner ceiling later on.

Park the door with the rotating sections shorter ends above each opening.

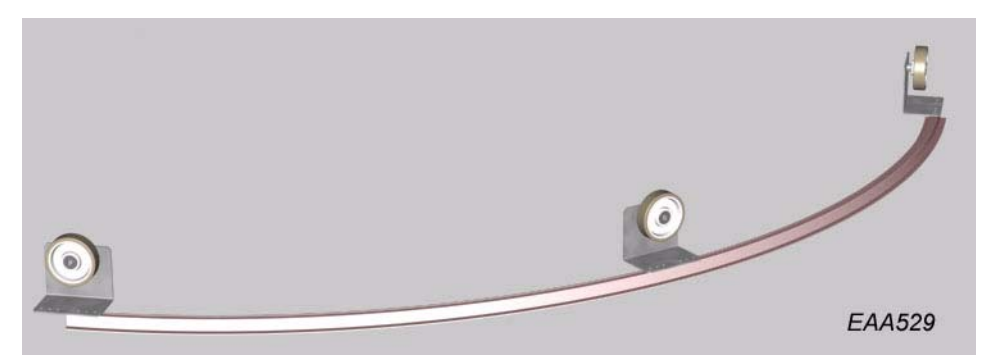

Mount the support wheels.

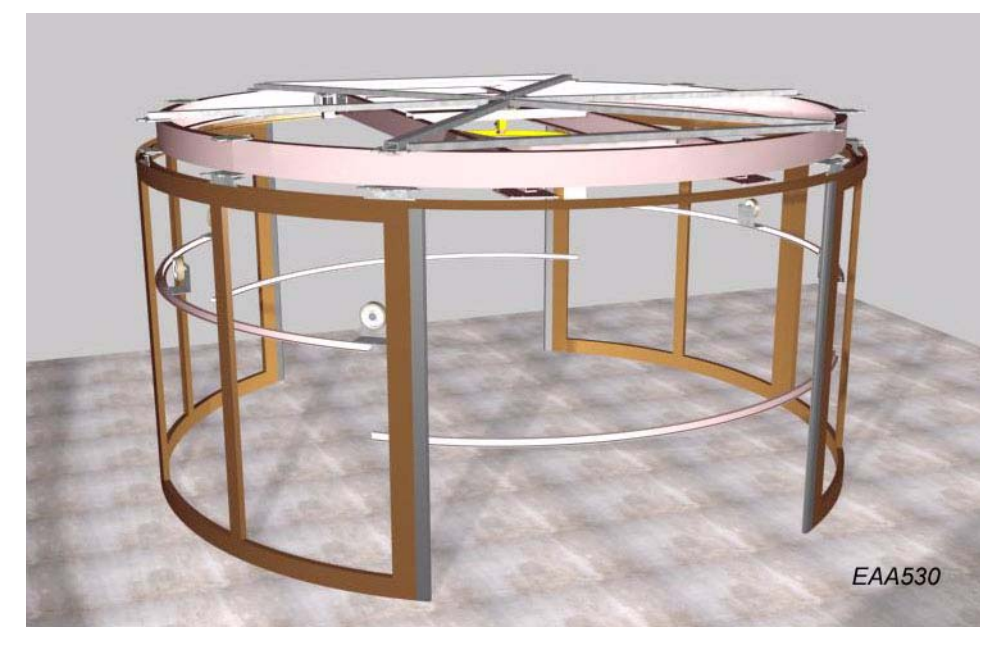

Lift the two ceiling ring sections up and let the wheels fit in to the drive ring.

Mount the other two ceiling ring sections.

Fix the ceiling ring to the rotating frame (M6S 8x30, big washers). Do not tighten the screws.

#### <span id="page-22-0"></span>3.9 Rotating doors and walls

Curved display walls **12 No. M6S 8x80 8 No. big washers 4 No. small washers**

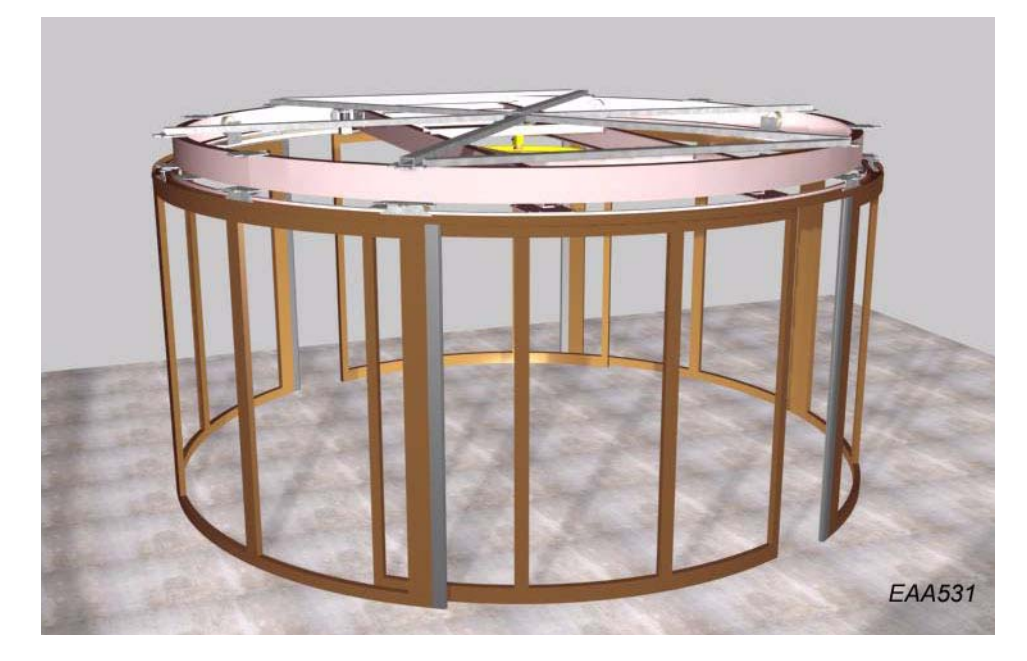

Mount the curved part of the display areas temporarily (do not tighten the screws).

Straight display walls

- **4 No. M6S 8x80**
- **4 No. big washers**

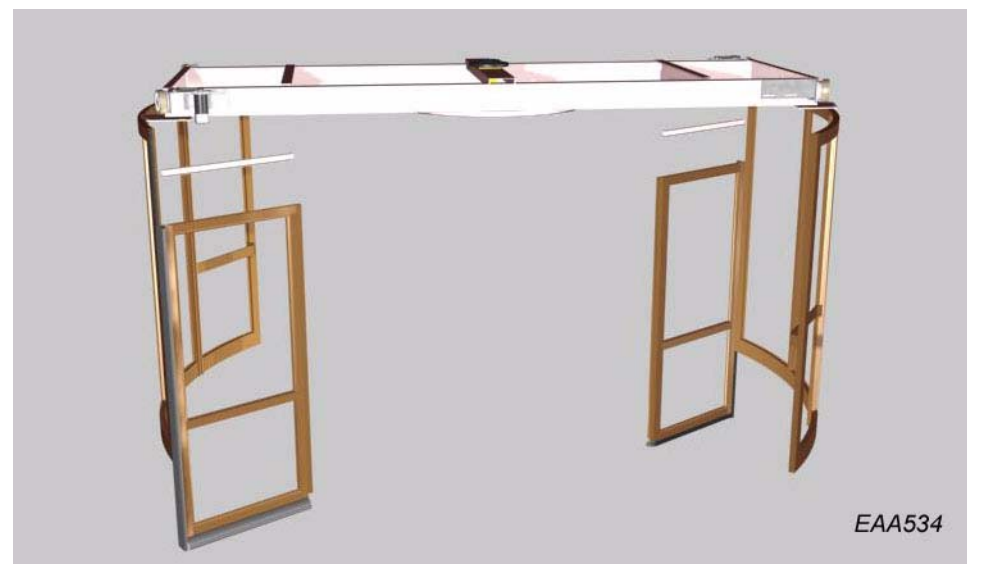

Put the ceiling profile above the straight part with the non-touch sensor and fix them to the rotating frame and to the curved part. Do not tighten the screws.

<span id="page-22-1"></span>Bottom beam

#### **4 No. MF6S 4 No. nuts M8 16 No. small washers 12 No. MC6S 8x30**

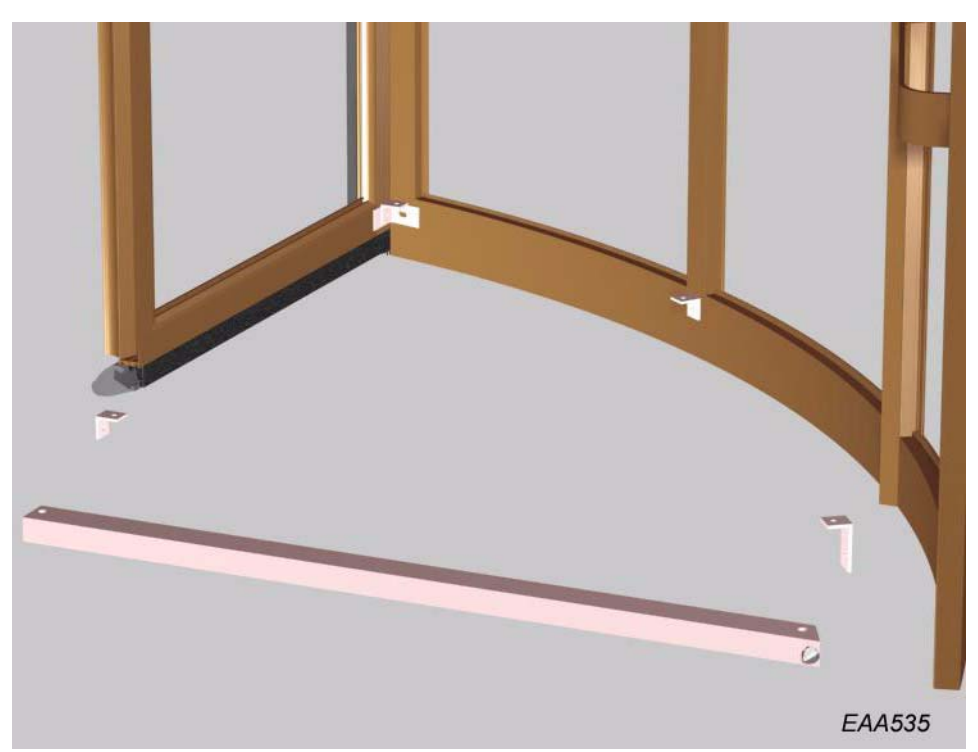

Fix the beam at the bottom of the display area door. There is a lock mounted on the beam if the door is equipped with sliding escape doors.

# <span id="page-24-0"></span>Display door **Top profile: 4 No. MC6S 8x30 4 No. big washers Hinges: 8 No. MC6S 6x30** EAA536

Fix the ceiling in the display area. Fix the ceiling profile above the display door. Fix the door to the display area.

If the revolver is equipped with sliding escape doors

- **2 No. MC6S 8x25**
- **2 No. Nuts M6M8**
- **2 No. big washers**

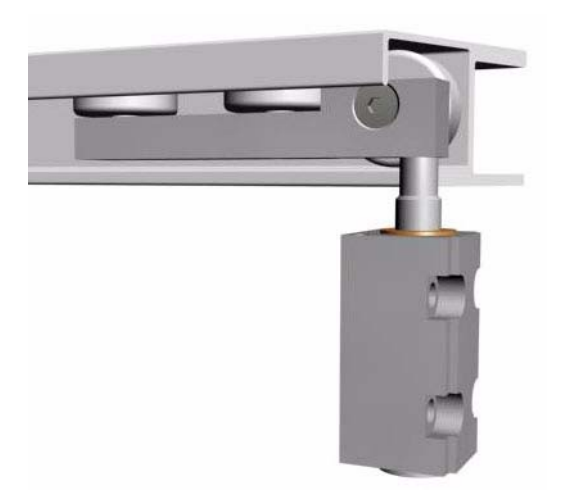

Slide the door carrier into the support beam.

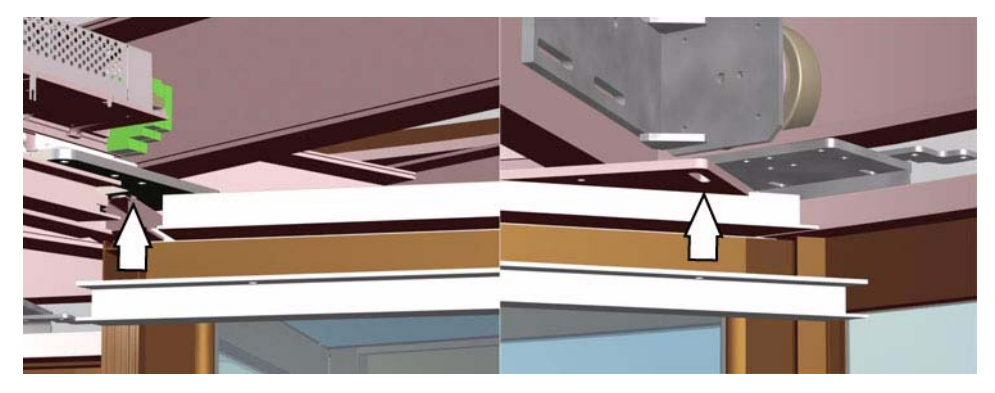

Mount the support beam to the rotating frame.

#### <span id="page-26-0"></span>3.10 Fitting of the swing escape doors.

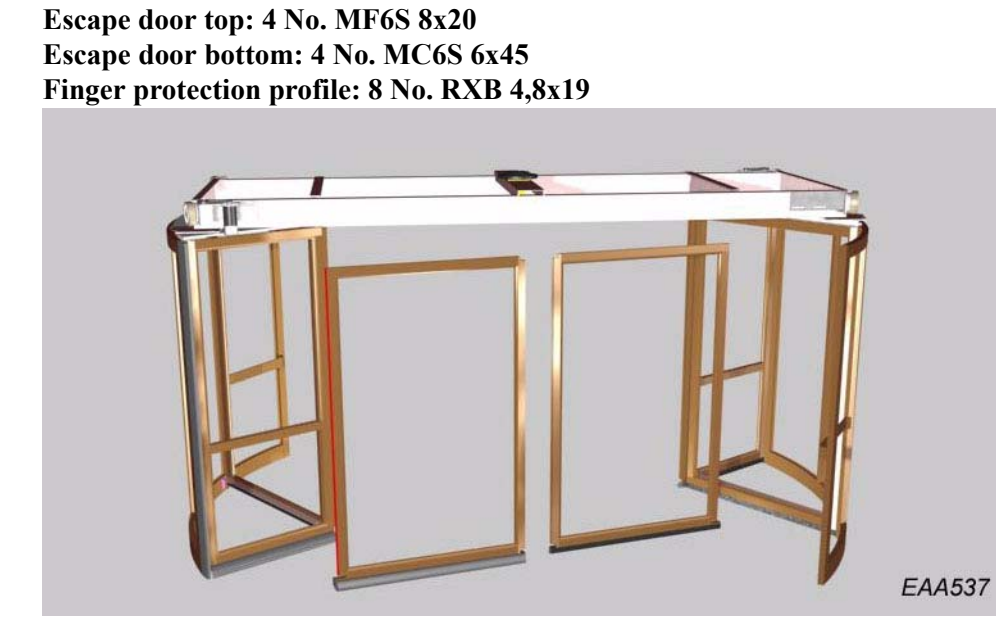

Fix the escape door leaves to the corner of the display area. Make sure that the triangle profiles lines up with the back edge of the pivot doors. Tighten all screws at the bottom.

#### Adjustments

Close the display doors and the pivot doors.

Tighten the last screw above the sensor door.

Tighten the last screw above the display door

Tighten the screws holding the curved part.

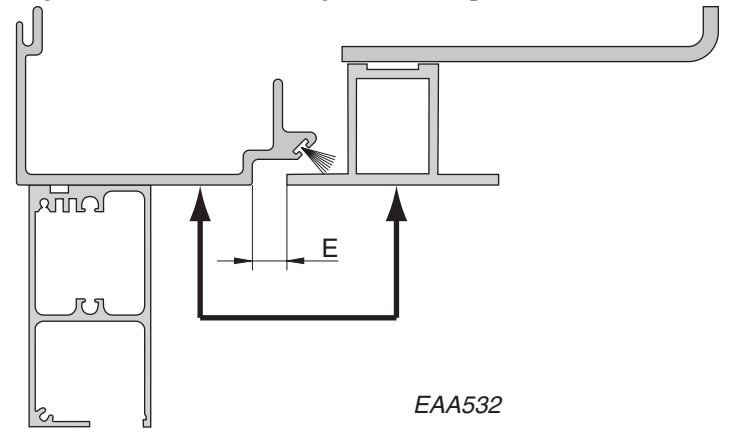

Make sure that the lower edge of the ceiling ring levels with the lower edge of the wall ring.

Adjust the ceiling ring so the distance E is equal all around. Move the rotating part around and check that the distance E not vary unacceptable.

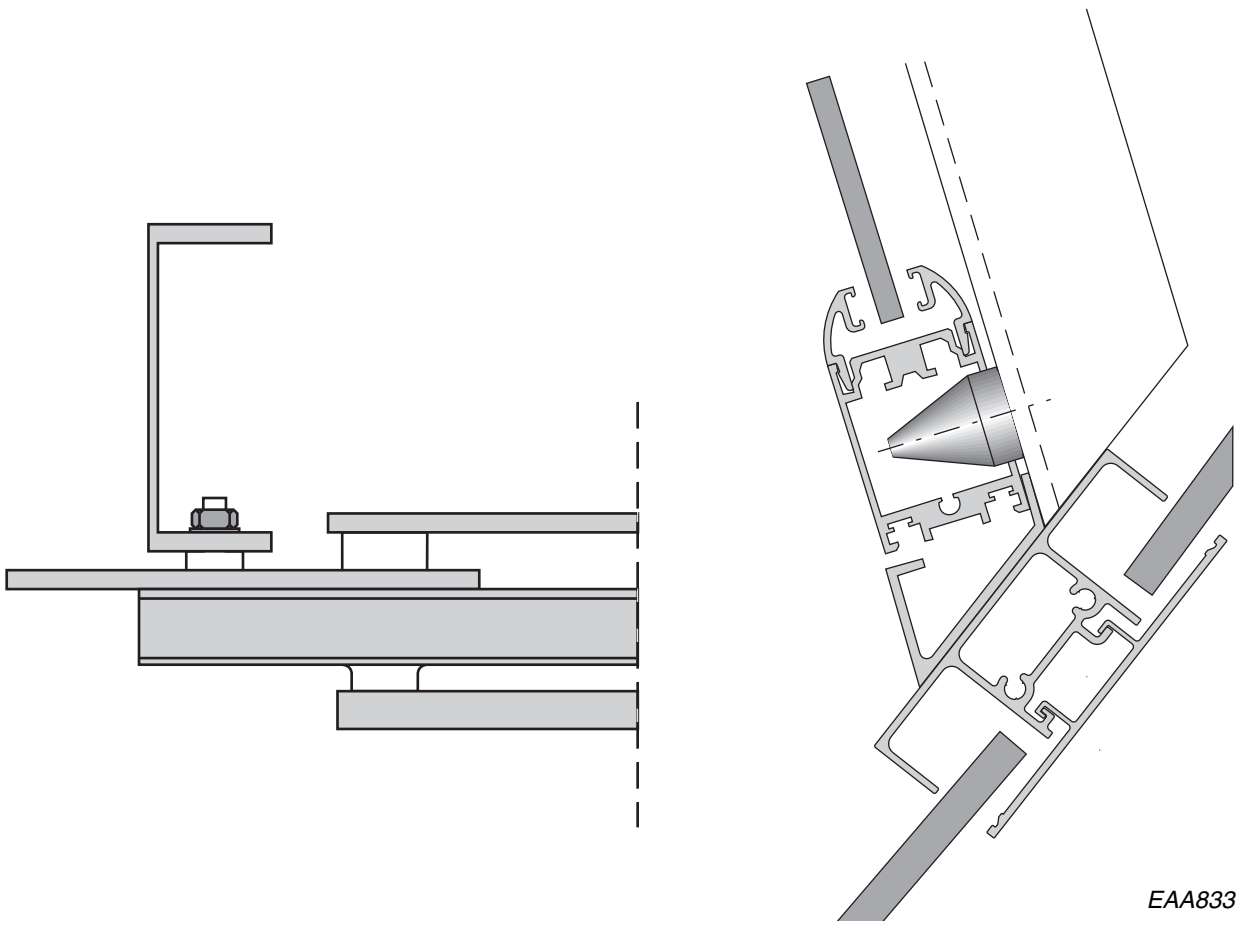

Adjust the escape doors so the joints are even. The adjustment is made with the adjustment screws in the rotating frame. Lock the adjustment screws to the rotating frame with the locking nuts.

Adjust the display area by pressing out the lower corner of the curved part until you get the correct space between the curved part and the outer wall. Fix the cone to the beam. If necessary the level of the ceiling profile at centre can be adjusted with an adjustment screw above the ceiling.

#### Adjustment of the escape door lock

Cut the power to the lock. Loosen the two bolts (B). Activate the lock manually by pushing the magnet pin (A) forward.

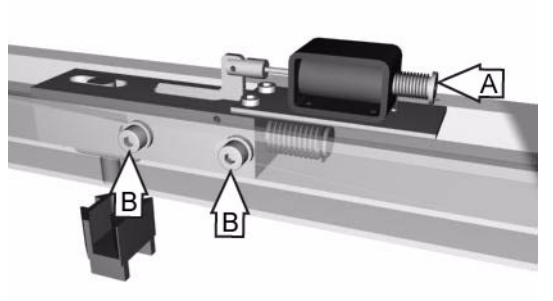

EAA800

Pull the lock backwards as far as possible.

Push the lock forward until the gap (C) between the locking bolt and the striking plate is between 1 and 2,5 mm.

Tighten the screws.

To receive maximum locking force the gap shall be between 2 and 2,5 mm.

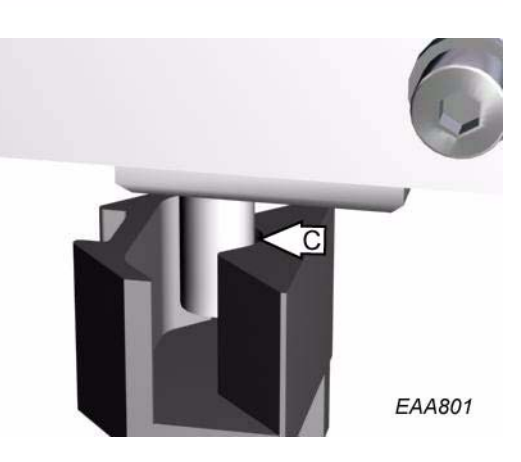

### <span id="page-29-0"></span>3.11 Fitting of the sliding escape doors.

Put two wooden bloocks on the floor so the door leaf app. reaches the correct height to avoid the carriage wheel fittings to crack.

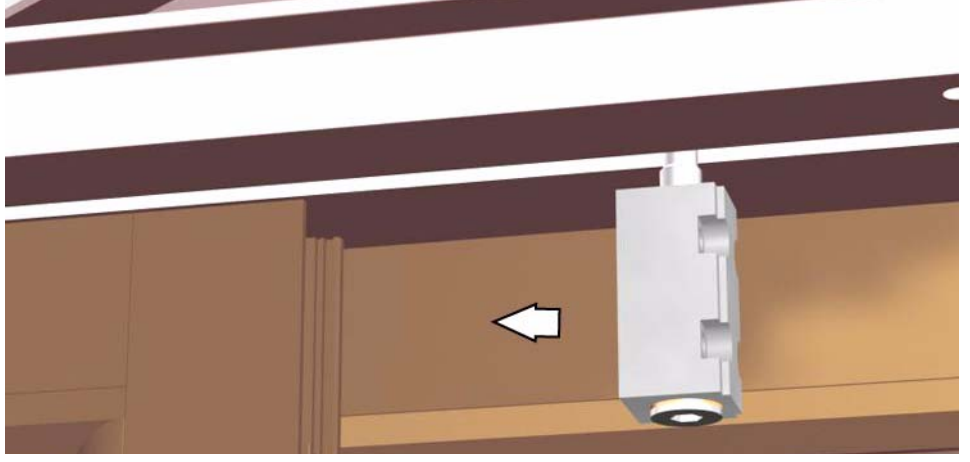

1. Mount the top carriage wheel fitting to the back of the escape door.

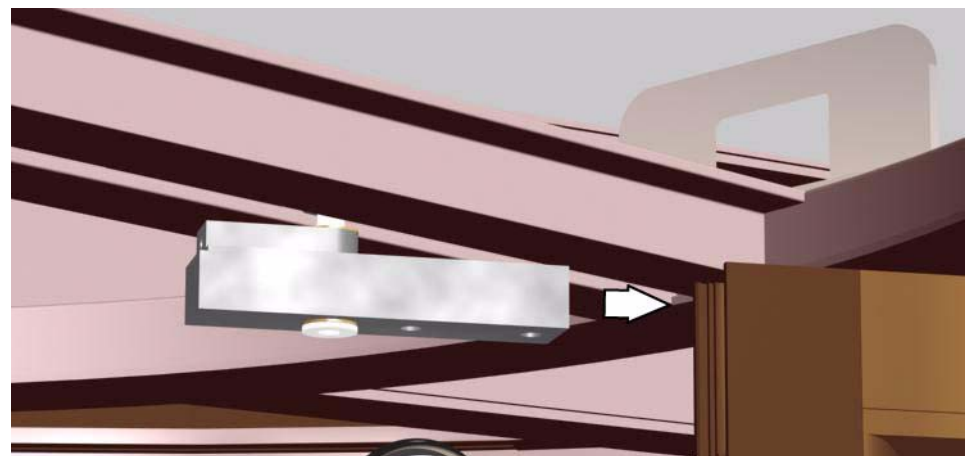

2. Mount the top carriage wheel fitting to the front of the escape door.

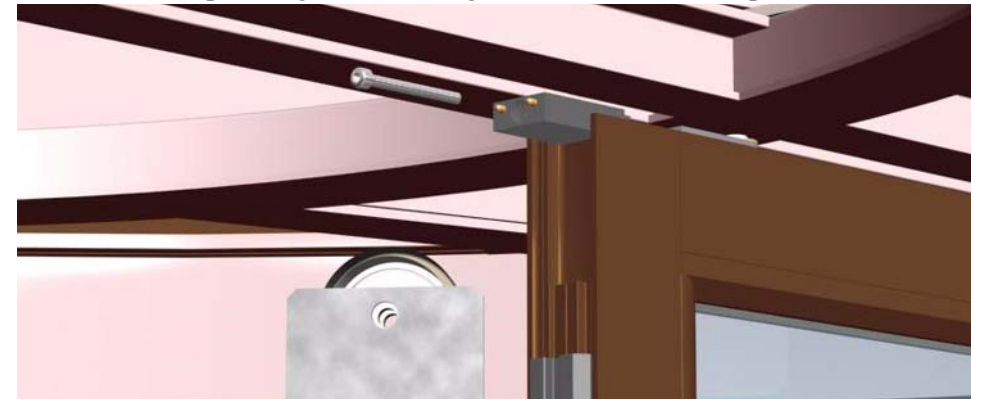

- 3. Mount the connection box
- 4. Fit the top of the rubber sealing to the escape door.

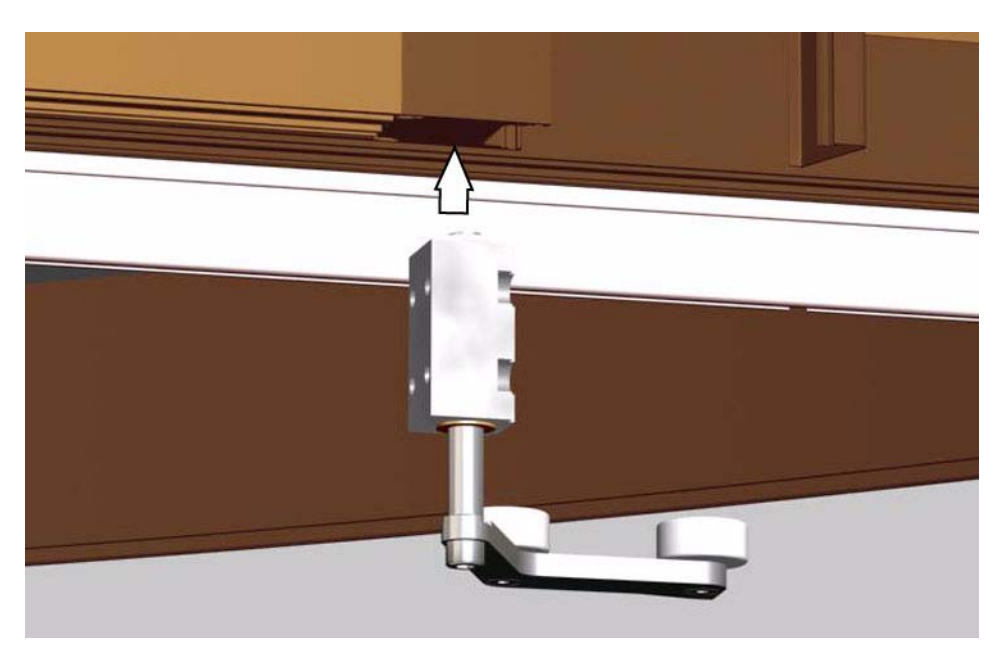

- 5. Mount the door guide at the bottom of the back of the escape door. Adjust the gap between the sliding escape door and the display door and the back of the sliding escape door in closed position by adjusting the bottom guider profile
- 6. Repeat step 1 to 5 on the other sliding escape door.
- 7. Adjust the escape doors

Centre the sliding escape doors by loosen the carriage wheel fitting from the tooth belt (the one without the tooth belt joint). Put booth door leaves in closed position. Tighten the carriage wheel fitting to the tooth belt

Close the doors and adjust the gap between the back of the escape door and the display area.

Adjust the gap between the two escape doors by adjusting the height of the central beam.

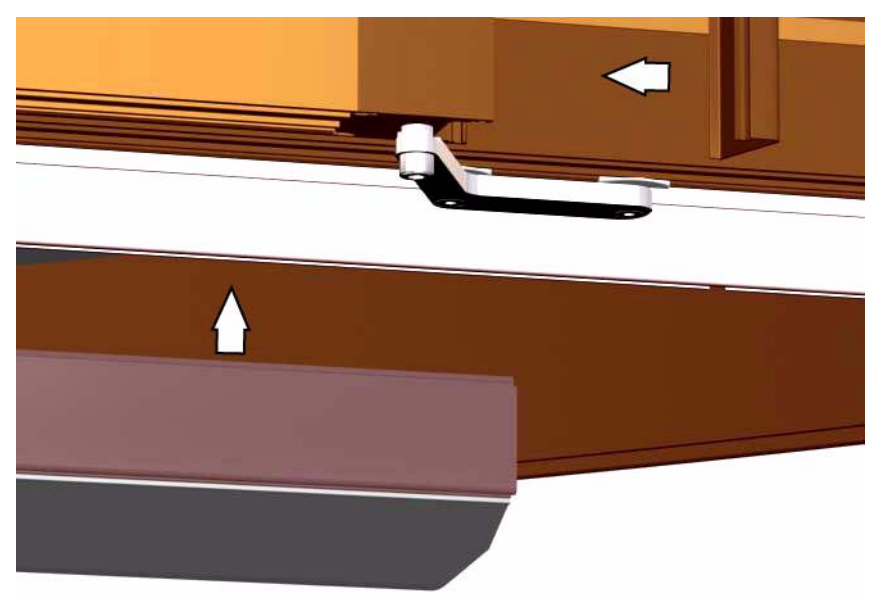

- 8. Mount the safety edges.
- 9. Mount the profile to the back of the escape door.

#### <span id="page-31-0"></span>3.12 Canopy ring

10 No. distances 18 No. MC6S 8x30 10 No. big washers 8 No. small washers 4 No. joint angles

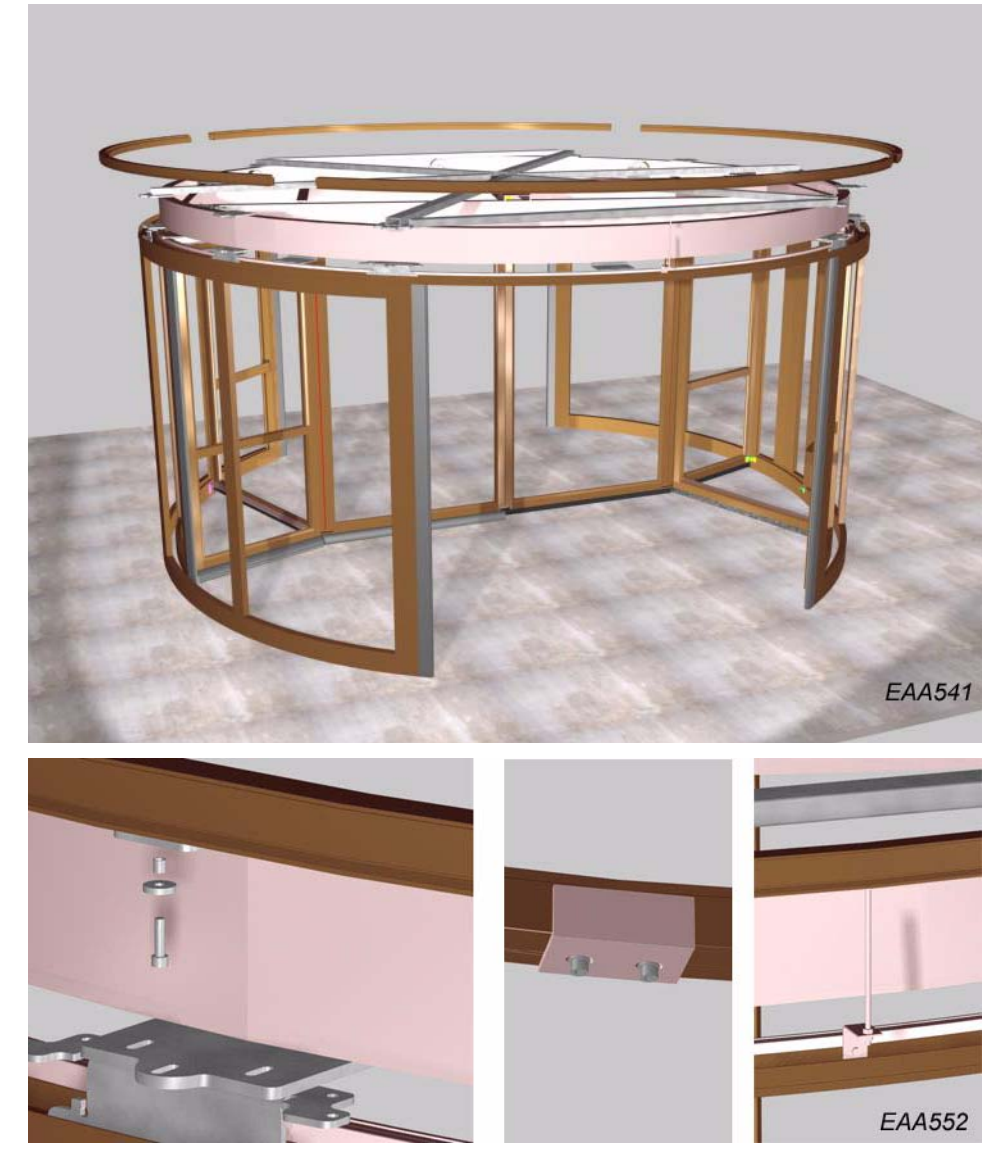

Fit the four parts of the canopy ring to the brackets on top of the drive ring. Use distance, big washer and MC6S-screw to fix the canopy ring to the top drive ring bracket.

Use joint angles, small washers and MC6S-screws at the joints.

Mount the stabilizing rod above the centre of each opening.

#### <span id="page-32-0"></span>3.13 Control box

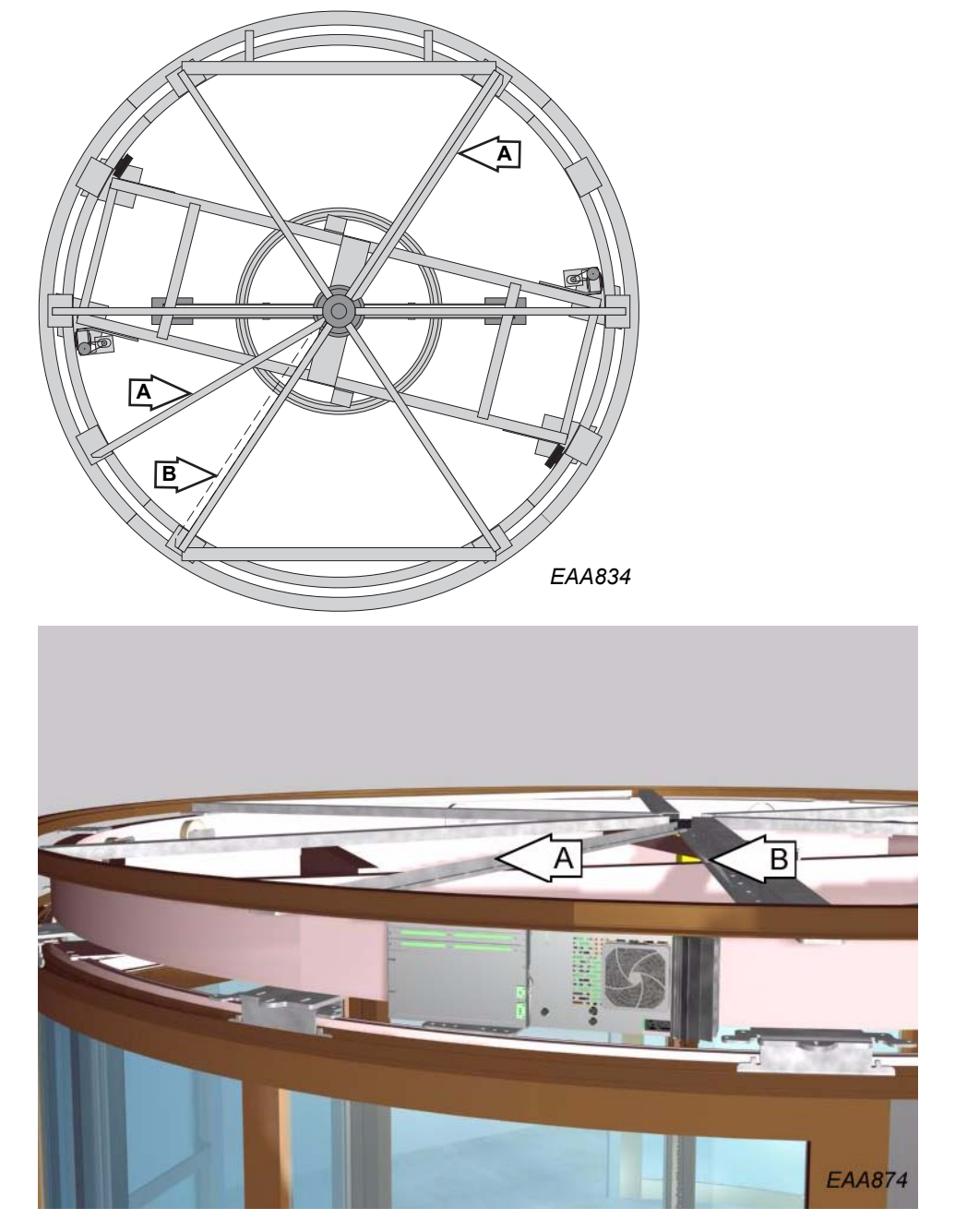

Mount the two cable-channels located according to A. Put the end of the cable-channel on top of the central disc.

Slid the holes at the other end of the cable-channel around the screws holding the

drive ring top bracket.

An alternative location of the cable-channel close to the control box is B.

Fix the CDC control box to the drive ring.

Connect the ground cable to ground either: by connecting the ground cable to the driving ring with a self-drilling screw *or* by connection to other ground terminal.

**NOTE!** Only one of the alternatives should be used.

#### <span id="page-33-0"></span>3.13.1 Connection box

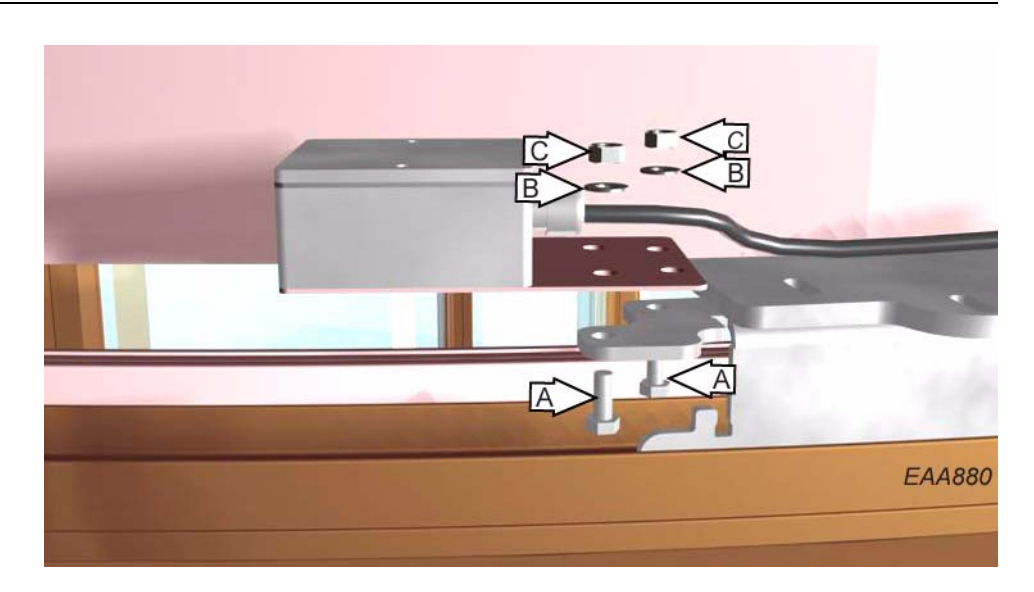

Fix the mains connection box firmly to the Z-profile (M6S 8x20 (A), SRB 9x18 (B), M6M M8 (C)).

### <span id="page-34-0"></span>3.14 Electrical installation

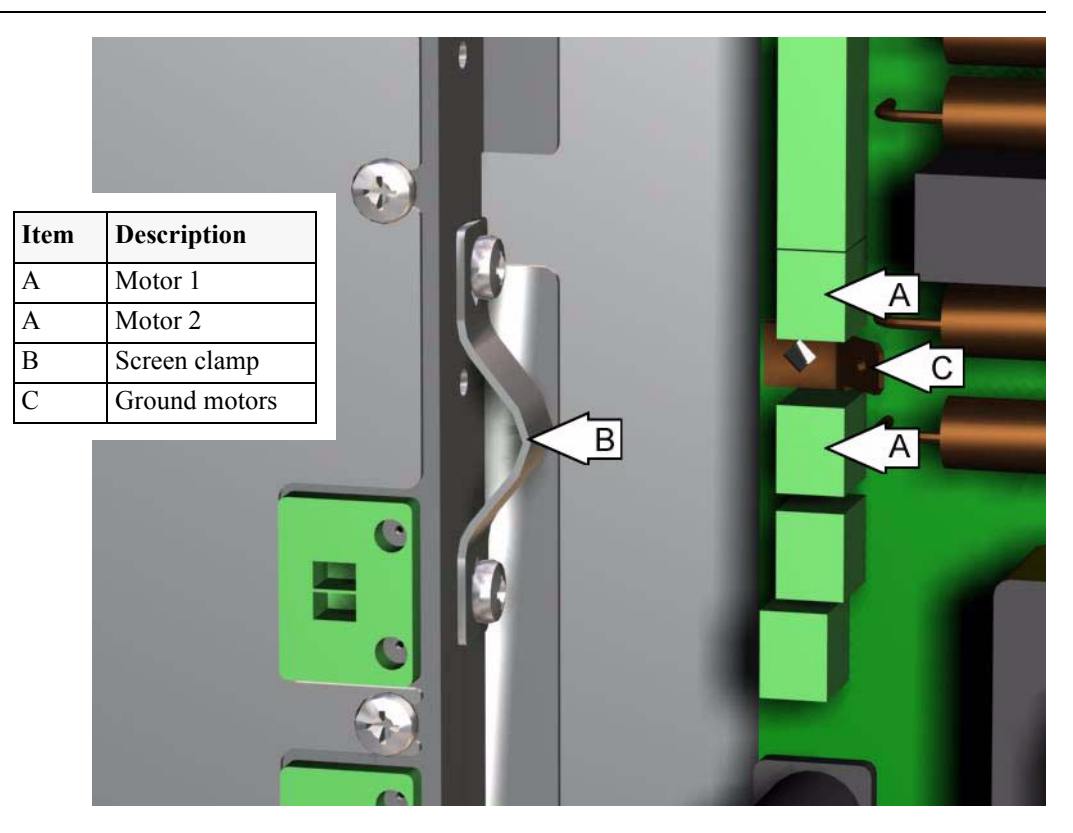

Connect the motor cables to the connections on the DPC-board marked A according to picture. Do not forget to relieve the motor cables with the screen clamp (B)

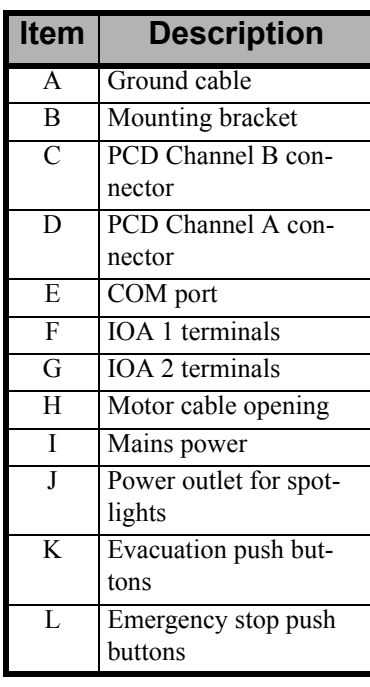

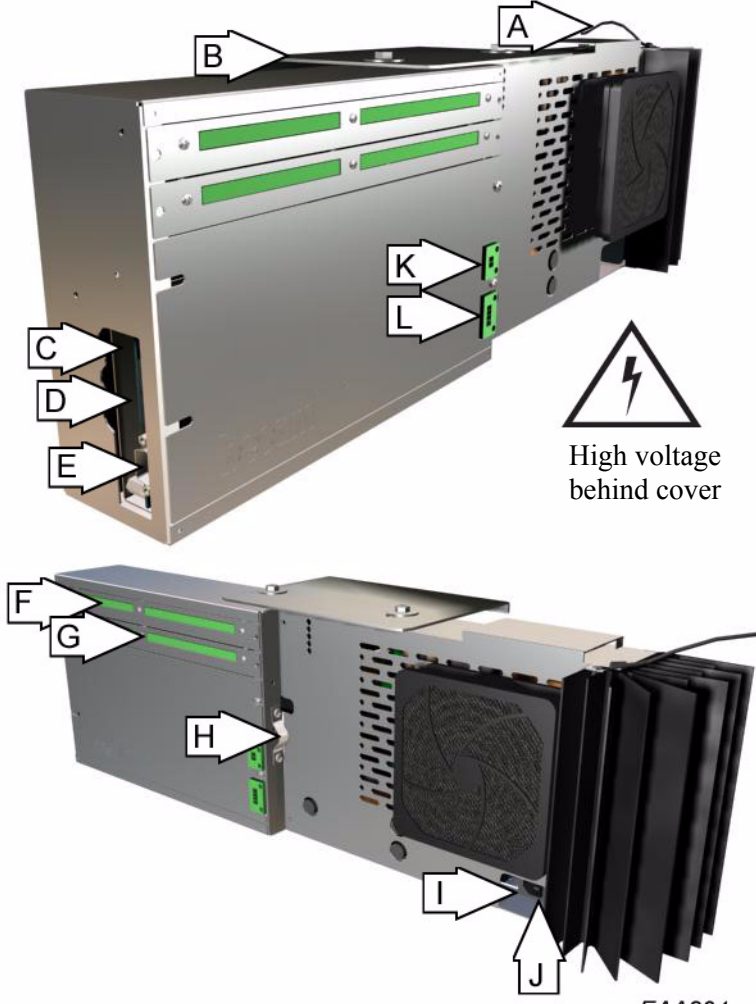

EAA804

Connect the I/O-cables to the IOA terminals [\(see "IOA 1-board" on page 51\)](#page-50-1) and ["IOA 2-board" on page 54.](#page-53-1)

Connect the battery to connection DPC J13 on the DPC-board [\(see "DPC-board"](#page-47-1) [on page 48\).](#page-47-1)

Mount the PCD on the left mullion on the door internal side (or at other chosen location).

Connect the PCD cable to the CDC-box at the connector marked "Channel A".

Option: Connect a second PCD at the connector marked "Channel B". It is possible to set either channel A or B as PCD master channel with option flag 16 and 19 in the system settings. [\(see "Configuration options" on page 67\)](#page-66-1)

Connect the power cable with the connection box to the CDC-box. Connect the mains power.

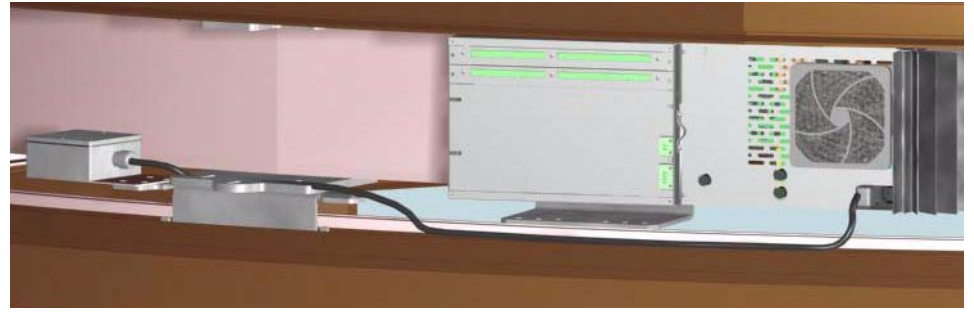
XJ16

XJ10

*EAA981*

XJ5

XJ14

## 3.14.1 Connection box at centre.

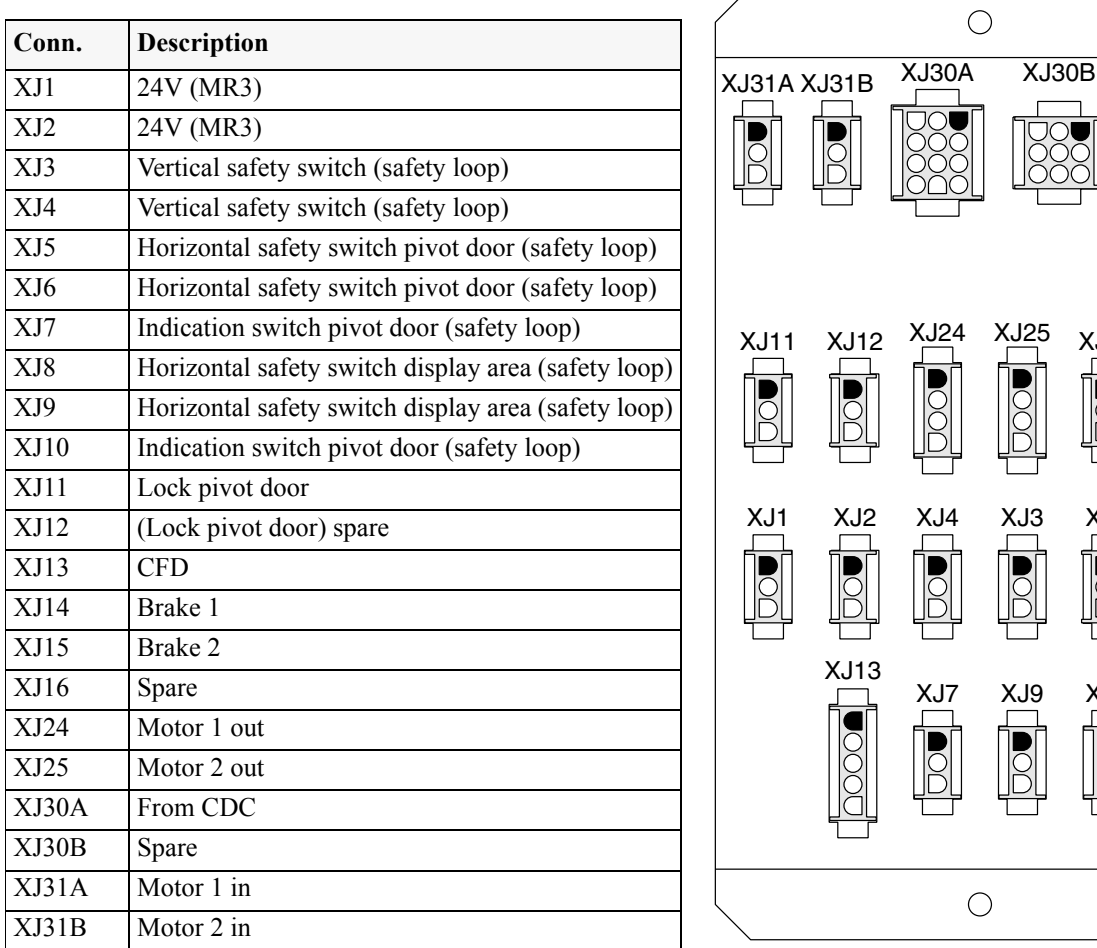

### Error code 10

To identify failure in the safety loop pull out connections XJ3 to XJ10 one by one and replace them with a 3 pin AMP-connector with a jumper between pin 1 and 2.

XJ7

 $\bigcirc$ 

 $X.I4$ 

 $\bigcirc$ 

XJ9 XJ8

XJ3 XJ6

XJ25 XJ15

### **Note!**

Error code 10 can also appear if there is contact between the signal cables and earth. Check the resistance on each loop with an Ohmmeter.

# 3.15 Glazing

The pivot doors and the straight parts to the display area are factory glazed. The outer walls and the curved parts of the display areas shall be glazed on site.

Glazing of curved glasses

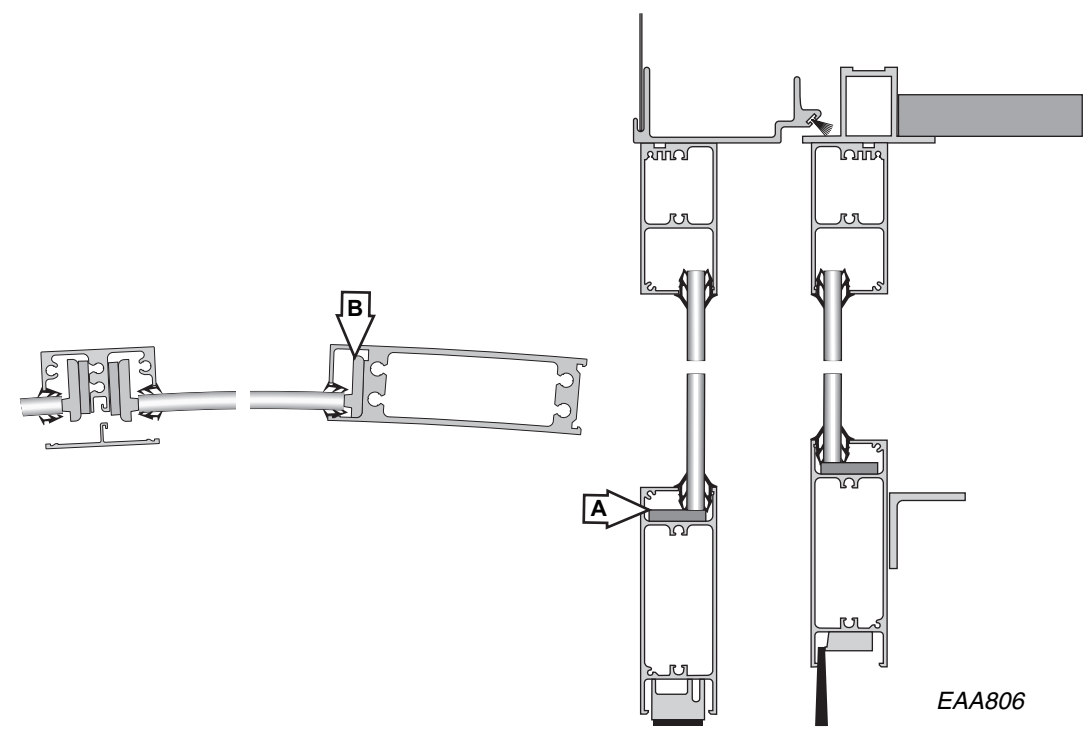

Mount the blocks in the sill (A) and the jamb profile (B).

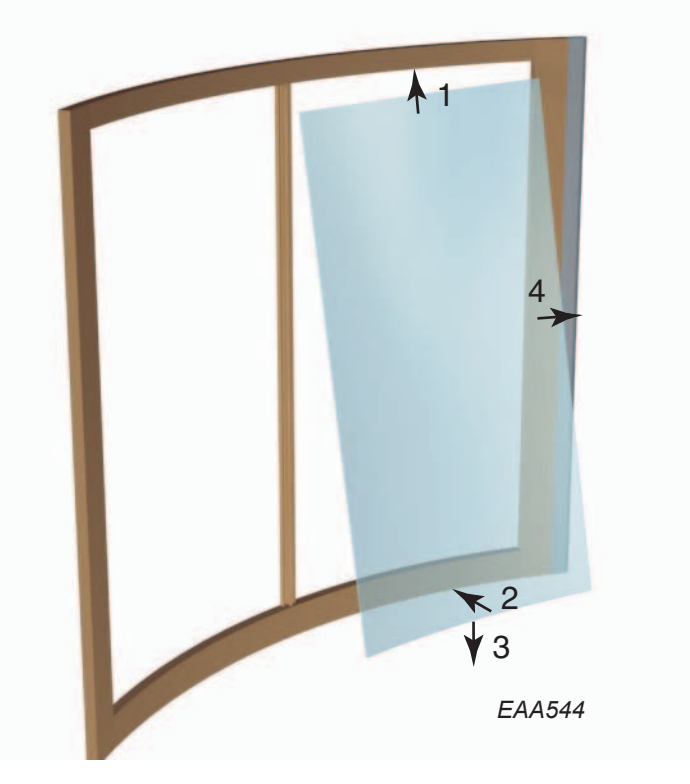

Push the glass into the head profile.

Let the glass slide down into the sill profile.

Push the glass into the jamb profile.

Mount the blockings between the glass and the vertical glazing bar.

When both glasses are in place in the wall section, mount the cover profile. Mount the rubber glazing strips.

# 3.16 Safety edges

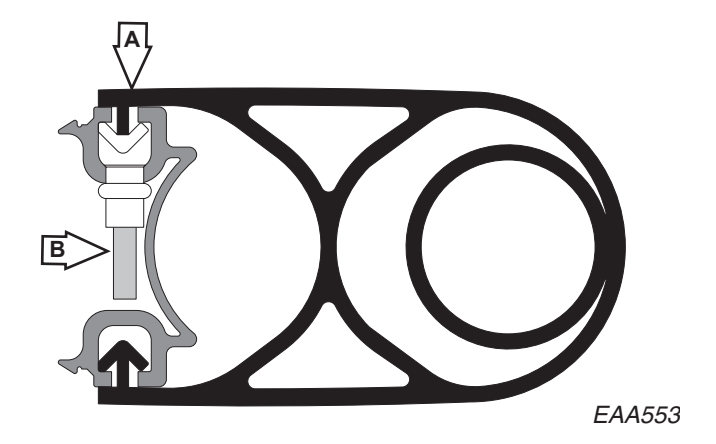

Mount the safety edge to the outer wall. Loosen the edge of the rubber (A) to get access to the screw behind it. Tighten the screw (B). Put the rubber back in place. The screws are located 10mm from each end of the aluminium fixing profile.

# 3.17 Function check

Check all functions. See ["Program Control Device \(PCD\)" on page 57](#page-56-0) or ["Oper](#page-77-0)[ation via Main Diagnostic Terminal, MDT" on page 78](#page-77-0)

# 3.18 Dust roof

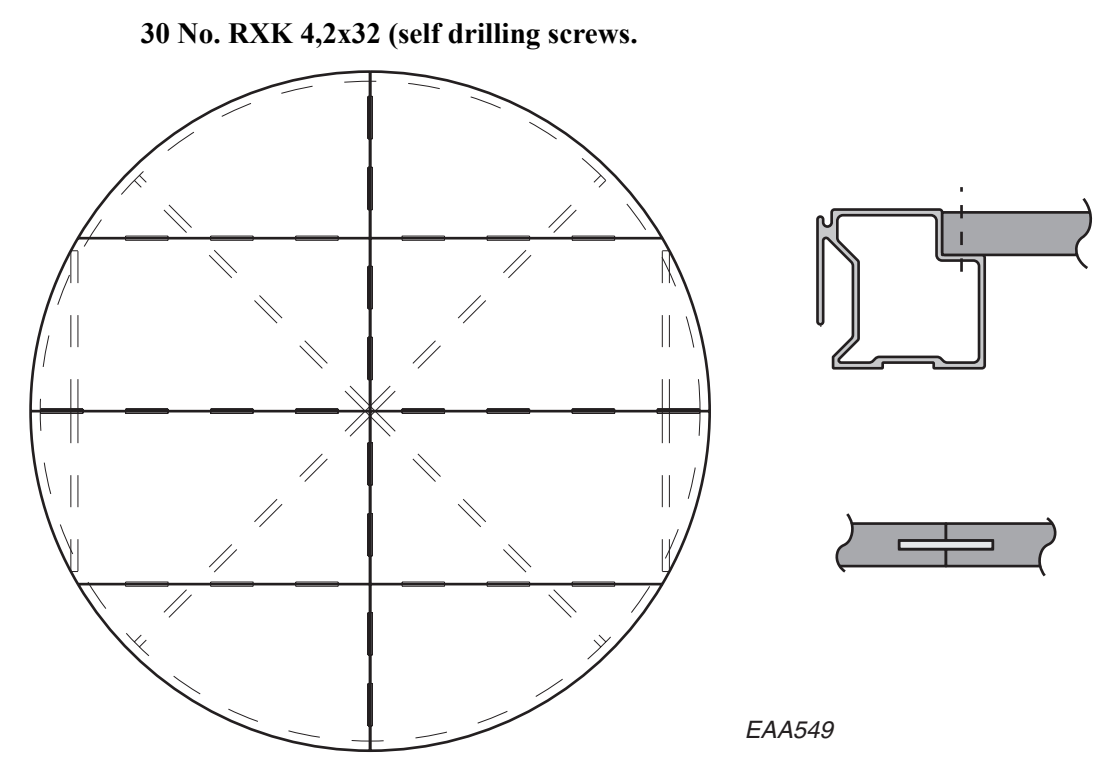

Put all parts in place on top of the canopy. Push the parts together using the guiding tongues. Screw the dust roof to the canopy ring.

# 3.19 Inner ceiling

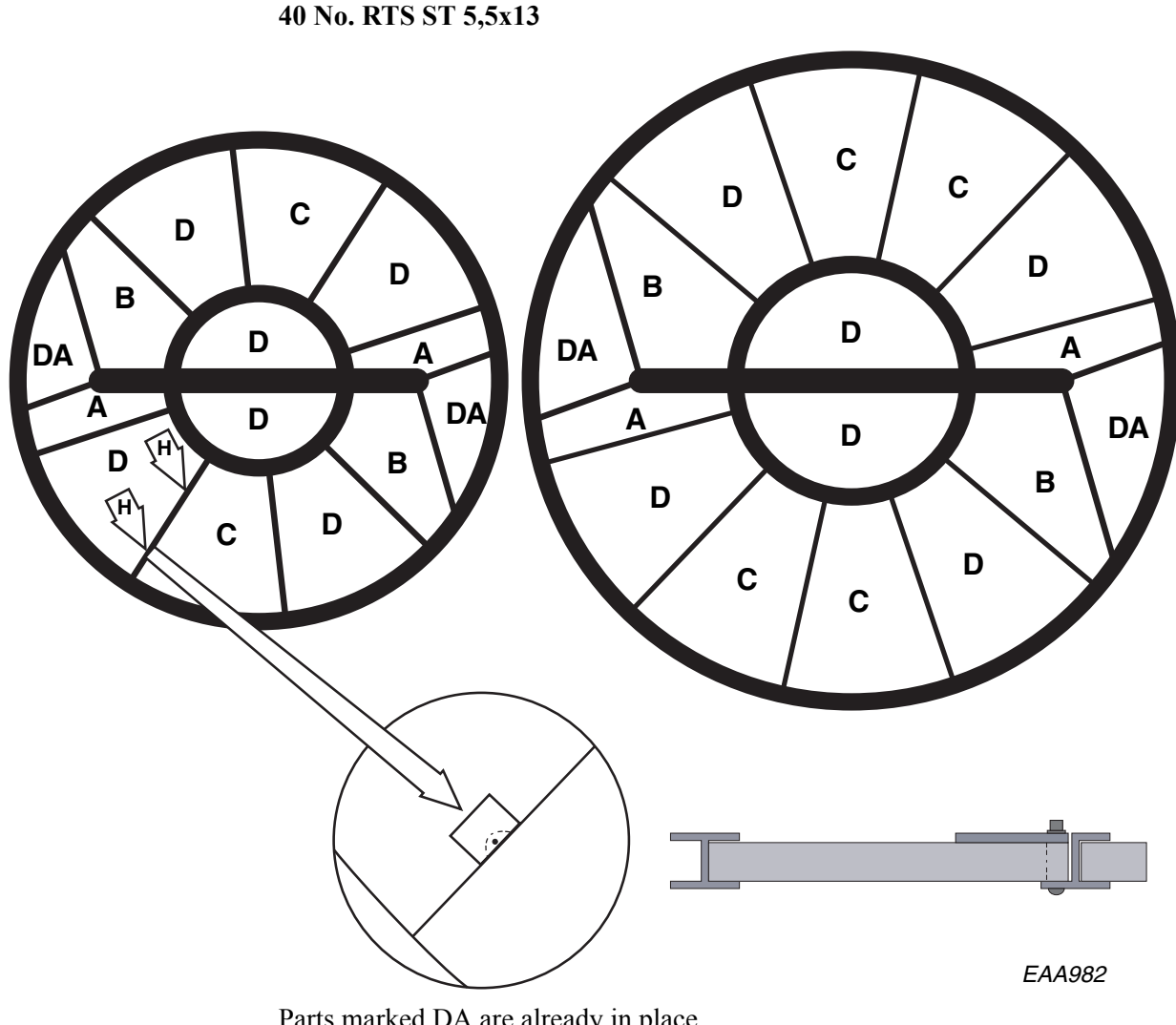

Parts marked DA are already in place.

Put all remaining parts of the ceiling in place.

Adjust to get even joints.

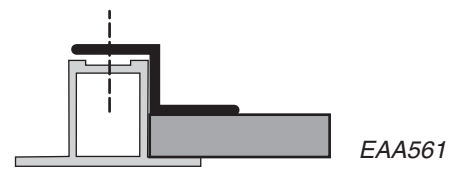

Fix parts A, B and C to the outer and inner ceiling ring with the ceiling brackets.

Fix the inspection hatch locks with double adhesive tape. Make sure to align the locks with the edge of the ceiling and centre the rivet nuts.

Connect the lights to the pre-installed wires at the rotating frame.

Connect the light to the control box [\(see "Electrical installation" on page 35\)](#page-34-0). Put the floor in the display area.

# 3.20 Facia

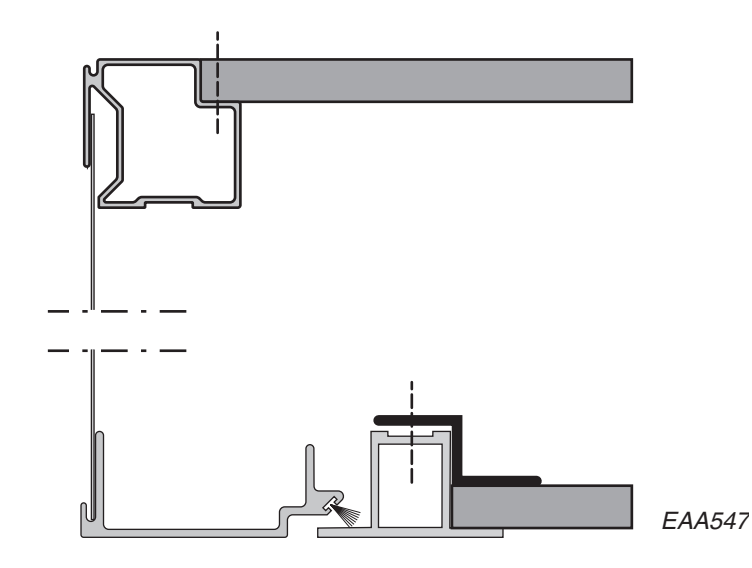

Fit the al.-facia sheets by pushing them up in the grove in the canopy ring and then sliding them down in to the wall ring.

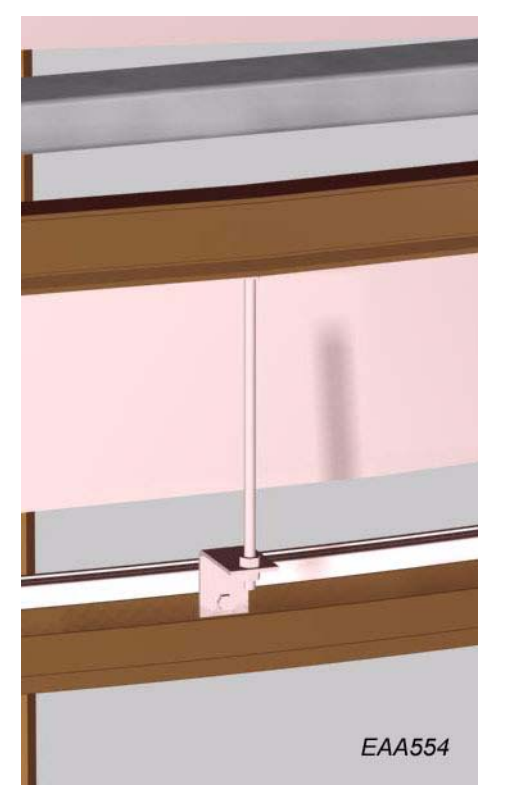

The distance between the canopy ring and the wall ring can be adjusted with stabilizing rod located above each opening.

# 3.21 Signs

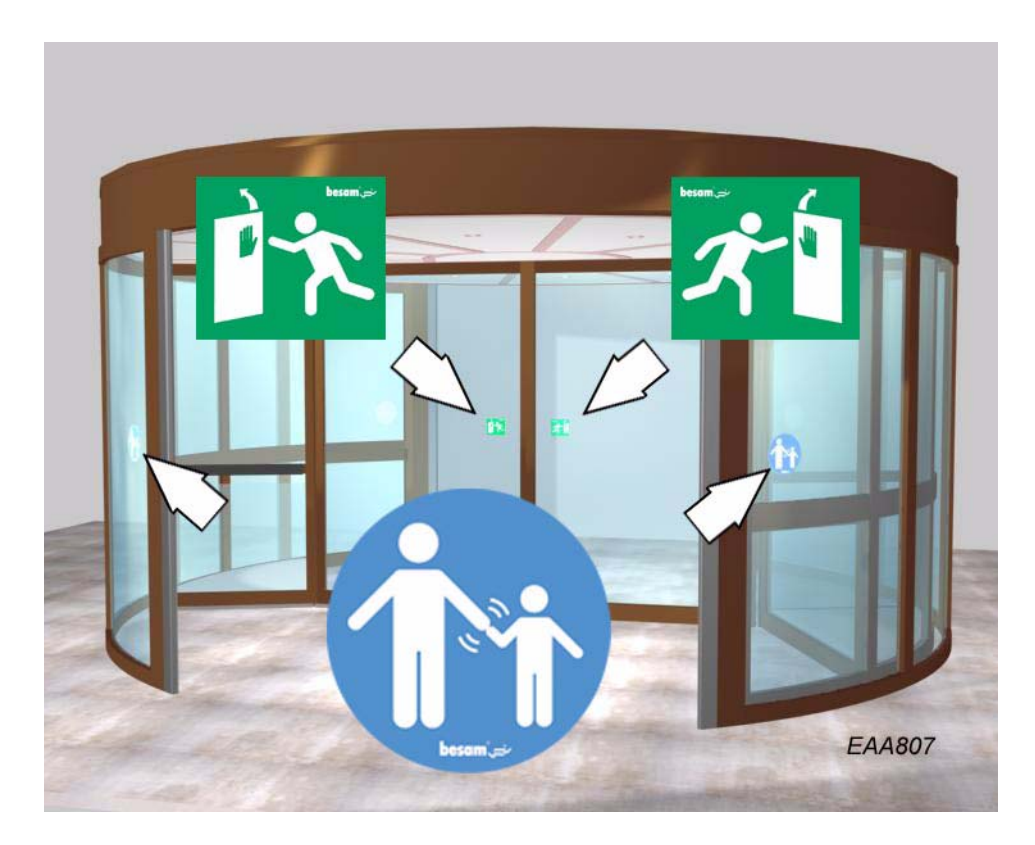

The signs shall be put on from both the inside and the outside of the door app. 1200mm from finished floor to the centre of the signs.

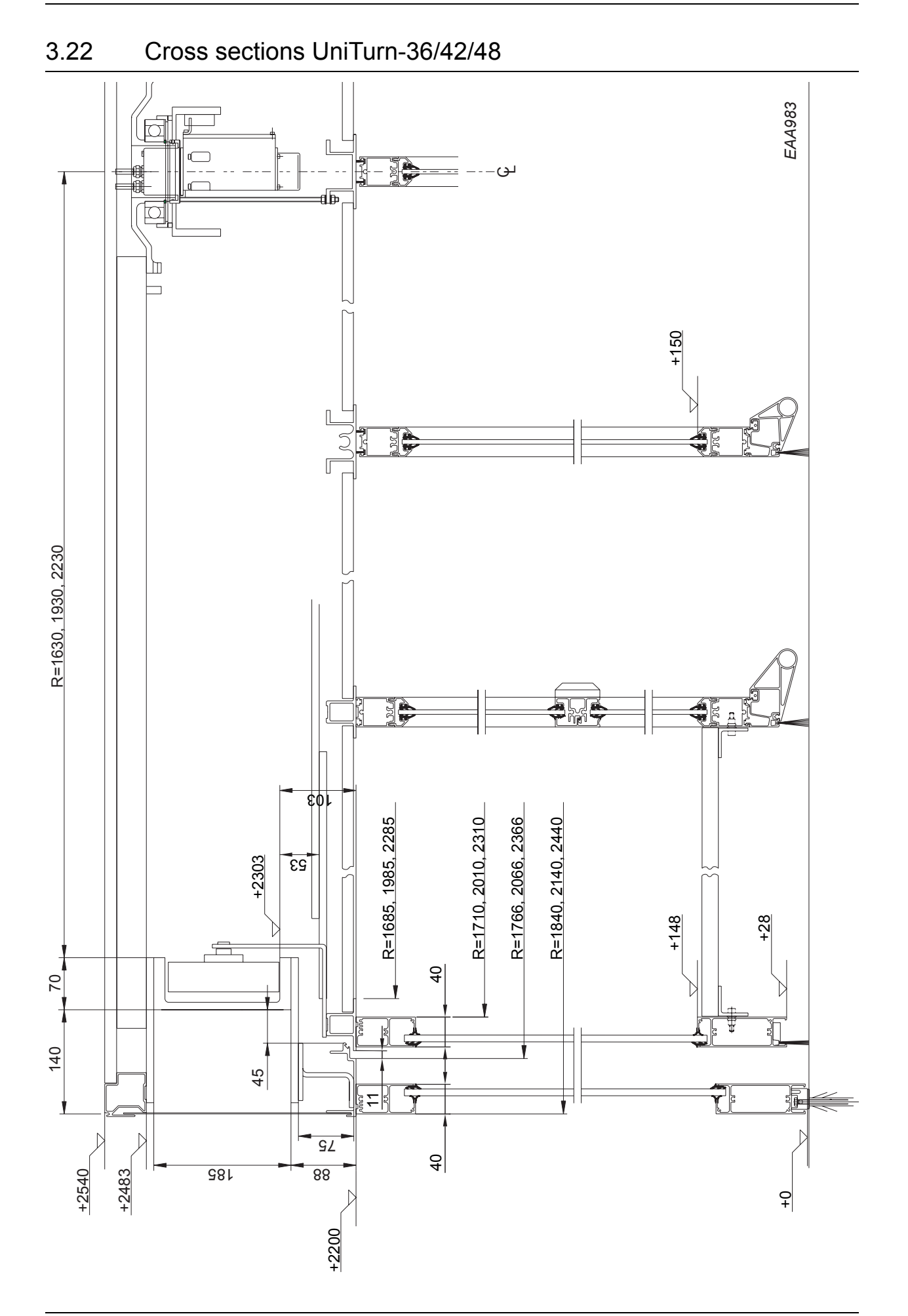

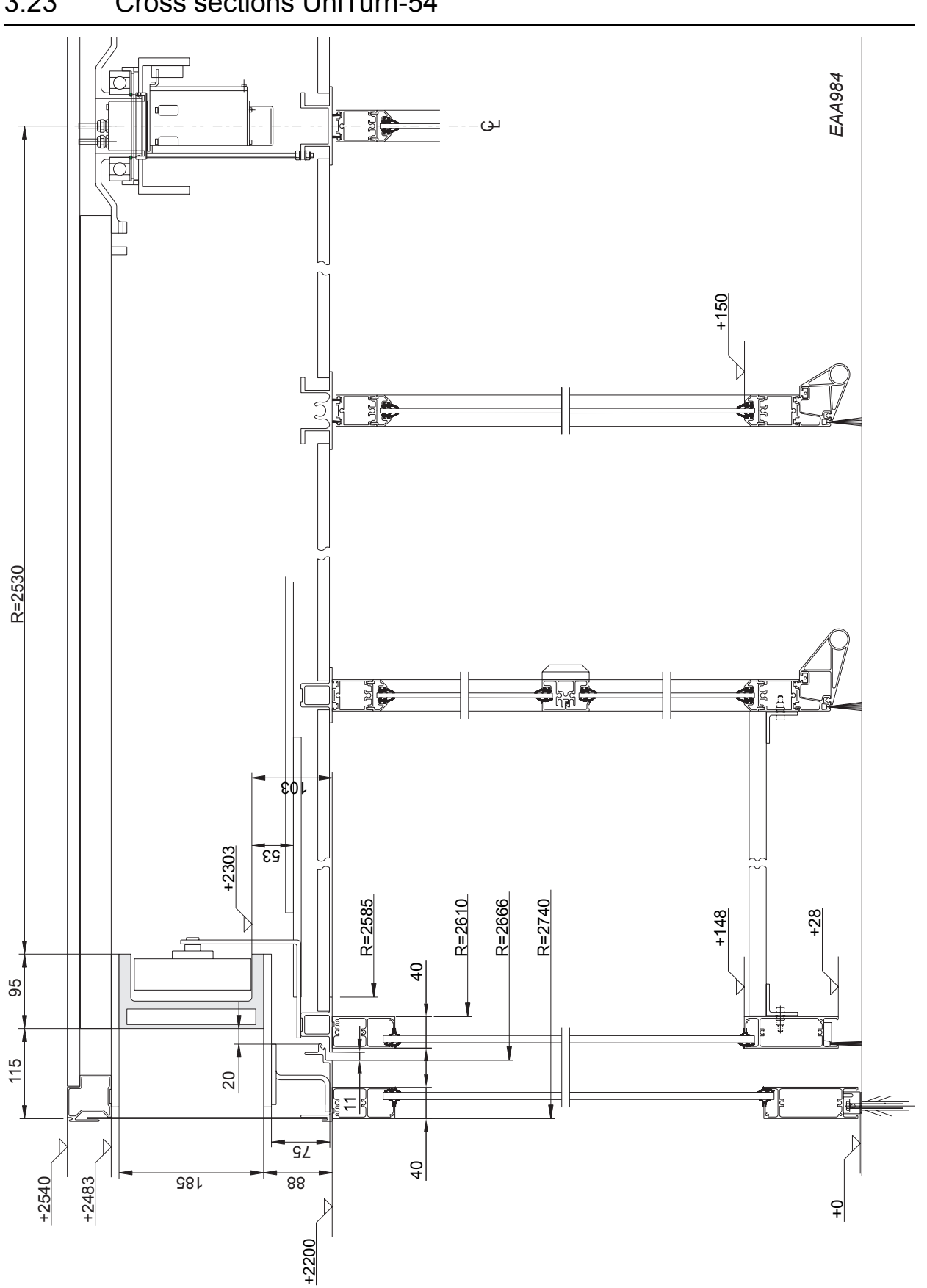

3.23 Cross sections UniTurn-54

# 4.1 General information

# 4.1.1 Safety test

To ensure the high safety level of the door, the safety systems are tested. Every 20 min. the condition of the safety equipment is tested. This test is made during normal running conditions and is not noticeable

Every 24 hours (normally at the first start up) the brakes and motors are tested. The test takes about one minute and is carried out as follows:

- 1. The door runs close to the closed position and stops
- 2. The brakes are activated.
- 3. The door tries to run with the brakes on and checks for any movement.

### 4.1.2 Fire alarm and power failure

Safety device conditions when the door is running to the emergency position:

CFD and PDR are disconnected.

Door stop if safety edge (code10) is activated, but start again after 4 sec with a speed at 0,5 rpm and all safety are disconnected.

# 4.2 Identification

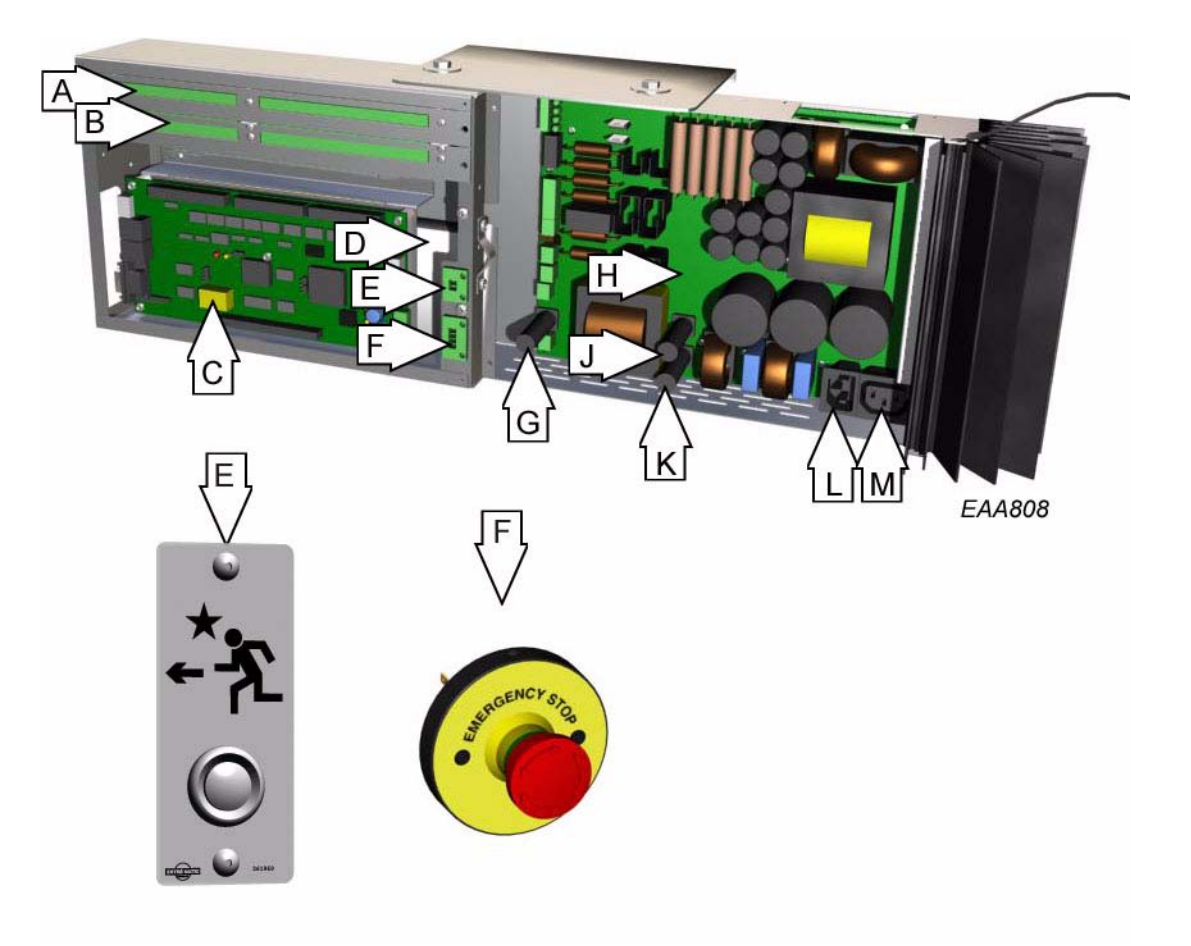

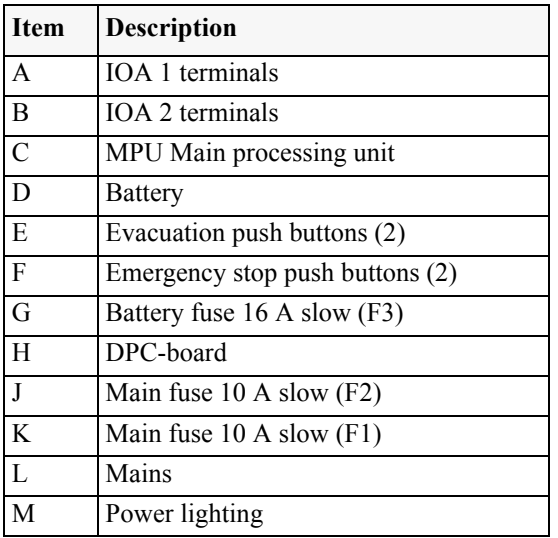

# 4.3 DPC-board

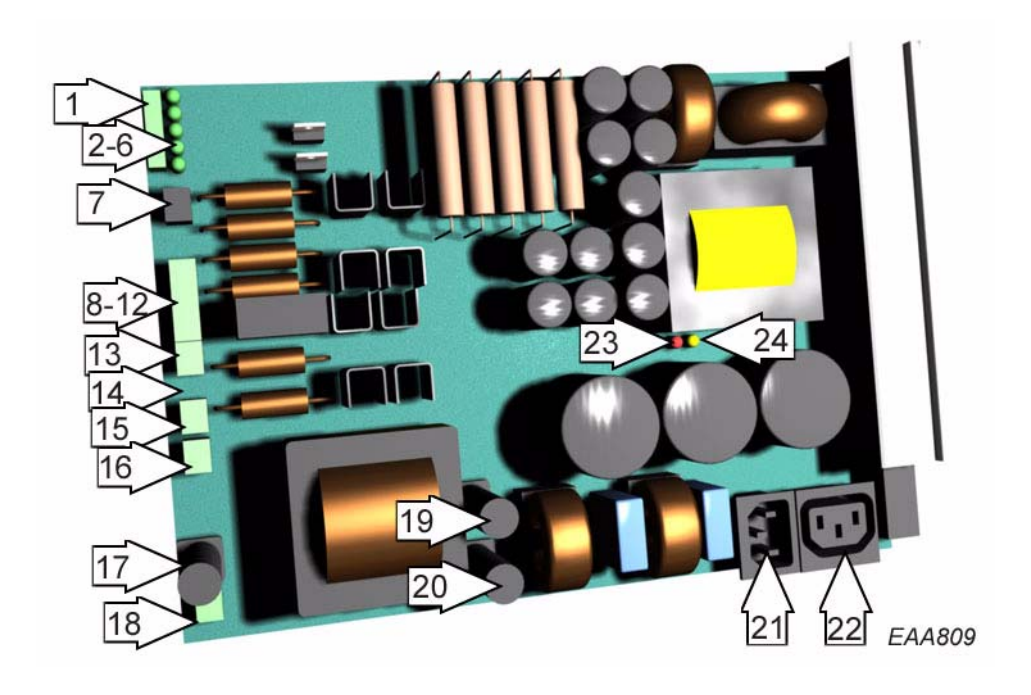

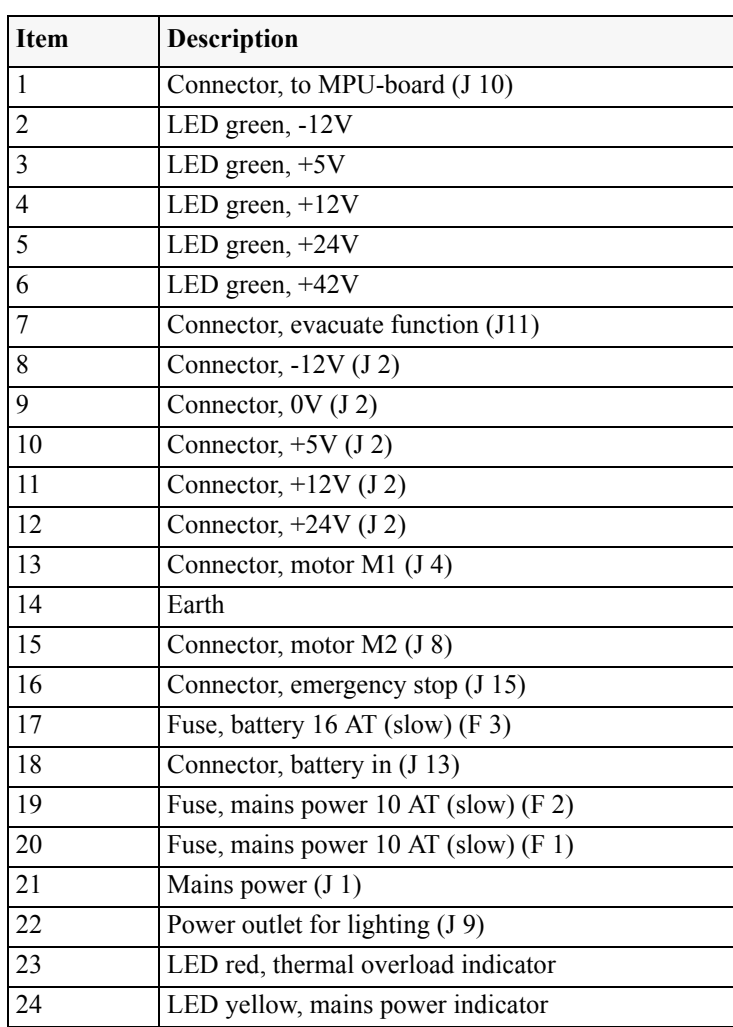

## 4.4 Battery pack

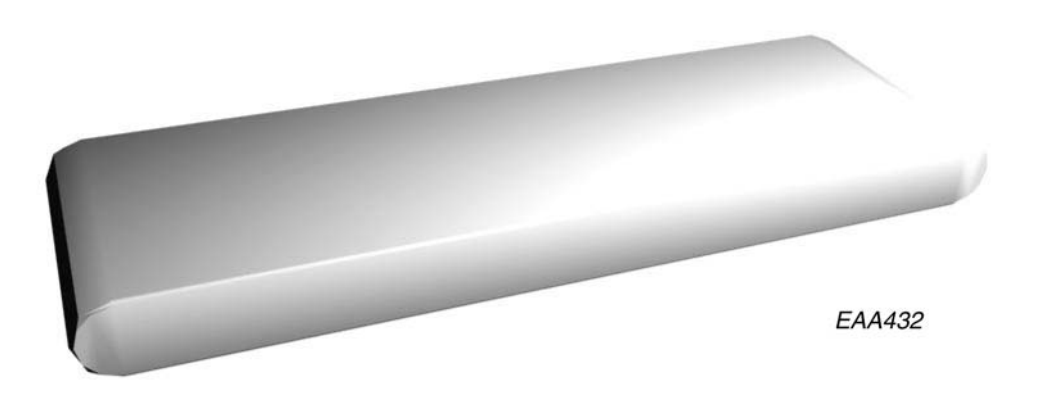

The battery pack supplies power to the CDC-system during mains power failure and enables revolving door emergency drive. The battery pack is mounted in the CDC-box underneath the MPU-board and connected to DPC J13.

#### **WARNING!**

After main switch off the battery still supplies power to the CDC-system during 90 seconds.

To ensure power off:

- disconnect the battery by typing *F931* on the PCD and switch power off within 30 seconds

*or*

- wait 90 seconds after power switch off

*or*

- disconnect the battery from DPC J13.

If error code 36 (battery error) is shown when connecting the battery, allow the battery pack to recharge for min. 24 hours. It takes 72 hours to fully charge the battery pack.

**Besam uses back up batteries which are not classified as dangerous for the environment. In spite of this, back up battery shall be removed from the appliance before it is scrapped. The revolving door shall be disconnected from the mains supply before the battery is removed. The battery is easily disconnected by one two pole connector (and one additional one pole connector for the door in escape route).**

**All used batteries shall be disposed of safely.**

# 4.5 Main processing unit, MPU

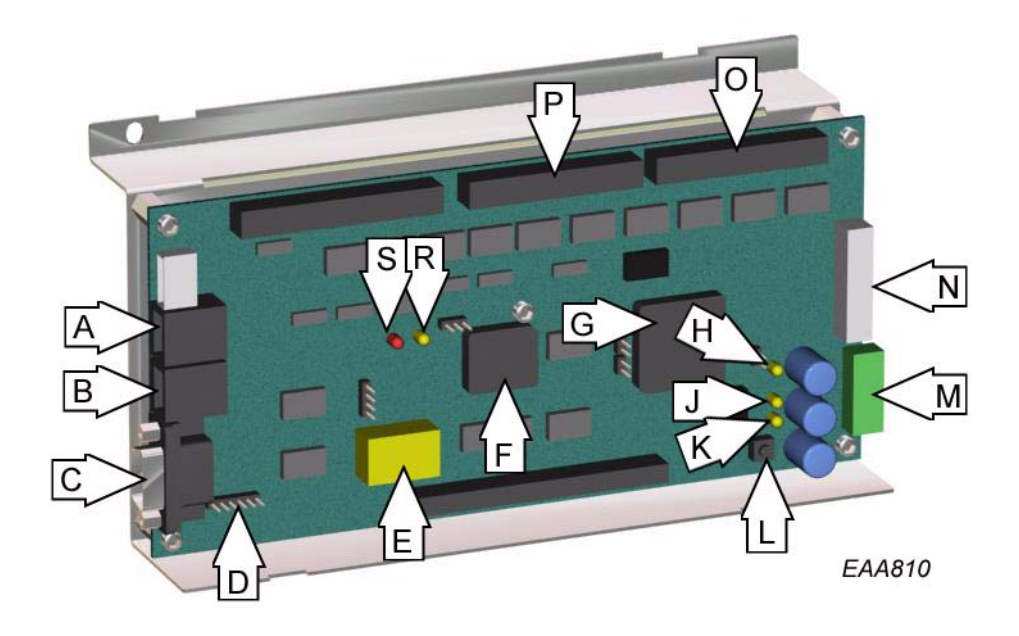

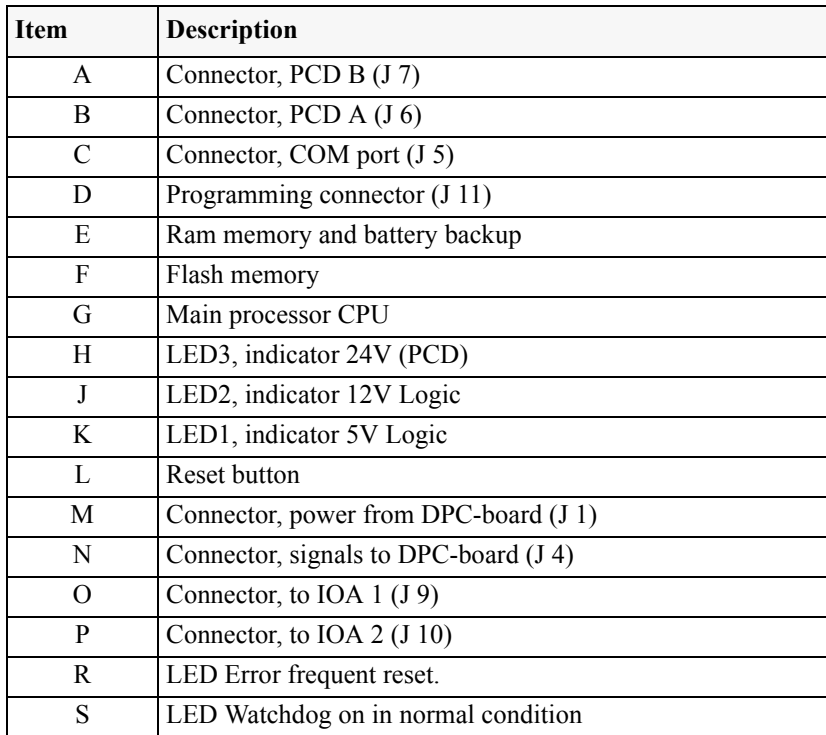

The MPU controls the CDC-system Three LED;s, showing power supply, and a red reset button are placed on the board. The PCD channel A and B connectors and the COM port are mounted on the MPU-board.

# 4.6 IOA 1-board

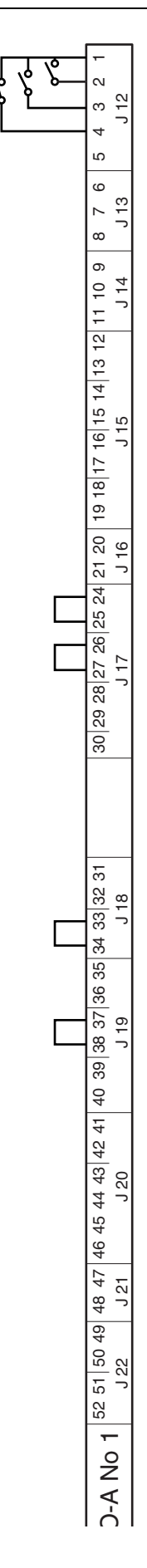

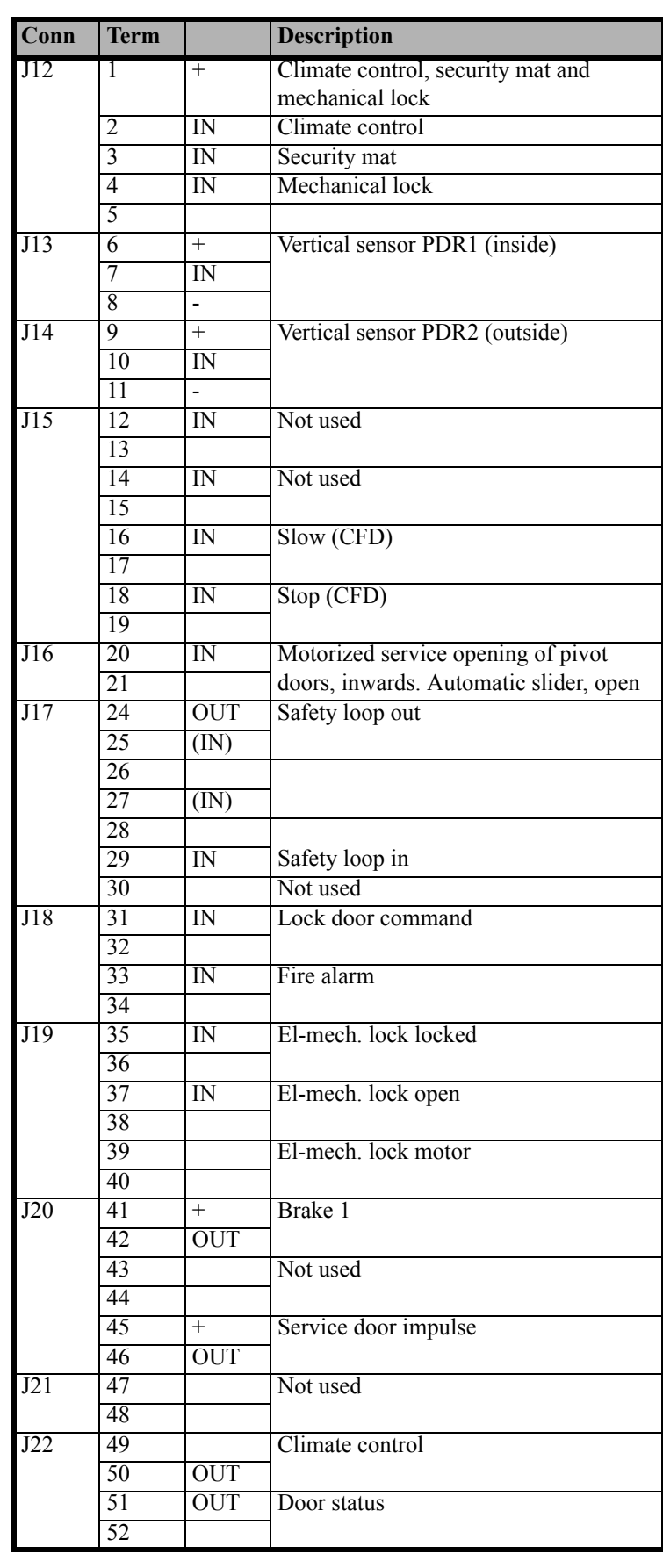

#### Digital inputs, IOA 1-board

#### **Terminal 2. Climate input**

[\(see "Climate control" on page 103\)](#page-102-0)

#### **Terminal 3. Security mat input**

UniTurn OneWay only

#### **Terminal 4. Mechanical lock input (status code 12)**

Normally closed.

Indicates mechanically locked door to the system. The door is stopped when input is activated.

# **Terminal 7. Vertical sensor PDR 1, inside (status code 21)**

The door is stopped when input is activated by presence in the safety zone.

#### **Terminal 10. Vertical sensor PDR 2, outside (status code 22)**

The door is stopped when input is activated by presence in the safety zone.

#### **Terminal 16. CFD slow (status code 25)**

Door speed is reduced to "Creep speed" when input is activated. "Creep speed" is held until 1 s after input deactivation.

#### **Terminal 18. CFD stop (status code 26)**

The door is stopped, with or without active brakes (option selection), when input is activated. The door starts again 1 s after input deactivation.

#### **Terminal 20. Automatic service opening inwards**

Activation position switch. Door stop and open pivot doors inwards. Automatic sliding doors, open [\(see "Automatic sliding centre door leaves" on](#page-116-0) [page 117\)](#page-116-0)

#### **Terminal 24. Safety loop output**

#### **Terminal 29. Safety loop input (status code 10)**

The safety loop is supervised with a 1k resistor as reference value.

The door is stopped with active brakes when input is activated. The door starts again 1 s after the input is deactivated.

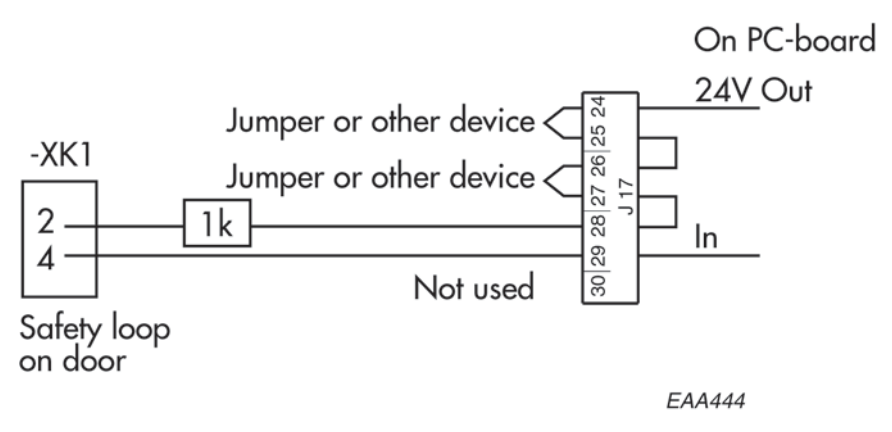

#### **Terminal 31. Lock door command**

The door is rotated to closed position and locked by activation of the electromechanical lock (if fitted).

Input is possible in all operating modes except: *7 Manual and 8 Summer position.* **Terminal 33. Fire alarm input (status code 31)**

The door is rotated to emergency position (defined by configuration option). The door resumes normal operation 1 s after input deactivation.

#### **Terminal 35. El-mech. lock closed indication (error code 11)**

Input is activated when the electromechanical lock is in locked position.

#### **Terminal 37. El-mech. lock open indication (error code 11)**

Input is activated when the electromechanical lock is in open position. Note! Short circuit connection 37 and 38 with a jumper if no electromechanical lock is installed.

#### Digital outputs IOA 1-board

#### **Terminal 39, Electromechanical Lock Power**

Output +24 V when the electromechanical lock motor travels to closed position and 0 V when the electromechanical lock motor travels to open position.

#### **Terminal 40, Electromechanical Lock Power**

Output 0 V when the electromechanical lock motor travels to closed position and  $+24$  V when the electromechanical lock motor travels to open position.

#### **Terminal 42, Rotation Brake 1**

Output is active continuously or for one second when used as active brake. This output is controlled by configuration flag 7, 9, 12 and 14.

#### **Terminal 46, Motorized service door output**

Activate the motorized service doors or the automatic sliding doors to open

#### **Terminal 48**

Not used.

#### **Terminal 50, Climate Output**

[\(see "Climate control" on page 103\)](#page-102-0)

#### **Terminal 51-52, Door status**

Potential free contact.

Output is activated when the door is rotating or is standing in locked position. (To be chosen in configuration option flag 21)

# 4.7 IOA 2-board

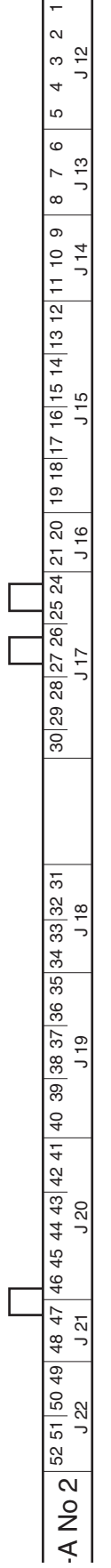

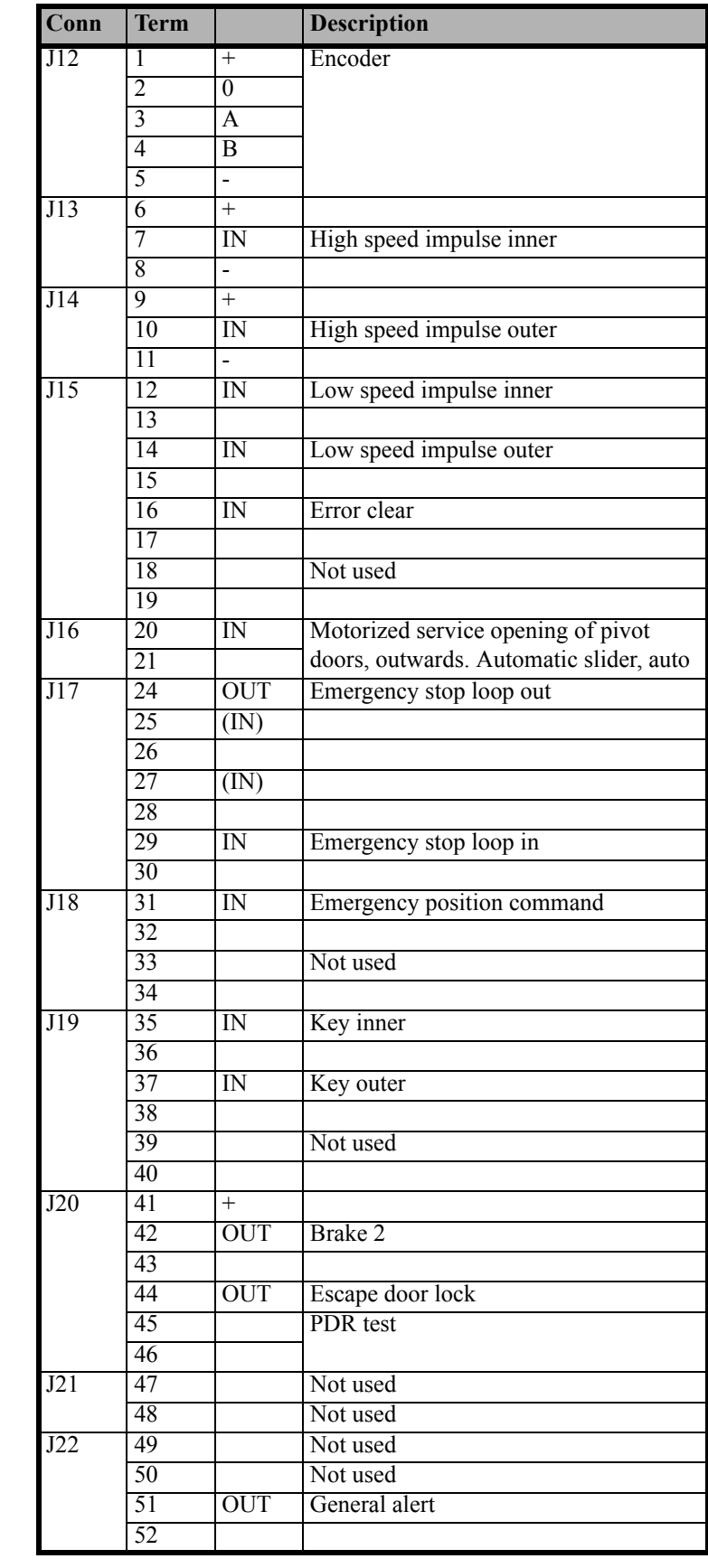

#### Digital inputs IOA 2-board

#### **Terminal 2, 0-pulse**

Incremental encoder 0-pulse input.

#### **Terminal 3, A-pulse**

Incremental encoder A-pulse input.

#### **Terminal 4, B-pulse**

Incremental encoder B-pulse input.

#### **Terminal 7, High Speed Start Inner**

The door rotates 180 or 360 degrees at "High speed" from open position. Selected by configuration flag 15. The door rotates 360 degrees from closed position.

Active in operating modes 2, 3, 4, 5 and 6.

#### **Terminal 10, High Speed Start Outer**

The door rotates 180 or 360 degrees at "High speed" from open position. Selected by configuration flag 15. The door rotates 360 degrees from closed position.

Active in operating modes 2, 3 and 6.

### **Terminal 12, Low Speed Start Inner**

The door rotates 180 or 360 degrees at "Low speed" from open position. Selected by configuration flag 15.

The door rotates 360 degrees from closed position.

Active in operating modes2, 3, 4, 5 and 6*.* 

If the door is rotating at a higher speed when input is activated, the speed is immediately reduced to "Low speed" for the rest of the rotation cycle or minimum 270 degrees if start is reactivated.

#### **Terminal 14, Low Speed Start Outer**

The door rotates 180 or 360 degrees at "Low speed" from open position. Selected by configuration flag 15.

The door rotates 360 degrees from closed position.

Active in operating modes: *2, 3* and 6.

If the door is rotating at high speed when input is activated, the speed is immediately reduced to "Low speed" for the rest of the rotation cycle or minimum 270 degrees if start is reactivated.

#### **Terminal 16, Error Clear**

Error reset push button input. Same function as "C"-button on the PCD.

#### **Terminal 20, Automatic service opening outwards**

Activation position switch. Door stop and open pivot doors outwards. [\(see](#page-112-0) ["Motorized service opening of pivot doors" on page 113\)](#page-112-0)

Automatic sliding doors, auto [\(see "Automatic sliding centre door leaves" on](#page-116-0) [page 117\)](#page-116-0)

#### **Terminal 24, Emergency stop loop output**

#### **Terminal 29, Emergency stop loop input (error code 20)**

Stop button 1 located inside is mandatory and is equipped with a build-in 1k resistor.

The emergency stop button shall have a double normally closed contact.

Connector J17 connection 26, 27 and connector E-stop connection 3, 4 - Jumper or stop button 2.

The door is stopped with active brakes when the input is activated. The door starts again when the input is deactivated and the error condition is manually reset (press "*C*" on the PCD)

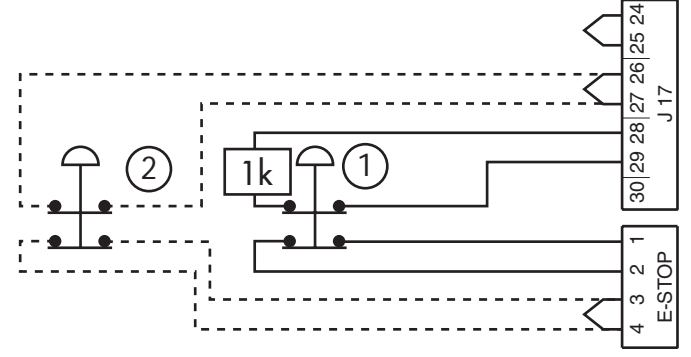

#### **Terminal 31, Emergency position command (status code 33)**

The door rotates to the emergency position when the input is activated.

#### **Terminal 35, Key Inner**

The door rotates 360 degrees. Active in all operating modes except: *7 Manual and 8 Summer position*.

#### **Terminal 37, Key Outer**

The door rotates 360 degrees. Active in all operating modes except *7 Manual and 8 Summer position*.

#### Digital outputs IOA 2-board

#### **Terminal 42, Rotation Brake 2**

Output is active continuously or for one second when used as active brake. This output is controlled by configuration flag 7, 9, 12 and 14.

#### **Terminal 44, Escape door lock**

Output is always active except when:

-Fire alert input is active, status code 31

-The door is battery operated, status code 32

-The door is locked in locked position, optional function

(option flag 8: *Escape door lock in locked position*)

-Code 20 is active

-The door is in summer position.

**Terminal 45, Output for PDR test signal**

Related error codes is D4 and D5.

#### **Terminal 51-52, General Alert**

Potential free contact.

Output is activated instantly for all error codes and with a 10 second delay for all status codes.

# 5.0 Program Control Device (PCD)

# <span id="page-56-0"></span>NOTE!

During all changes in settings the revolving door must be allowed to rotate 360° to enable the changes to be completed.

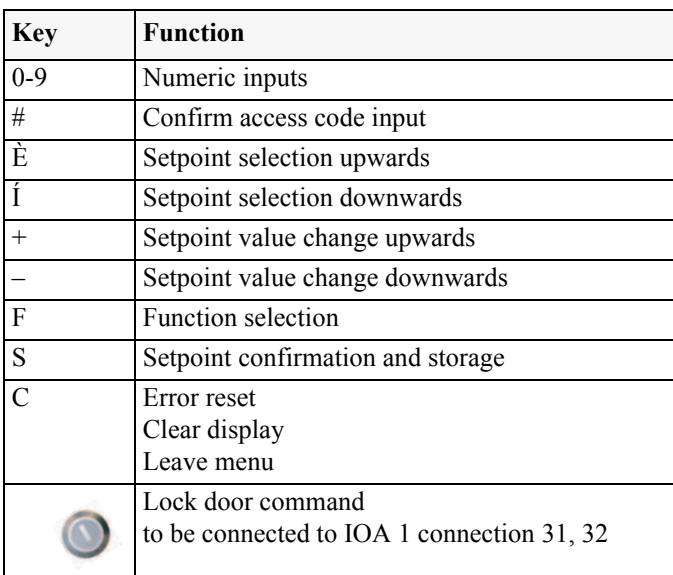

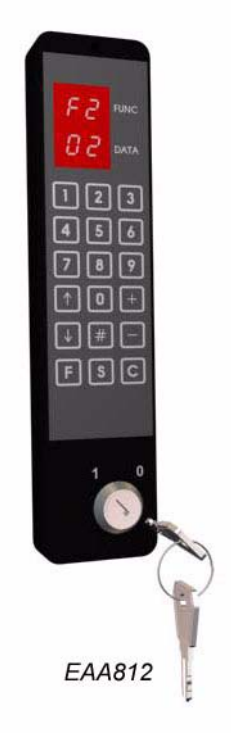

The PCD display blanks 10 or 30 seconds after the last key stroke but still remains in the current function menu [\(see "Configuration options" on page 67\)](#page-66-0).

#### **Information prompts on PCD display**

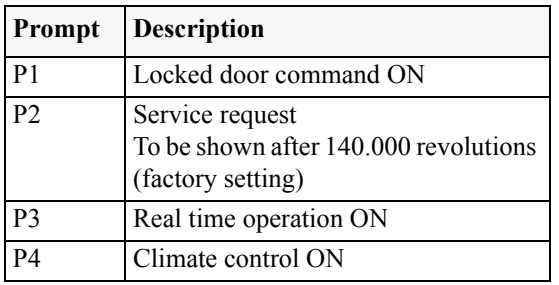

#### **PCD Function menu**

The following functions can be controlled from the PCD:

- **F2** Change operating mode
- **F3** Adjust setpoints
- **F4** Change access code
- **F5** System configuration
- **F6** Diagnostic functions
- **F7** Real time clock functions
- **F8** Optional functions
- **F9** System functions

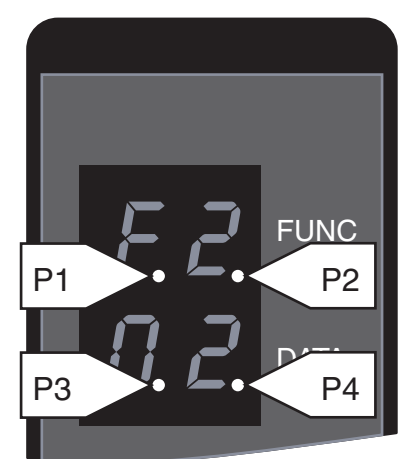

EAA985

# 5.1 Login/logout on PCD

To be able to make changes in the system it is necessary to login.

#### Login on PCD

- 1. Type *#* to clear the display.
- 2. Type the access code (4 digits). The display shows ----.
- 3. Type *#* to confirm the input. If the access code is correct the display shows LI (Log In) and the present access level.

If four unauthorized attempts to access the PCD are made in a row it takes five minutes before a new attempt can be made.

### Logout on PCD

- 1. Type *#* to clear the display.
- 2. Type the access code (4 digits). The display shows ----.
- 3. Type *#* to confirm the input. If the access code is correct the display shows L0 (Log Out) and the present access level.

Automatic logout occurs ten minutes after the last key stroke. The automatic logout can be inhibited [\(see "Other PCD commands" on page 77\)](#page-76-0)

# 5.2 Change operation mode

Type *F2.* The display shows F2 Use  $\uparrow$  or  $\downarrow$  to change operating mode. Confirm the change by typing *S*.

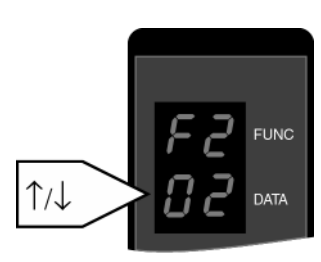

EAA157

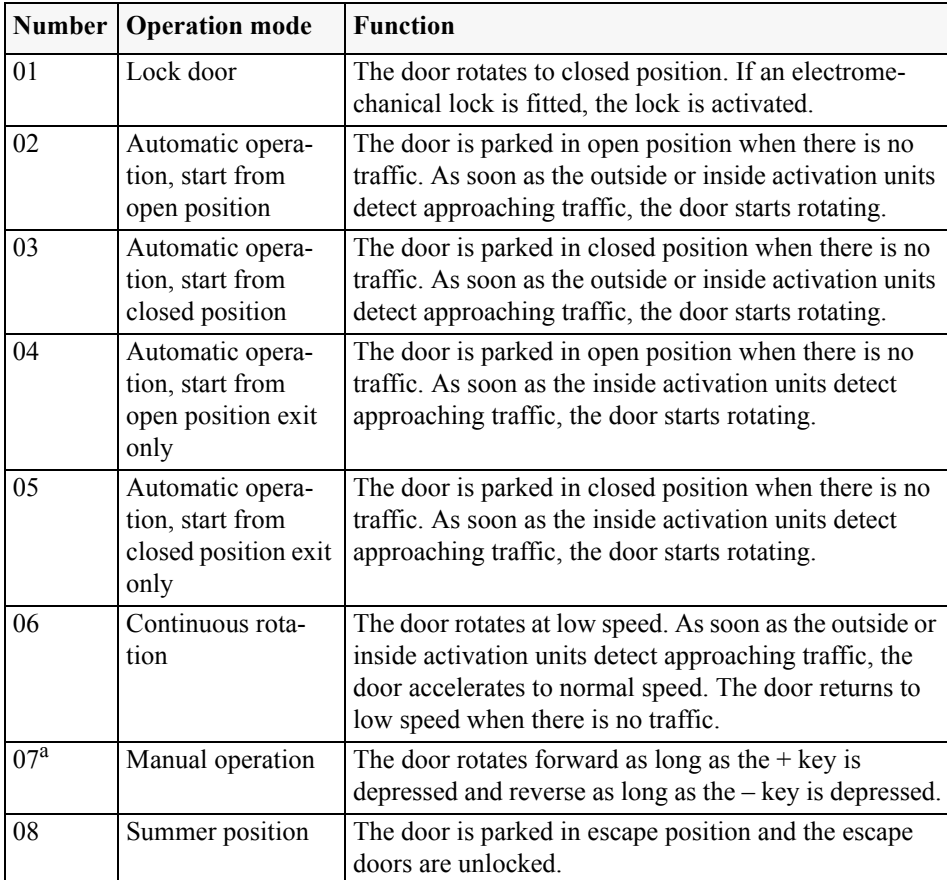

a. During manual operation safety devices 10, 21, 22, 25, 26 are disconnected.

# 5.3 Speed adjustment

Type *F3*. The display shows S1.

Use  $\uparrow$  or  $\downarrow$  to select setpoint number,

Use *+* or *-* to change setpoint value.

Type *S* to confirm the new setting.

The display shows SSSS and then blanks.

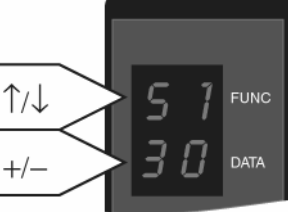

Press *C* to leave the setpoint menu without changing any settings.

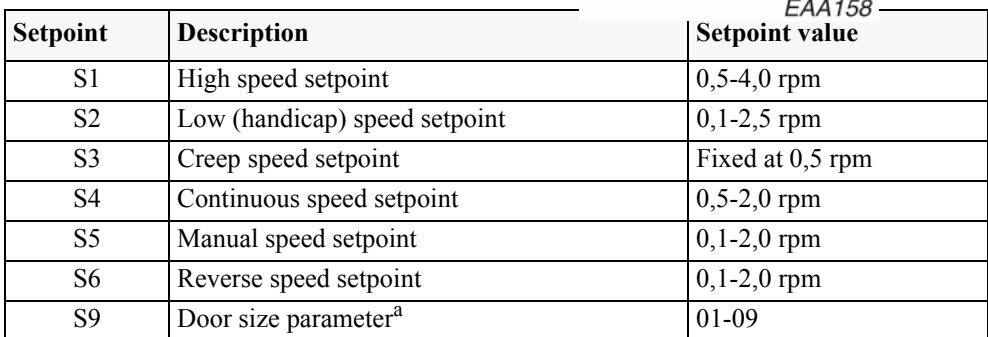

a. Used to set the balance between force/acceleration and detection of blocked door (error code 30)

Basic setting: UniTurn-3604-05 UniTurn-4205-06 UniTurn-4806-07 UniTurn-5406-08

**Note!**

For safe speed setting see STI 04-014

# 5.4 Change access code

To enable door operation from the PCD it is necessary to have an access code. The access code also determines which service level that is obtained.

At delivery the access code to level 1 is 1234. To change the access code do as follows:

Login with the existing access code.

Type *F41.* The display shows F4/L1.

Type the new access code.

Type *S* to confirm.

Type the new access code a second time.

Type *S* to confirm.

If the new access code has been accepted, the display shows CCCC and then blanks.

If the new access code not has been accepted, the display shows EEEE and then blanks.

# 5.5 Access levels

This manual contains service instructions relating to both access level 3 and access level 4. The difference between the access levels is that a few parameters requires access at level 4 to be handled. These parameters are noted in the instructions. These parameters will not appear on the PCD or MDT during access at level 3. Obtainable functions at the different access levels are presented below.

- $R = Read only$
- $W = Read$  and Write
- $E = No$  access (EEEE feedback)

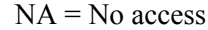

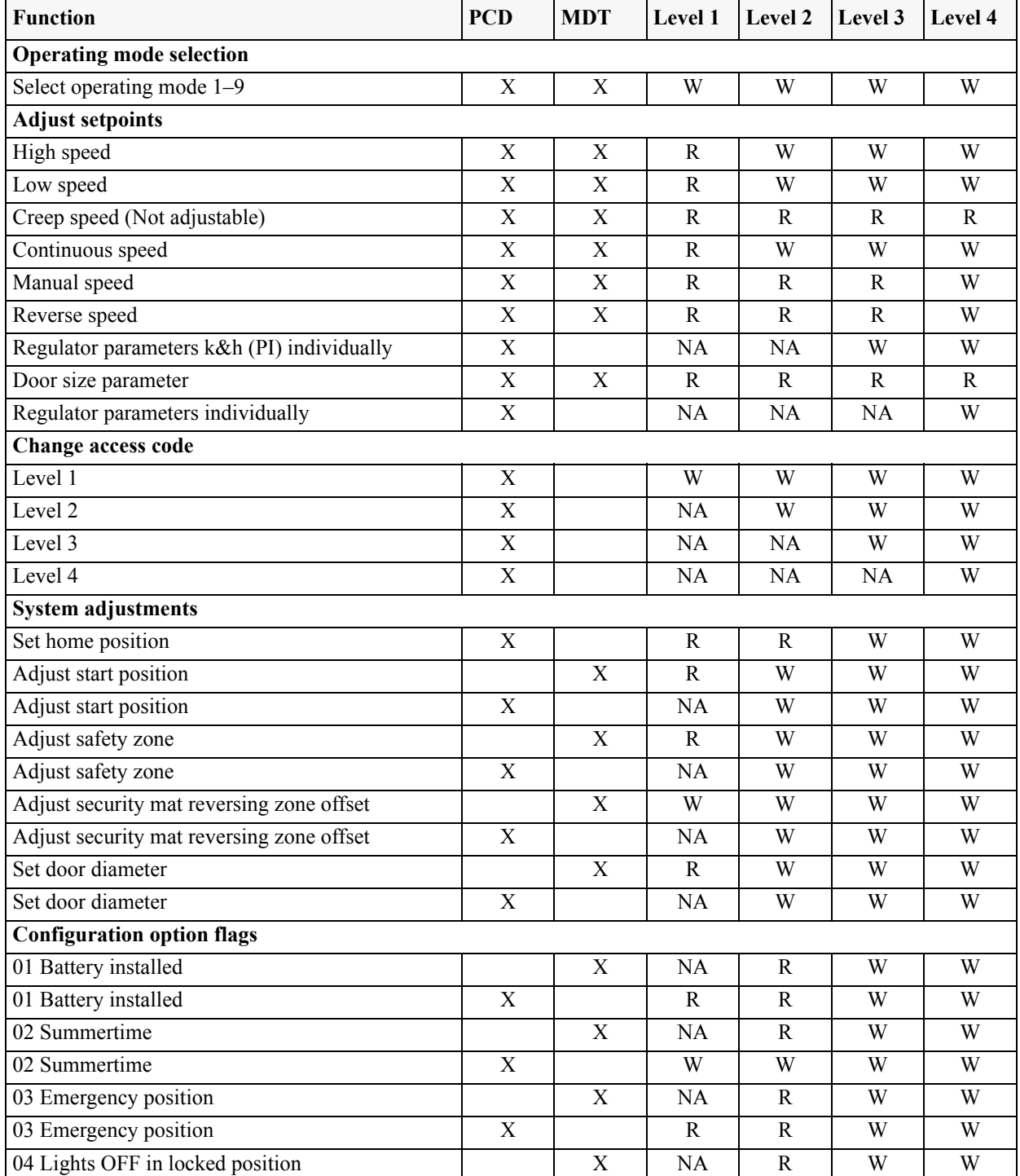

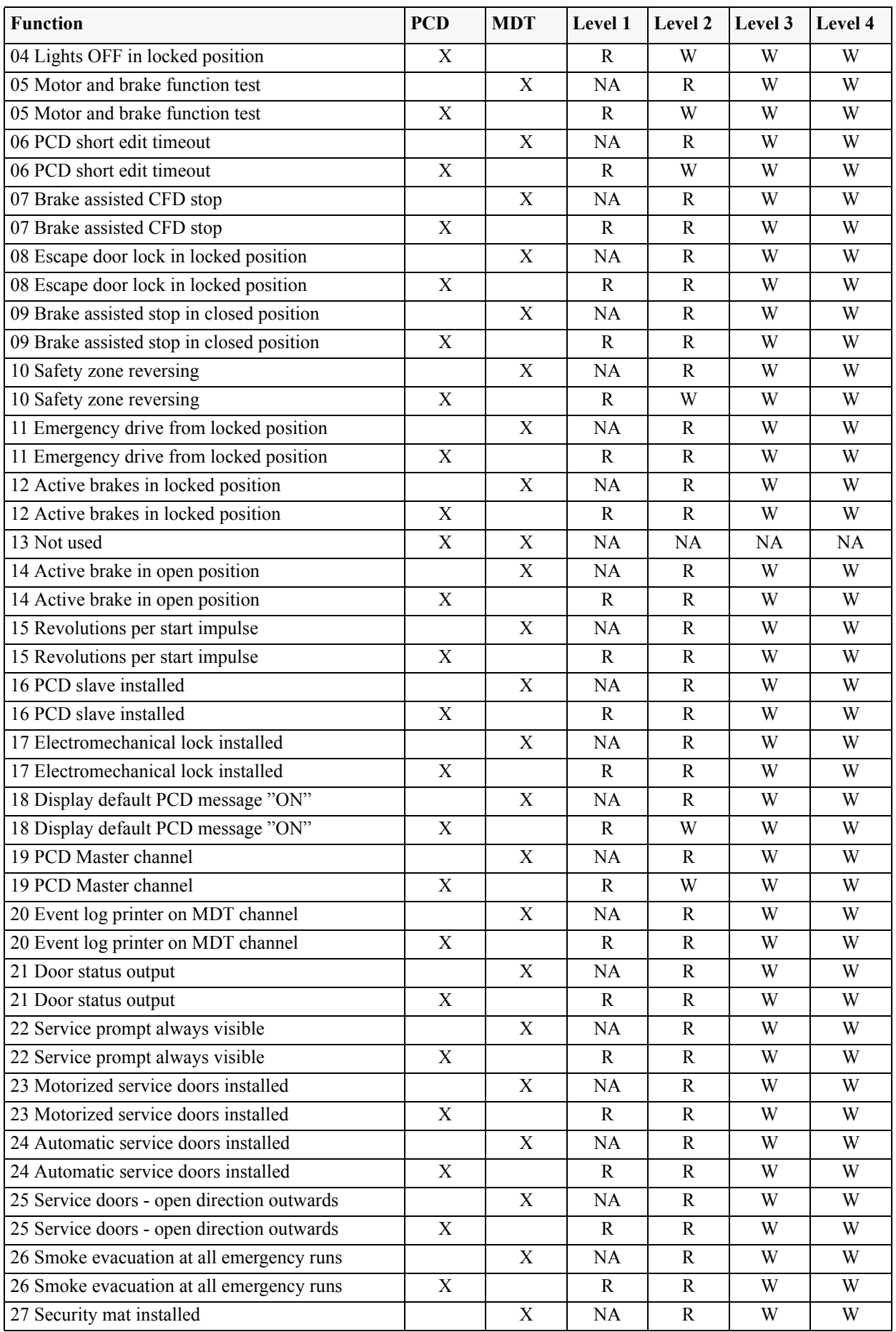

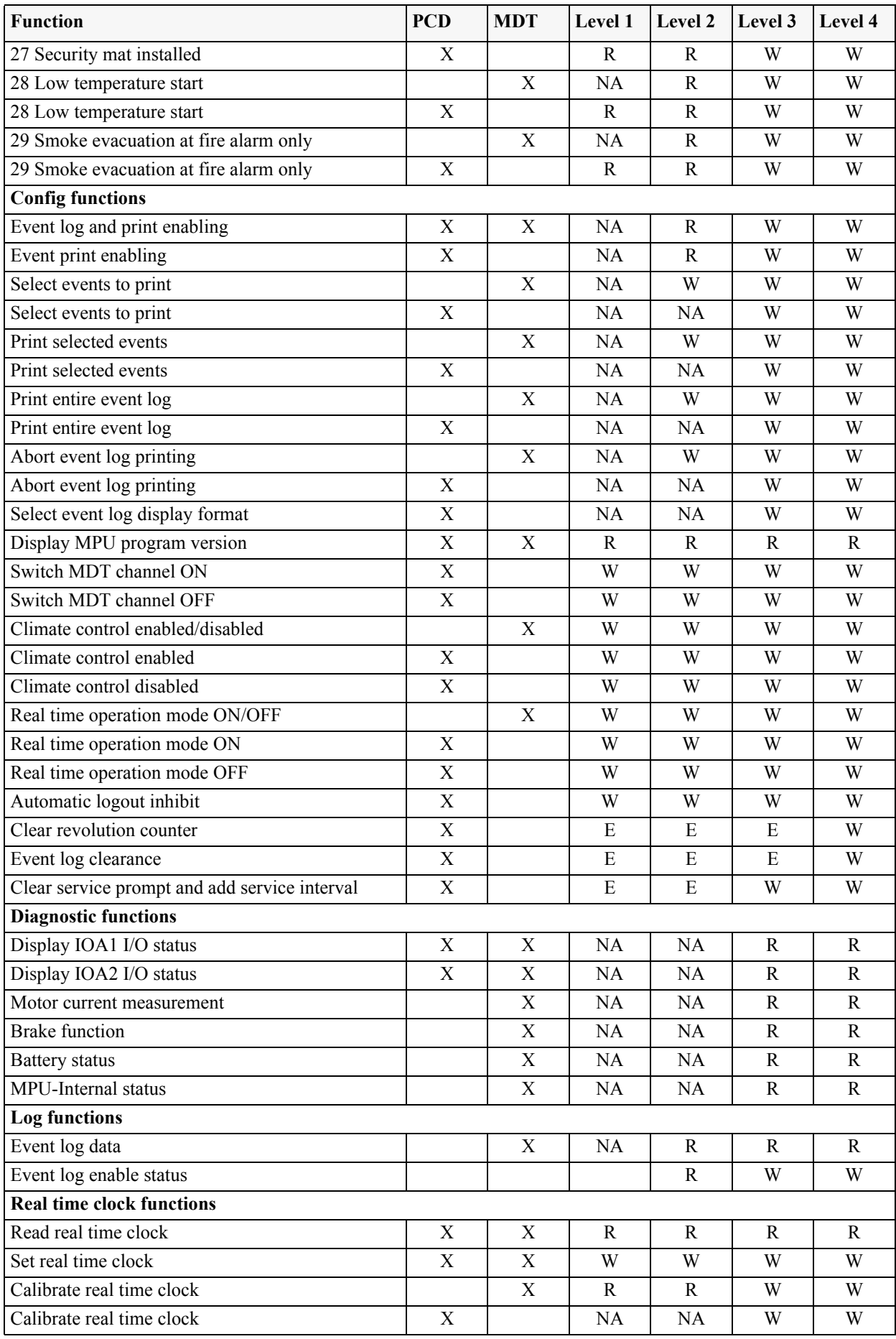

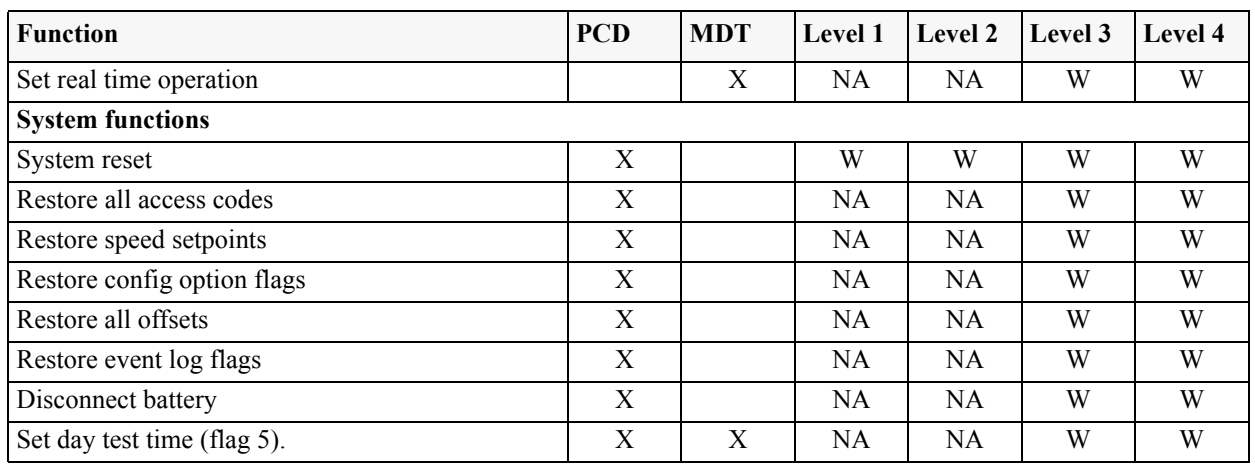

# 5.6 Set home position

Make sure that the encoder is firmly fixed

Home position is the same as locked position Move the door to home position/locked position by hand or by manual operation.

Type *F514*. The display shows 1401.

Type *S* to confirm. The display shows SSSS and then blanks.

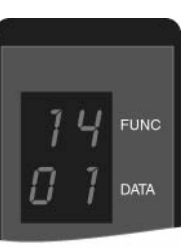

EAA159

# 5.7 Adjust start position

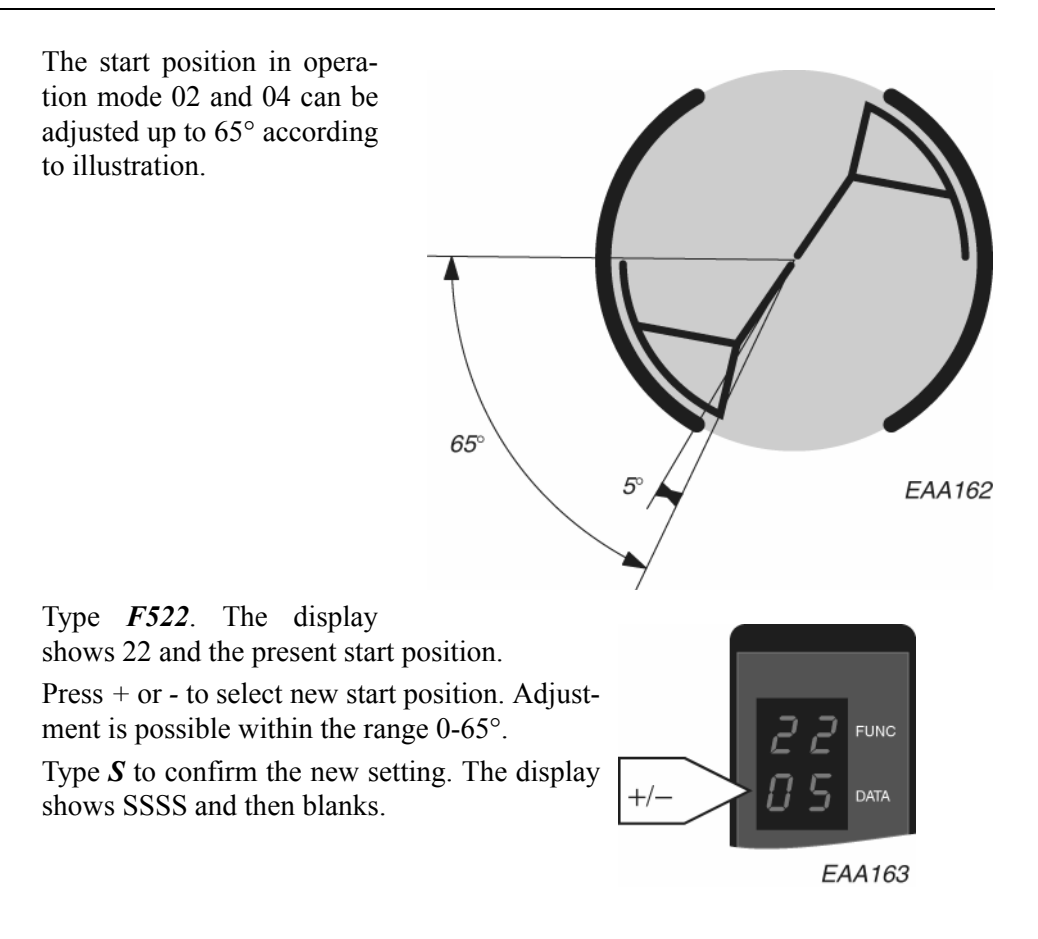

# 5.8 Adjust safety zone

The safety zone has a fixed segment of 10° and an adjustable segment of 30°. The sensors are active until the trailing edge of the curved section of the rotating part has passed the drum edge.

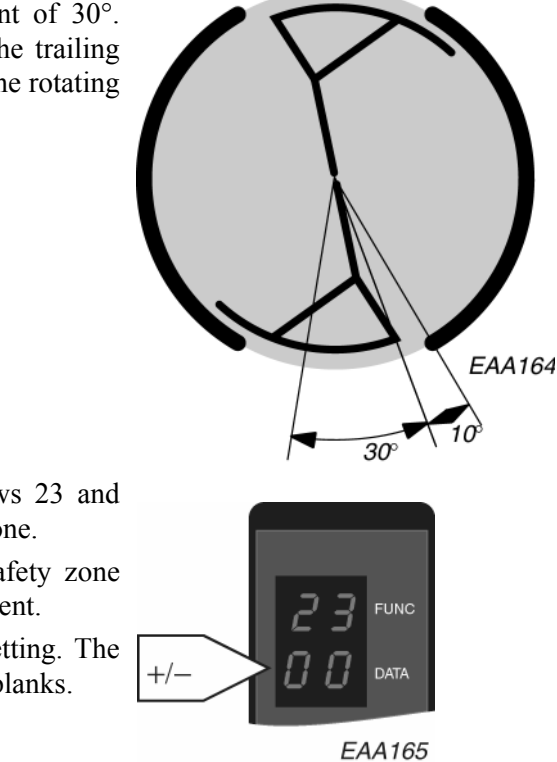

Type *F523*. The display shows 23 and the present adjustable safety zone.

Press *+* or **-** to select new safety zone within the adjustable 30° segment.

Type *S* to confirm the new setting. The display shows SSSS and then blanks.

# <span id="page-66-0"></span>5.9 Configuration options

Type *F53*. The display shows an option number and its setting, e g: 03 01.

Use  $\uparrow$  or  $\downarrow$  to select option number.

Press *+* or *-* to select setting 00 or 01, see "Option settings" below.

Type *S* to confirm the new setting.

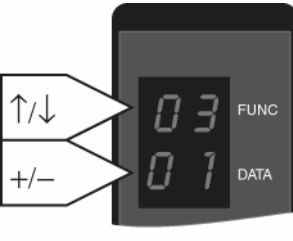

EAA166

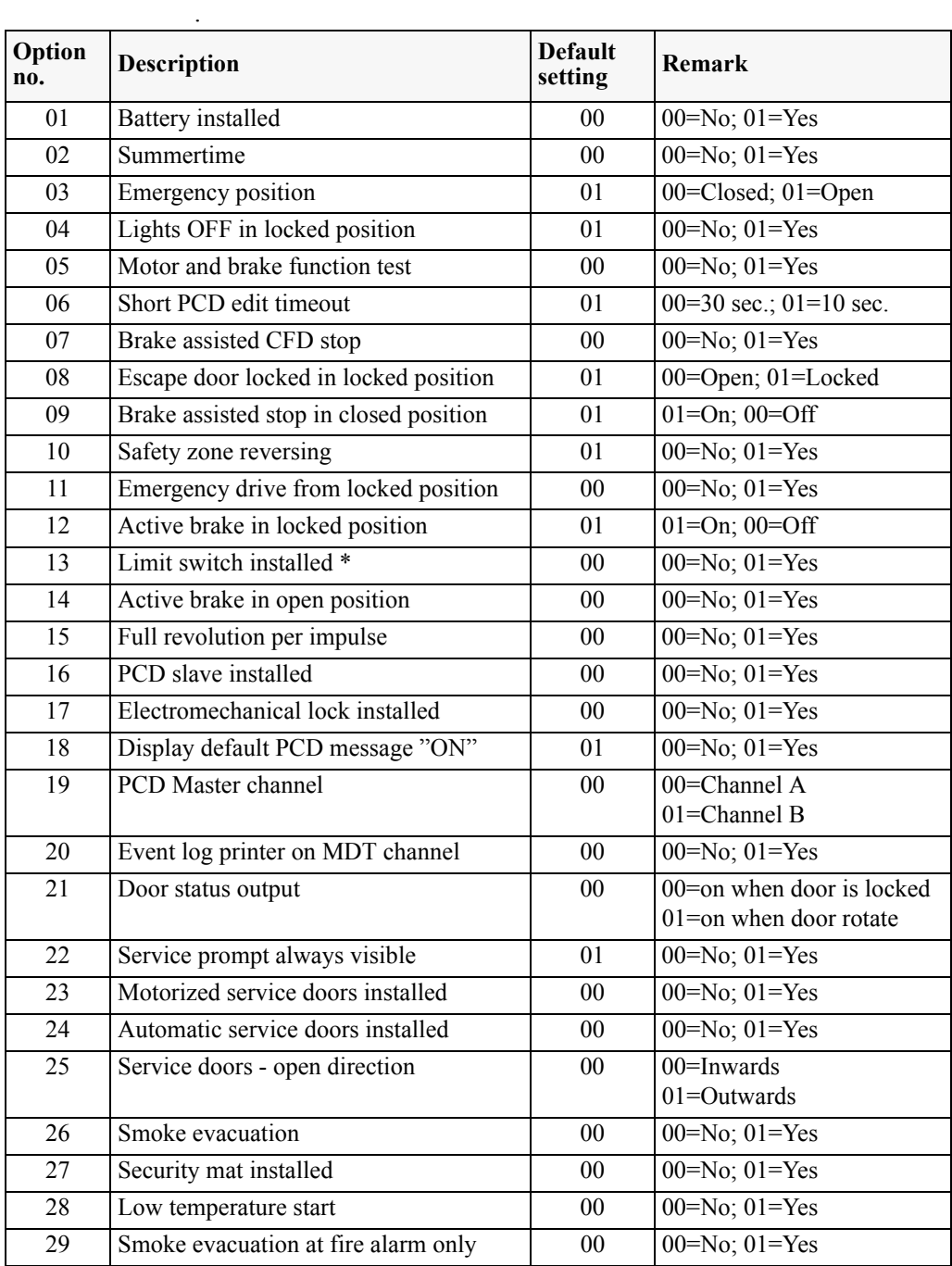

# 5.10 Check of Input and output status

Type *F611* for IOA 1 or *F612* for IOA 2. The display shows a input channel number and the present status of the channel.

Use  $\uparrow$  or  $\downarrow$  to display the desired input channel  $|\uparrow/\downarrow$ number and its present status.

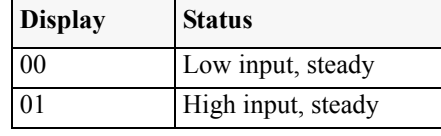

**FUNC** DATA

EAA167

Press *C* to leave the menu.

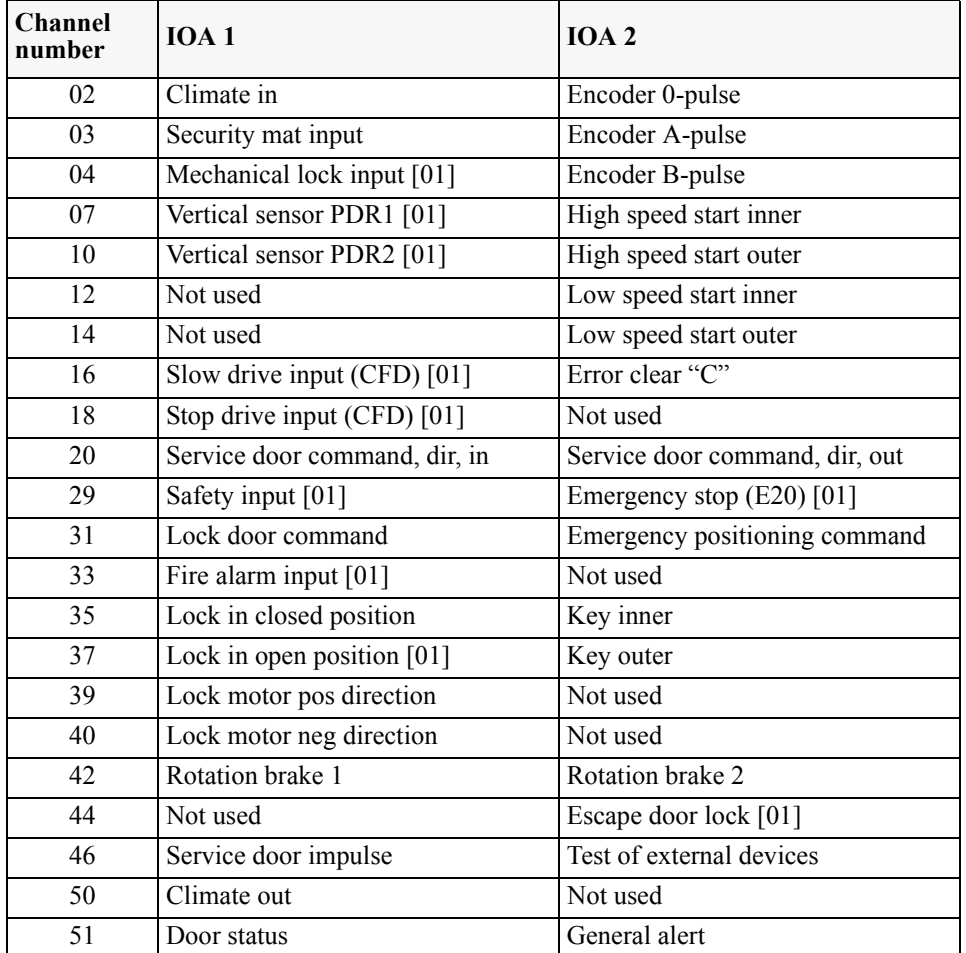

Figures within  $[$ ] = Normal running conditions

# 5.11 Real time clock

The CDC system has a real time clock build in. The clock is used for the log record and when the door is running under real time settings.

The real time clock is set during installation. After three, four months the clock is calibrated. Normally it is only necessary to calibrate the clock once.

### 5.11.1 Read real time clock

Type *F71*. The display shows 11 and present parameter value relating to year. Use  $\uparrow$  or  $\downarrow$  to select parameter

number and display the parameter value.

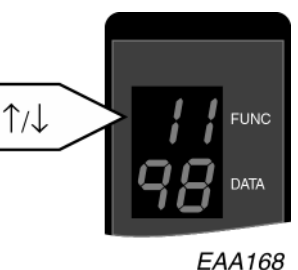

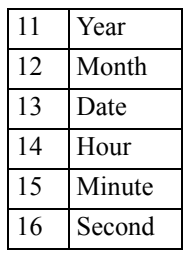

Press *C* to leave the menu.

#### 5.11.2 Set real time clock

Before setting date and time, set "Summertime" to "Yes" or "No" in "Configuration Options" [page 67.](#page-66-0)

Type *F72*. The display shows 21 and present parameter value relating to year.

Use  $\uparrow$  or  $\downarrow$  to select parameter number and display the parameter value.

Use the number keys *1–9* to change the parameter value.

Type *S* to confirm each new setting.

Press *C* to leave the menu.

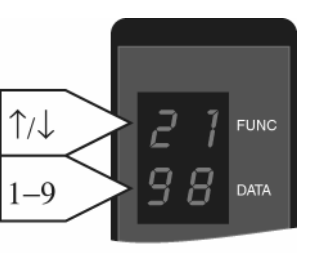

| 21 | Year   |
|----|--------|
| 22 | Month  |
| 23 | Date   |
| 24 | Hour   |
| 25 | Minute |
| 26 | Second |

EAA169

### 5.11.3 Calibrate real time clock

Type *F73*. The display shows 31 and present parameter value relating to year.

Use  $\uparrow$  or  $\downarrow$  to select parameter number and display the parameter value.

Use the number keys *1–9* to change the parameter value.

Type *S* to confirm each new setting.

Press *C* to leave the menu.

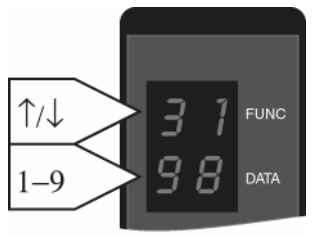

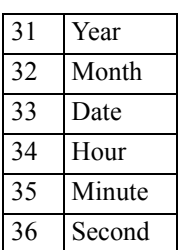

EAA170

# 5.12 Log functions

The event log records and time stamps 600 events in a circular buffer in the CDC system.

As an option a printer can be connected to the COM port to print out the system events.

Refer to code list on opposite page for flag numbers.

#### 5.12.1 Set event log flags

#### Type *F541*.

The display shows the flag number and the present flag status, 00=OFF and 01=ON.

Use  $\uparrow$  or  $\downarrow$  to select flag number and display its present status.

Use *+* or *-* to change the flag status.

When all event log flags have been set, type *S* to confirm the new setting. The display shows SS41 and then blanks.

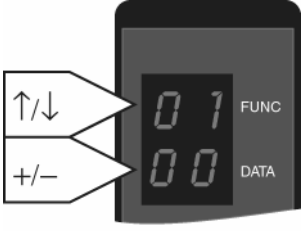

EAA173

EAA173

### 5.12.2 Set event print flags

Events to be printed or shown on screen (not saved in event log).

#### Type *F542*.

The display shows the print flag number and the present print flag status, 00=OFF and  $01=ON$ .

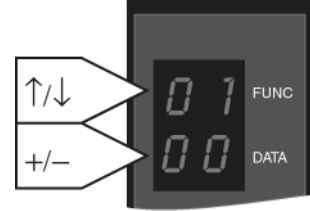

Use  $\uparrow$  or  $\downarrow$  to display the select print flag number and display its present status.

Use *+* or *-* to change the print flag status.

When all event print flags have been set, type *S* to confirm the new setting. The display shows SS42 and then blanks.

# 5.12.3 Set event log display format

There are two types of print layouts.

# **00 Without degree**

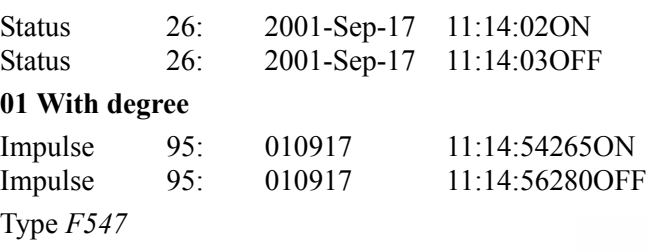

Use + or - to change the display format

Type *S* to confirm the new setting

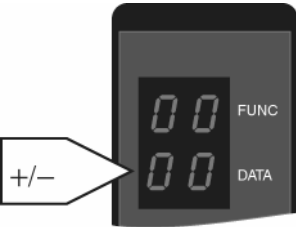
<span id="page-72-0"></span>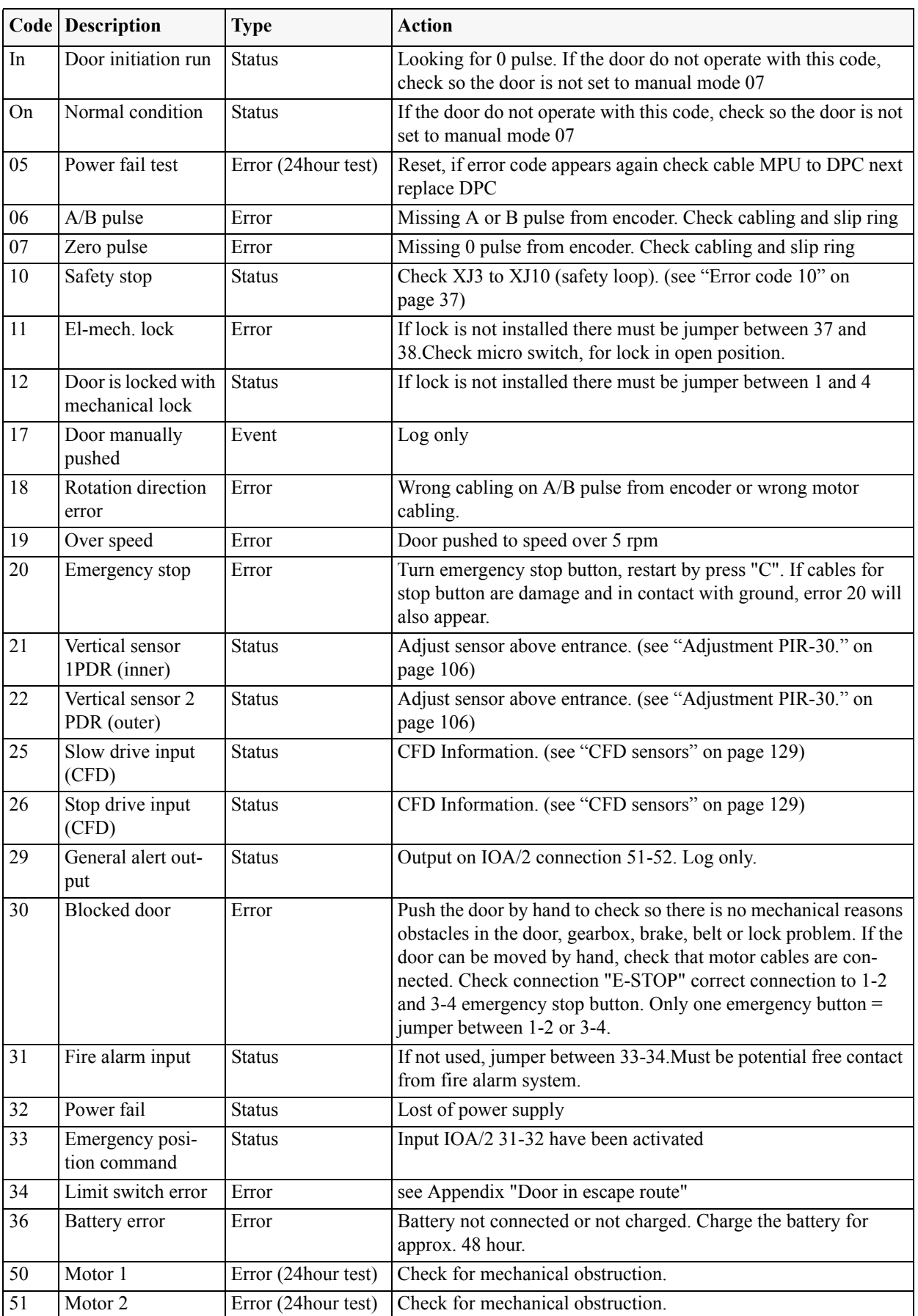

## 5.12.4 Code list

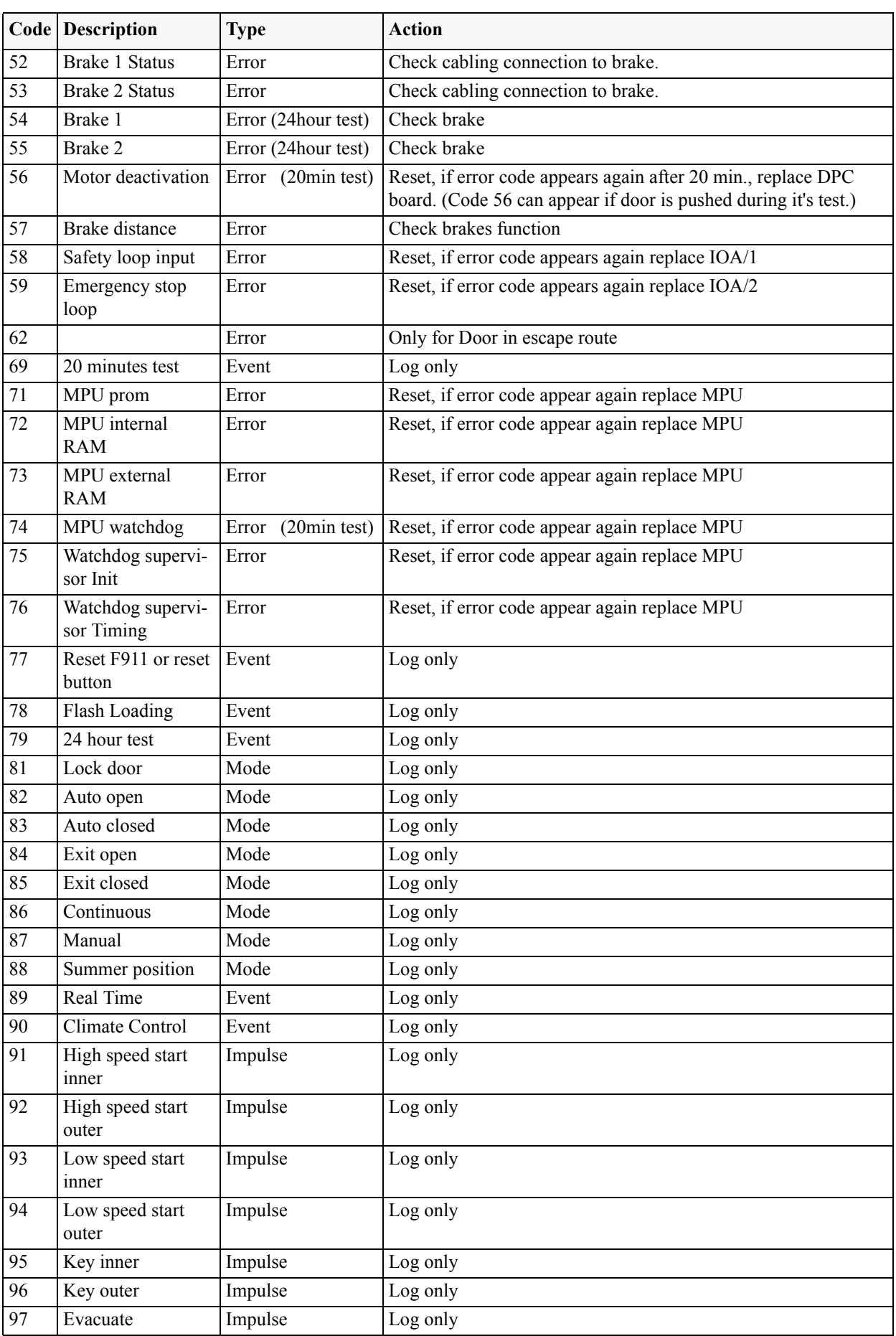

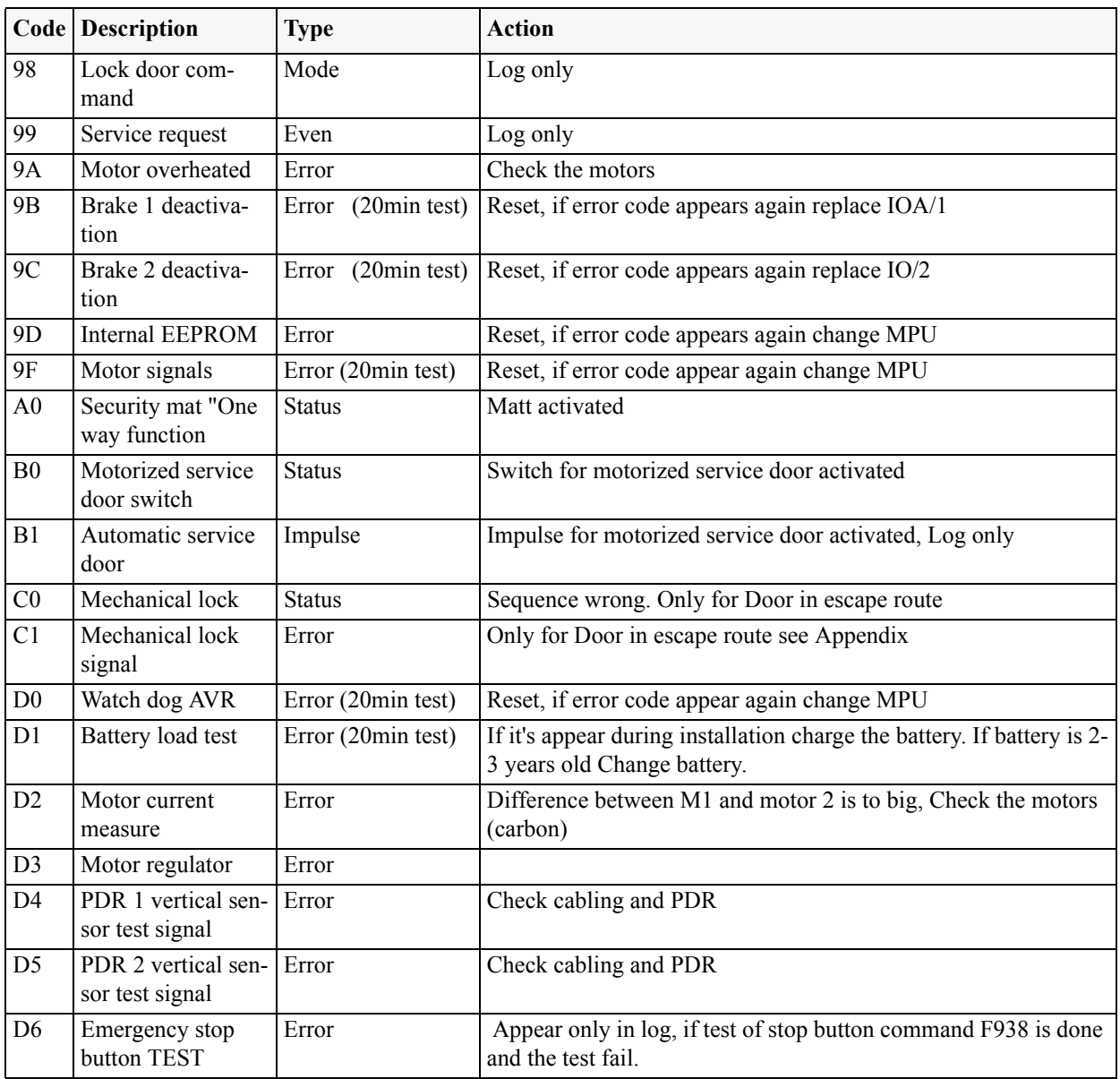

**Note:** 

In most cases the door can be locked with the electromechanical lock even if the door does not function. Push the door to the closed position, and lock the door with the ON/OFF key switch. (the door have only one closed position, if the door do not lock, turn 180 degrees.

## 5.12.5 Print out of event log

To avoid problems, use a printer recommended by Besam. The printer is then correctly setup and with a suitable cable.

Set configuration option no. 20 to 01=Yes [\(see "Configuration options" on](#page-66-0) [page 67\)](#page-66-0)

Connect the printer to the COM port connector at the side of the CDC-unit. [\(see](#page-34-0) ["Electrical installation" on page 35\)](#page-34-0)

**Print out of the entire log (up to 600 events)**

Type *F545* **Stop print out** Type *F546* **Print out of one selected event code** Type *F543* The display shows the event code. Use  $\uparrow$  or  $\downarrow$  to select the event code to print. FUNC  $\uparrow$ Type *S* to confirm.  $\mathsf{DATL}$ Type *F544* to print out the selected event code. EAA174

## 5.12.6 Print out of selected events

To be able to identify problems that happens just now and then it is possible to leave the printer connected to the system and print out a selection of events during a longer period of time. The selected events will then be printed when they are logged.

Select events to be printed by setting event print flags [\(see "Set event print flags"](#page-70-0) [on page 71\)](#page-70-0)

## 5.13 Other PCD commands

- F526 Safety mat zone (UniTurn Oneway)
- F543 Select event code to print
- F544 Print selected events F545 Print entire event log
- F546 Abort event log printing
- F547 Select event log display format
- F551 Display MPU program version
- F552 Switch MDT channel ON
- F553 Switch MDT channel OFF
- F554 Climate control function enable
- F555 Climate control function disable
- F556 Real time operation mode ON
- F557 Real time operation mode OFF
- F561 Automatic logout inhibit
- F562 Clear revolution counter
- F563 Clear event log
- F564 Clear service prompt and start new period
- F911 System reset
- F921 Restore all access codes
- F922 Restore speed setpoints
- F923 Restore config option flags
- F924 Restore safety. Start position offset
- F925 Restore event logg flag
- F931 Disconnect battery

# <span id="page-77-0"></span>6.0 Operation via Main Diagnostic Terminal, MDT

To adjust settings and perform maintenance on the CDC system a VT100 Terminal or a PC can be connected and used as a Main Diagnostic Terminal instead of the PCD.

## 6.1 Connection

The MDT is connected directly at the COM port at the side of the CDC-unit. [\(see](#page-34-0) ["Electrical installation" on page 35\)](#page-34-0)

To enable usage of a PC as MDT

- 1. *A* Windows 3.1/3.11 Start terminal under Accessories
- 1. *B* Windows 95/98 Start Hyperterminal under Accessories
- 2. Make the following settings
	- 8 bits data
	- No parity
	- One stop bit
	- 9600 baud

Use a standard Null Modem cable (9 pin).

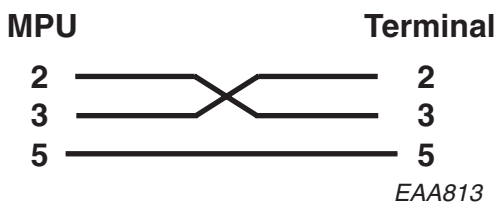

## 6.2 Software update

An update can only be performed on a CDC4 system already running an operational version of the CDC4 application software, in other words, MDT login must be possible, if this is not the case, skip to the section describing initial software load.

Normal door operation is not possible during the update procedure, so it should be positioned in its escape position or closed for access.

#### IMPORTANT!

The old version must reside in flash memory bank P1 or the update will fail. Start by checking where the program is installed, P1 or P0.

Login to the CDC via comport and check under the CDC Main Menu the information software release. The program change automatically from download to P0 next P1 next P0 etc.

To have a successful updating next time, install the latest version two times so it ends in P1

This example is OK

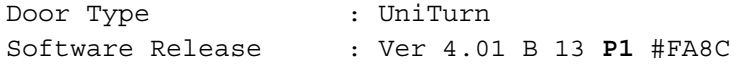

In this cases the update will fail!

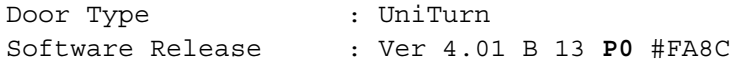

## 6.2.1 Update procedure

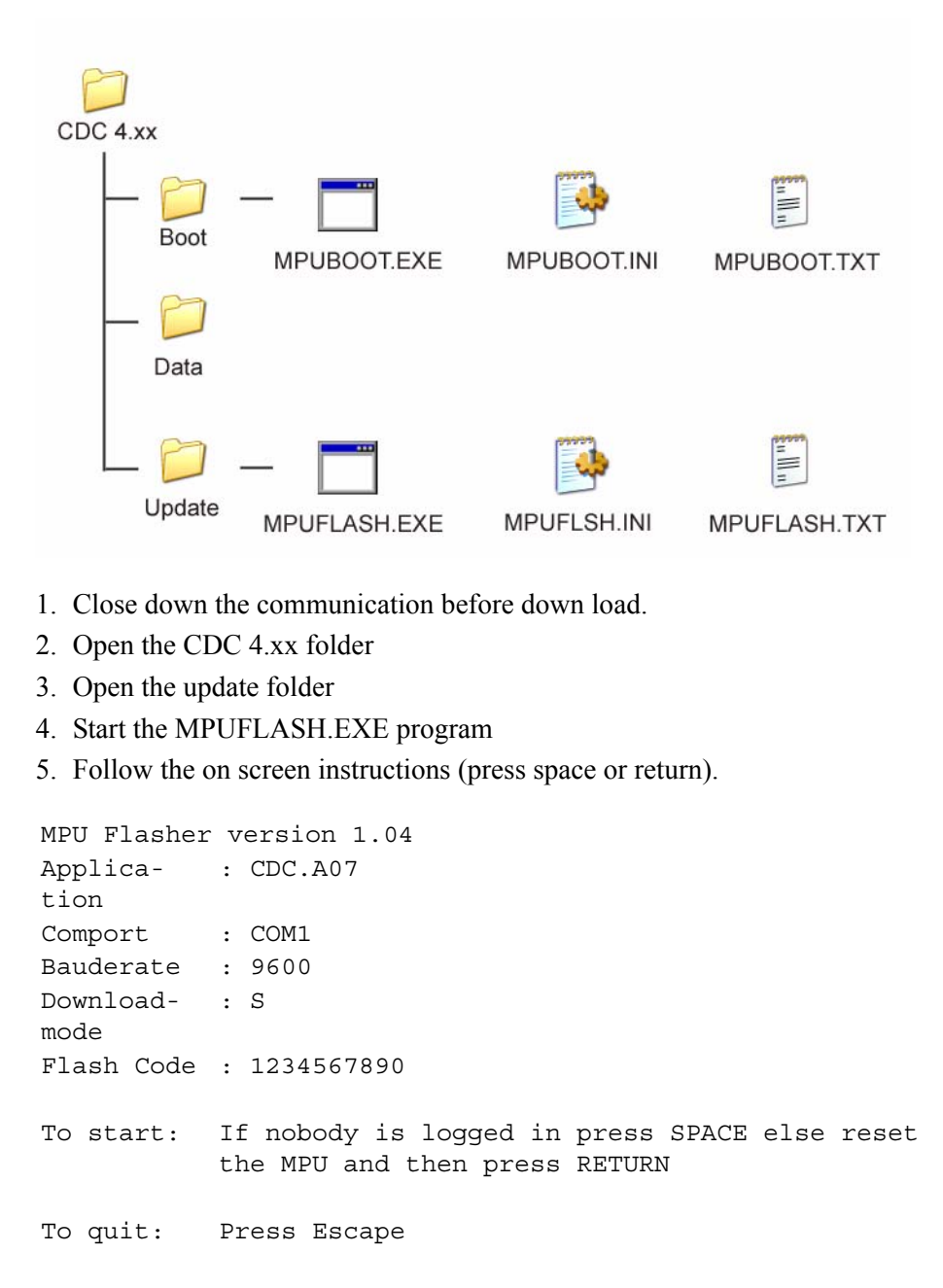

The download starts automatically

```
(A4CC)
Wait for CDC to be ready
3 2 1 0
Enter flash programming mode ********** OK
FL V1.05 Page 0
Changing baudrate to 19200 baud...OK
Erase...OK
Download in binary format...
Size of application is 207760 bytes
0%---------------------------------------------------------
--100%XXXXXXXXXXXXXXXXXXXXXXXXXXXXXXXXXXXXXXXXXXXXXXXXXXXXXXXXXXX
XXXXXX
OK
Writing checksum...(A4CC)
OK
Ver-
ify...OK
Config =09
Reset...OK
Resetting...
DONE!
To start: If nobody is logged in press SPACE else reset 
            the MPU and then press RETURN
To quit: Press Escape
```
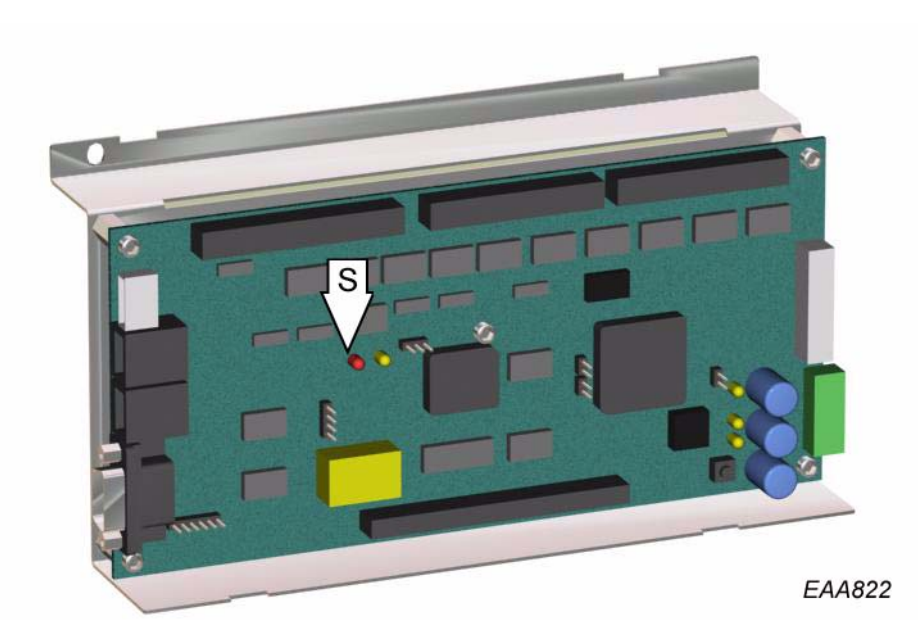

The watchdog supervisor indicator LED (S) lit up if the update was successful Download the update once more in the P1 memory bank.

## 6.2.2 Initial software load (Boot load)

If there is no program loaded or if the update fails (The watchdog supervisor indicator LED did not lit up), the program have to be boot loaded.

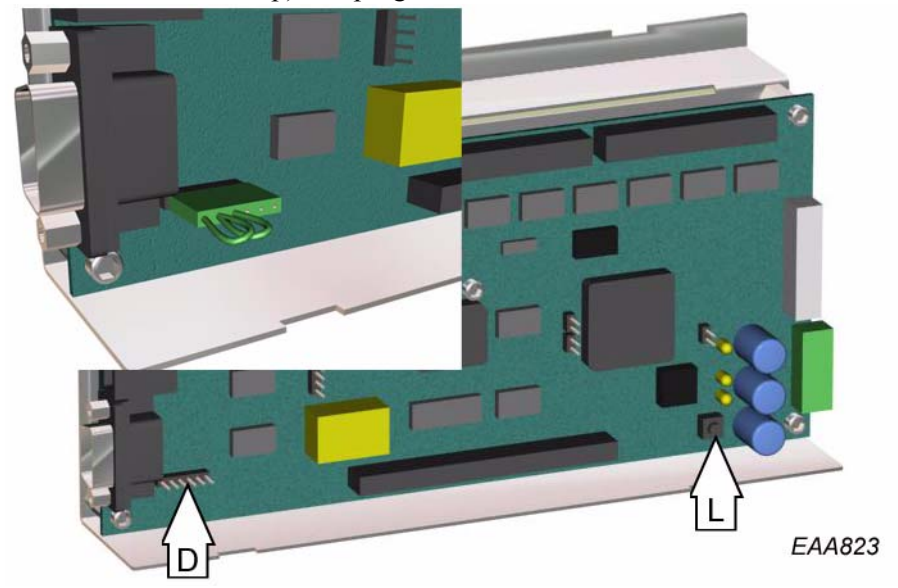

- 1. Apply a programming contact to connector J11 (D).
- 2. Press the reset button (L).
- 3. Follow the procedures described in the previous chapter (update procedure) but with the MPUBOOT.EXE-file located in the Boot-library instead of the MPUFLASH.EXE-file.
- 4. Remove the programming contact.
- 5. Press the reset button (L).

## 6.3 MDT Display hierarchy

Software release 4.11

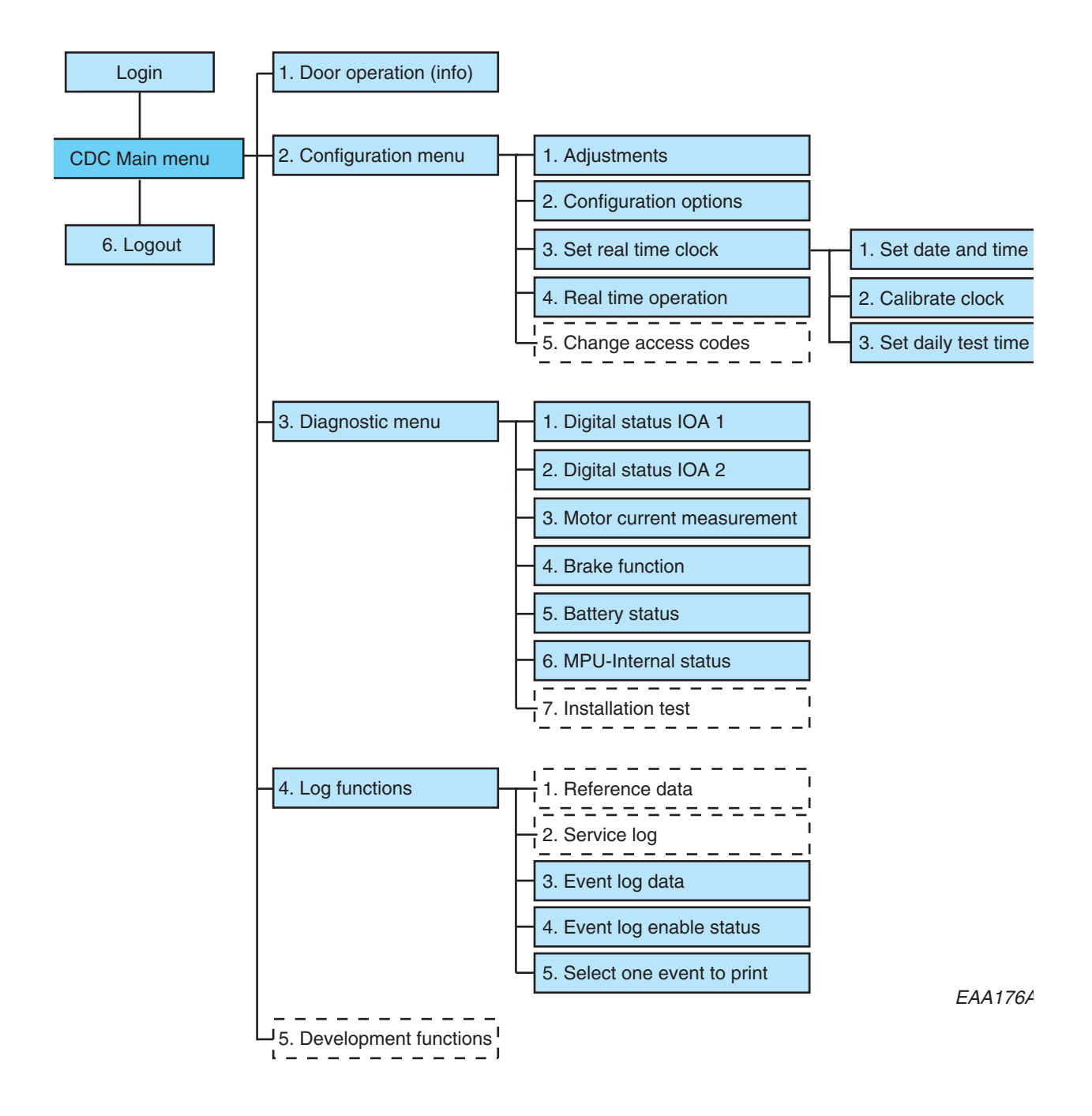

## 6.4 Login

To enable login on the MDT the PCD must be logged out. Enter access code: \*\*\*\* OK The CDC Main Menu appears on the display. **If the display show: ! ! ! ! the PCD is logged in**

## 6.5 Main menu

Door Type : UniTurn Software Release : Ver 4.11.01 P1 #A388 2004-09-29 Press key to select function: 1: Door Operation 2: Configuration 3: Diagnostic Functions 4: Log Functions 5: Development Functions 6: Logout

Press the number key relating to the number in front of the desired sub menu to select.

Press *ESC* to go to this menu from any sub menu.

## <span id="page-84-0"></span>6.6 Door operation

```
Error/Status Display: ON
Operating Mode: 2 Real Time + Climate Control Mode 
                                 2
Door Speed (RPM/10): 30
Door Position (deg): 113
Revolution Counter: 3524
Date & Time: Wednesday 2004-09-29 13:07:16
Operating modes:
1: Lock Door
2: Auto Open = Start from open position
3: Auto Closed = Start from closed position
4: Exit Open = Start from open position, inner impulse only
5: Exit Closed = Start from closed position, inner impulse only
6: Continuous Rotation
7: Manual Operation
8: Summer Position
9: Automatic Service 
Doors
Press function key: C: Error Clear
                        I: Inner Key Impulse
                        O: Outer Key Impulse
                        R: Real Time Operation ON/OFF
                        A: Air Condition/Climate Control ON/OFF
```
Press the number key relating to the number in front of the desired operation mode to select.

Press *Enter* to confirm changes.

Press *ESC* to return to main menu.

## 6.6.1 Other information on Door operation screen

#### Manually locked

Lock door command input activated. It is not possible to give an impulse from the terminal when this input is active.

#### Service request

The door have been running for 140.000 revolutions. Type *F564* on the PCD to clear service prompt and reset the service period.

### Real time

Real time operation is active Type *R* to toggle between real time operation ON/OFF.

## Climate control

Climate control is active Type *A* to toggle between climate control ON/OFF.

### Real time + Climate control

Real time and Climate control operation are active

## 6.7 Configuration menu

Press key to select function:

- 1: Adjustments
- 2: Configuration Options
- 3: Real Time Clock
- 4: Real Time Operation
- 5: Change Access Codes (not used)

Press the number key relating to the number in front of the desired sub menu to select.

Press *ESC* or *X* to return to main menu.

Real time operation [\(see "Real time operation" on page 98\)](#page-97-0)

## <span id="page-86-0"></span>6.7.1 Adjustments

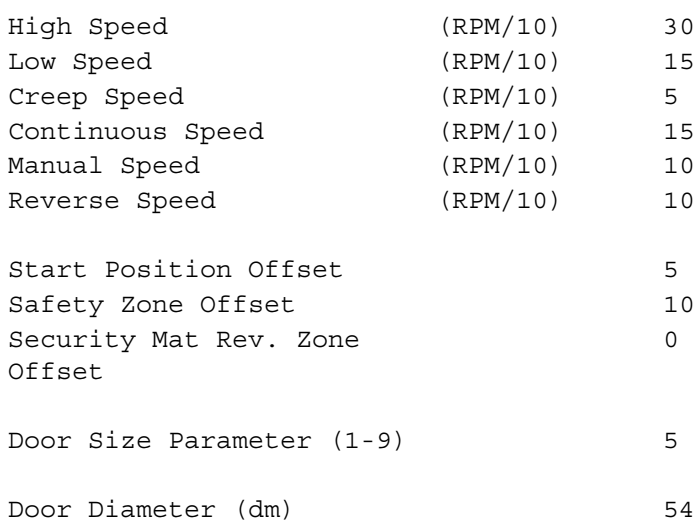

Use Tab-key to select value to change.

Use number keys to enter new value.

Press *Enter* to confirm each change.  $\Box$ 

Type *X* to return to the previous menu or *ESC* to return to main menu.

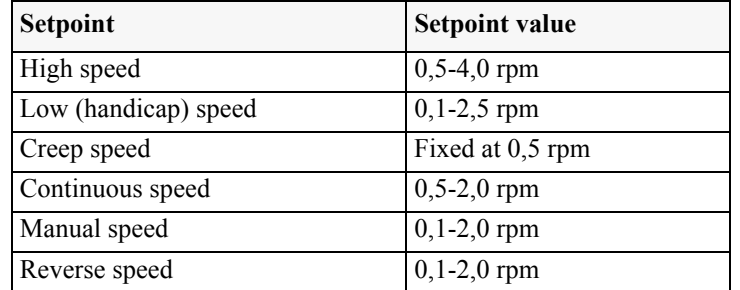

#### Door size parameter

Can only be changed from the PCD.

#### Door diameter

Type in the door size (36, 42, 48) to get correct data from the brake test

## <span id="page-87-0"></span>6.7.2 Configuration options

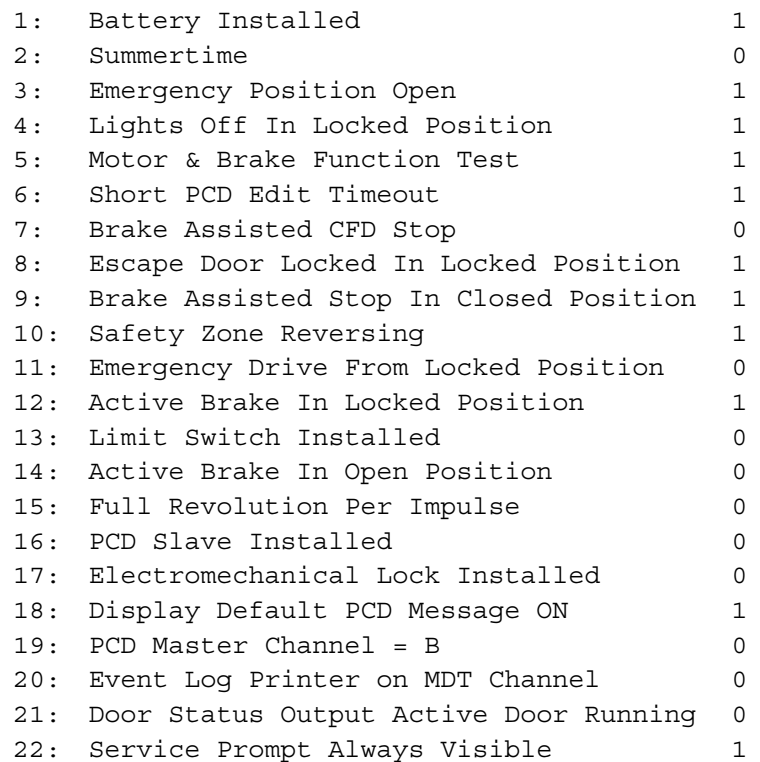

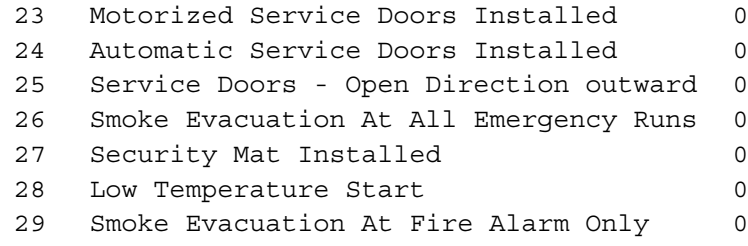

Use *Tab*-key to select value to change.

Use number keys 1 or 0 to enter new value.

Press *Enter* to confirm each change.

Type *N* to display next page.

Type *P* to display previous page.

#### 6.7.3 Set real time clock

Press key to select function: Date & Time: Wednesday 2004-09-29 15:03:11 1: Set Date and Time 2: Calibrate Clock 3: Set Daily Test Time

## Set date and time

Date & Time: Saturday 2000-01-01 00:08:40 Enter New Date (yyyy mm dd): 20000501 New Date Entered = 2000-05-01 Enter New Time (hh mm ss): 070000 New Time Entered =  $07:00:00$ 

Summertime Active (Y/N)?: y SummerTime ON

#### Accept change? (Y/N)

Use number keys to enter new date and time. Date format yyyymmdd without space. Time format hhmmss without space.

Press *Enter* to confirm each change.

Press *Y* to accept change.

#### Calibrate clock

Use number keys to enter new date and time. Date format yyyymmdd without space. Time format hhmmss without space. Press *Enter* to confirm each change. Press *Y* to accept change. Date & Time: Thursday 2000-06-01 07:00:31 Current Calibration Factor = 0 Enter New Date (yyyy mm dd): 20010501 New Date Entered = 2001-05-01 Enter New Time (hh mm ss): 070131 New Time Entered =  $07:01:31$ Summertime Active (Y/N)?: y SummerTime ON Accept change? (Y/N)

Type *X* to return to the previous menu or *ESC* to return to main menu.

#### Daily test time

Daily Test Time: 06:00 Enter New Time (hh mm): 2400 New Time Entered = 24:00

Accept change? (Y/N)

## 6.8 Diagnostic Menu

Press key to select function:

- 1: Display Digital Status IOA1
- 2: Display Digital Status IOA2
- 3: Motor Current Measurement
- 4: Brake Function
- 5: Battery Status
- 6: MPU Internal Status
- 7: Installation Test

Press the number key relating to the number in front of the desired sub menu to select.

Press *ESC* or *X* to return to main menu.

## 6.8.1 Digital status IOA 1

 $0 =$  Low in/output steady  $1 =$  High in/output steady

IOA1 Input Status

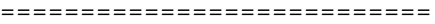

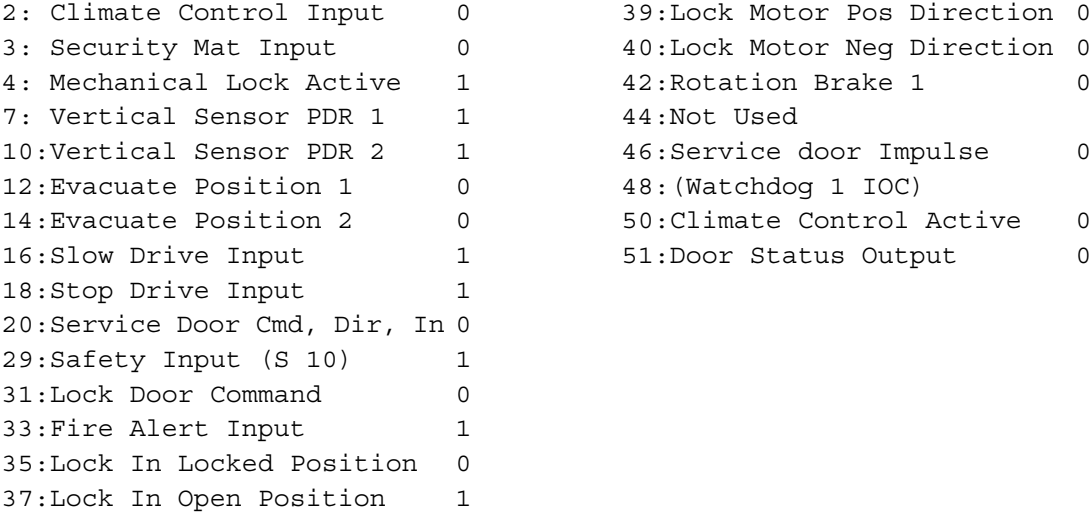

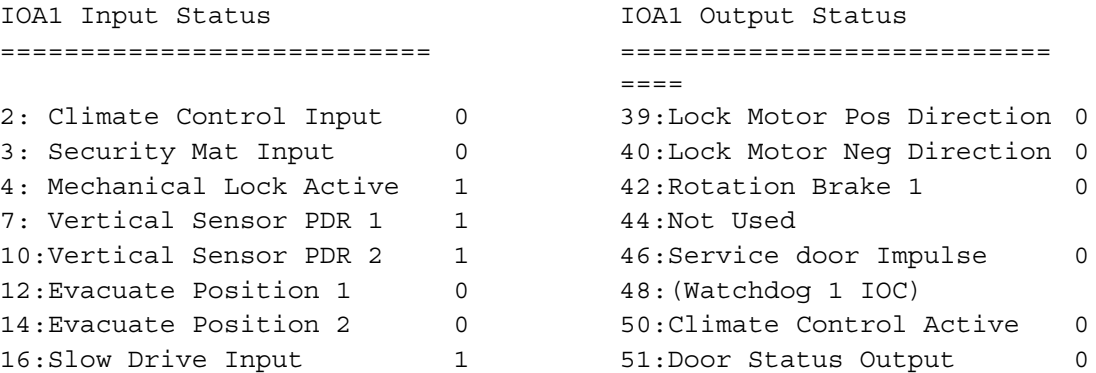

The following in/outputs are high (1) during normal operation.

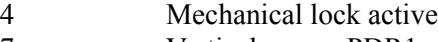

- 7 Vertical sensor PDR1 10 Vertical sensor PDR2
- 16 Slow drive input
- 18 Stop drive input
- 29 Safety input
- 33 Fire alert input
- 37 Lock in open position

### 6.8.2 Digital status IOA 2

 $0 =$  Low in/output steady  $1 =$ High in/output steady

IOA2 Input Status

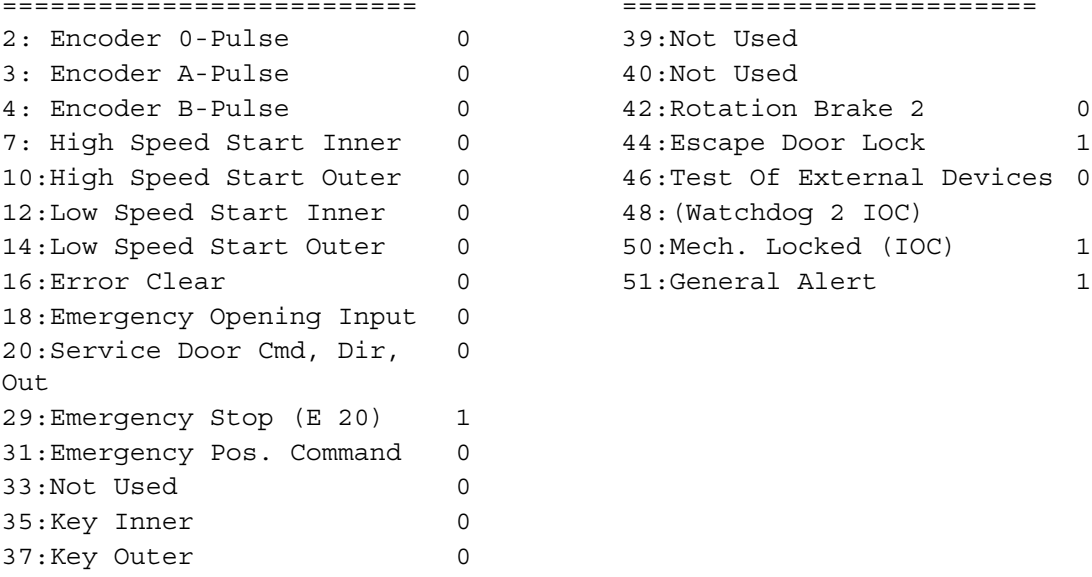

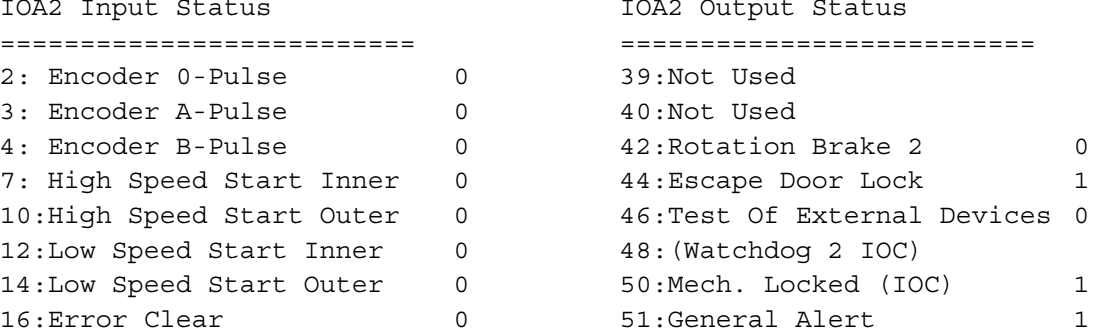

The following in/outputs are high (1) during normal operation. 29 Emergency stop 44 Escape door lock Type *X* to return to the previous menu or *ESC* to return to main menu.

#### 6.8.3 Motor current Measurement

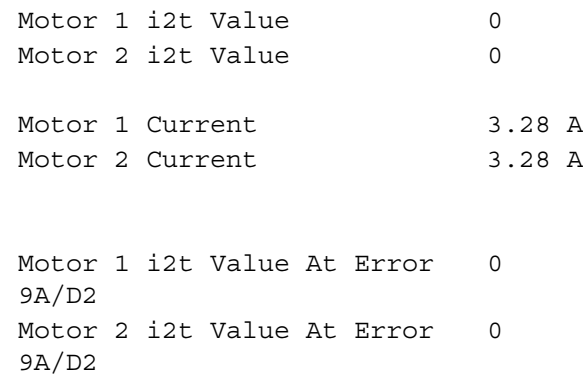

When the door is running constantly (3-3,5 rpm) the motor current value should be between 2,5 and 4,0 A. The current should be equal on motor 1 and motor 2.

#### **Motor i2t Value At Error 9A/D2**

This value is the value that was saved when error code 9A (Motor overheated) or D2 (Motor current measure occurred. The motor with the highest value is the faulty one.

#### 6.8.4 Brake function test

Brake 1 Output 0 Brake 1 Status 0 Brake 2 Output 0 Brake 2 Status 0 Door Size (dm) 54 Braking Distance 10 (unit = 0.25 deg) 78 (mm) Braking Distance is calculated in door periphery

Type *X* to return to the previous menu or *ESC* to return to main menu.

Test

Let the door run at high speed.

Stop the door by activating a safety edge.

Output =  $1$  Signal OK.

Status  $= 1$  Connections and brake OK.

Brake output indicate brake signal out from the system (connection 42 on IOA/1 and IOA/2). Brake status indicate that a current is passing through the brake and back to the system.

Door size (dm) is the value that have been specified in the adjustment page [\(see](#page-86-0) ["Adjustments" on page 87\).](#page-86-0)

### 6.8.5 Battery test

Battery Voltage = 35.5 V (24.0 - 37.0 V) DPC 42 V =  $45.09$  V

Normal value 24,0 - 37,0 V

#### 6.8.6 MPU Internal test

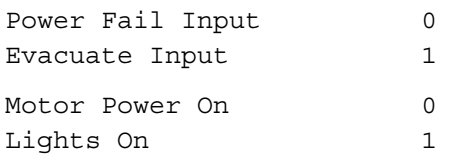

#### **Power fail input**

Signal from DPC indicating power failure (status code 32)(0).

#### **Evacuate input**

Signal from evacuate push button DPC J11(1).

#### **Motor power on**

Signal from MPU to DPC motor relay( $0 = Door$  not running)  $(1 = Door running)$ 

**Lights on**

Signal from MPU to DCP lights relay  $(0 = \text{Lights off})$  $(1 - \text{Lights on})$ 

## 6.9 Log functions

Press key to select function:

```
1: Reference Data
```
- 2: Service Log
- 3: Event Log Data
- 4: Event Log Enable Status
- 5: Select One Event to Print

Press the number key relating to the number in front of the desired sub menu to select.

Press *ESC* or *X* to return to main menu.

#### **Note**

No function behind 1: Reference Data and 2: Service Log.

### 6.9.1 Event log data

Display the 600 last events recorded in the log.

To change the display format [\(see "Set event log display format" on page 72\)](#page-71-0)

### Without degree

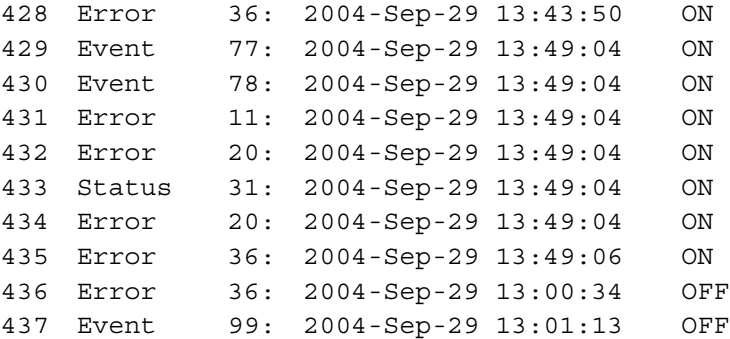

#### With degree

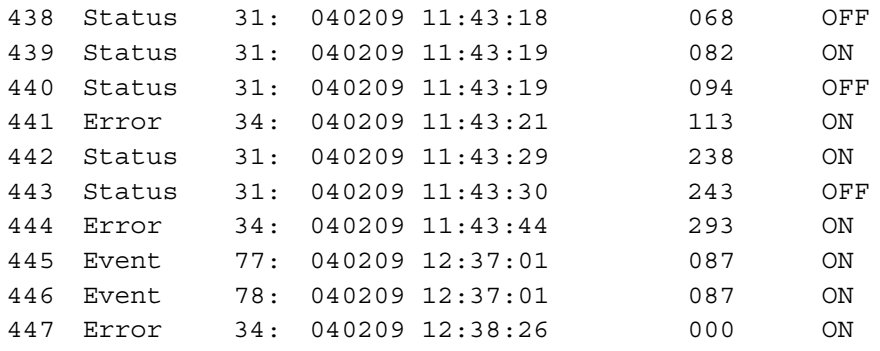

Type *L* to display the last 10 events in the log.

Type *N* to display the next 10 events in the log.

Type *P* to display the previous 10 events in the log.

Type *F* to display the first 10 events in the log.

Type  $E$  to print the entire logg.

Type *W* to toggle pause on/off.

Type *S* to print selected event.

To select event to be printed type *X* to go to the previous menu. Select *5*. Type the event to be printed e.g. 30. Press *Enter*. Type *X* to go to previous menu. Type *3* to return to the Event logg data page and then type *S*.

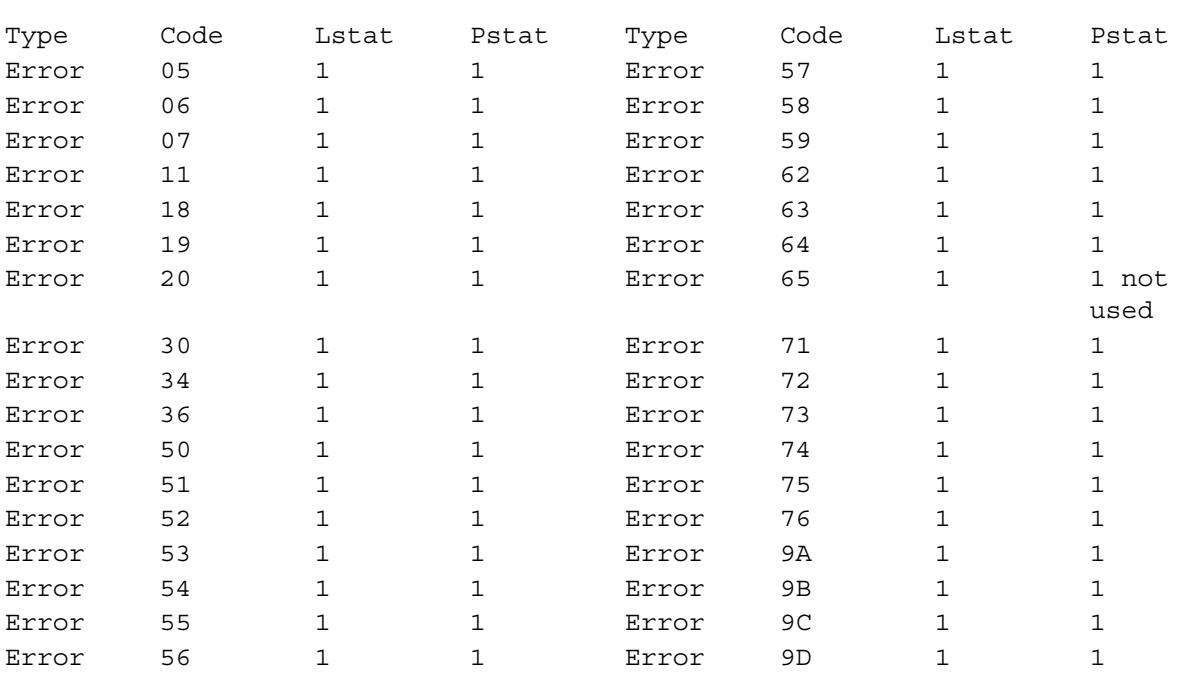

## 6.9.2 Event log enable status

Lstat = Log Enable Status 
and Pstat = Print Enable Status

### *Code 34,62, 63, 64, 65 TÜV doors only*

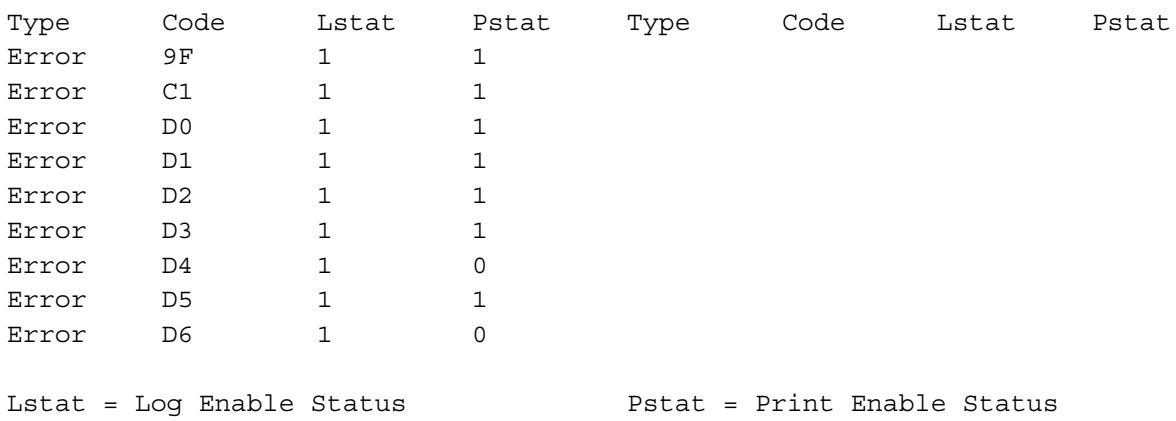

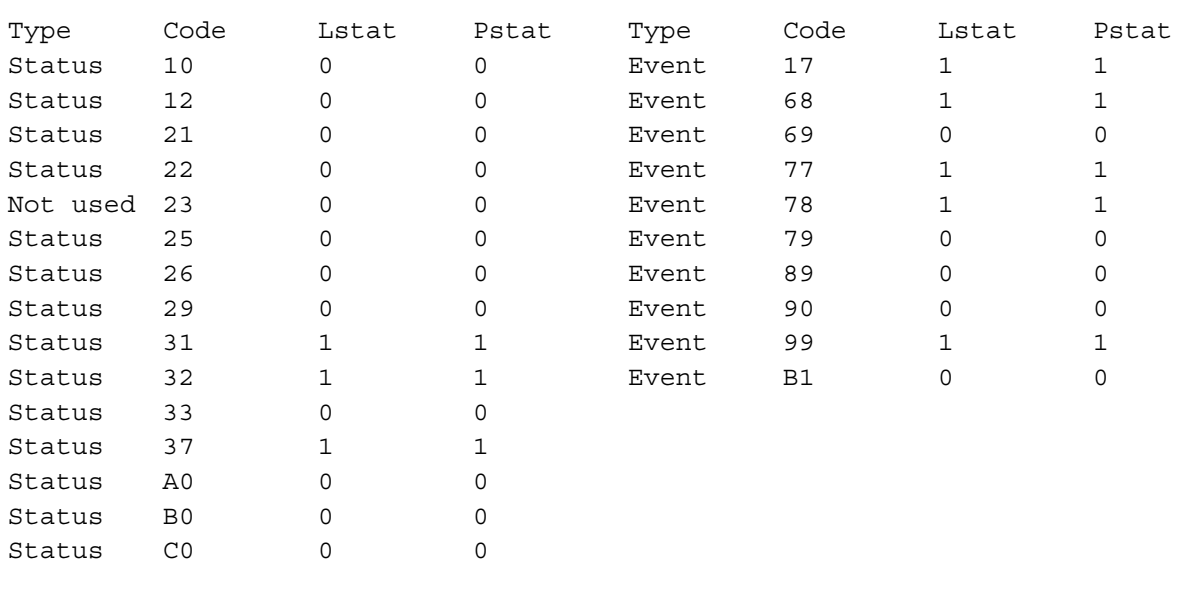

Lstat = Loq Enable Status Pstat = Print Enable Status

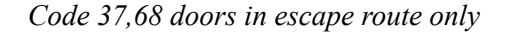

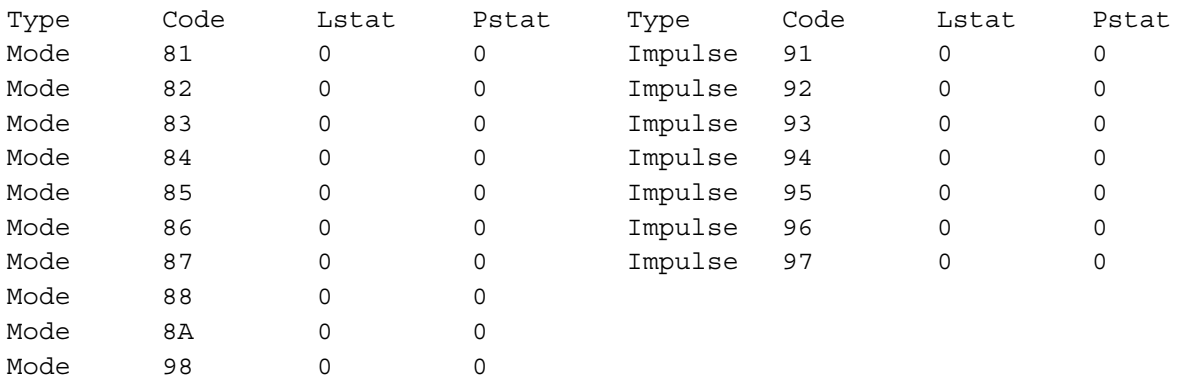

Lstat = Log Enable Status Pstat = Print Enable Status

Type *N* for next page.

Type *P* for previous page.

Use *Tab*-key to select value to change.

Use number keys *1* or *0* to enter new value.

Press *Enter* to confirm each change.

Type *X* to return to the previous menu or *ESC* to return to main menu.

Description of codes [\(see "Code list" on page 73\)](#page-72-0)

 $Lstat = logstatus$ 

600 events recorded in a circular buffer

To be recorded 1=Yes, 0=No

Pstat = Printstatus

Events given printstatus 01 appear on the screen or printed on printer.

If you want the events given printstatus 1 constantly to be printed on a printer remember to set configuration option no. 20 to 1 [\(see "Configuration options" on](#page-87-0) [page 88\)](#page-87-0) and to connect the printer to the COM port [\(see "Electrical installation"](#page-34-0) [on page 35\)](#page-34-0)

# <span id="page-97-0"></span>7.0 Real time operation

The CDC-system has three different day schedules. Each day schedule may contain up to 10 different operation modes. The week schedule informs the system of which day schedule to run and in what order during a week. It is possible to make up to 16 exceptions from this week schedule for e.g. public holidays e.t.c.

## 7.1 Real time operation via PCD

## 7.1.1 Activation

Type *F556* (Real time operation ON) Prompt P3 lit's up. The door operates according to schedule.

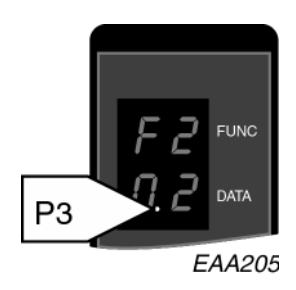

## 7.1.2 Deactivation

Type *F557* (Real time operation OFF) Prompt P3 lit's down. The door operates according to manually set operation mode.

## 7.1.3 Key switch

Activation of the key switch (locked door command) on the PCD overrides real time operation. When the key switch is deactivated the door resume settings.

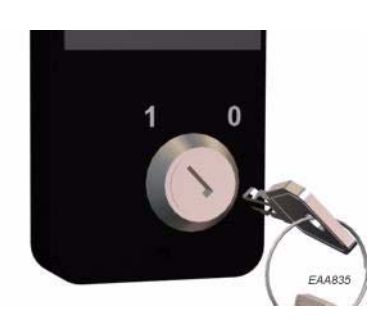

## 7.1.4 Manually setting of operation mode

If the door is running in real time operation mode and the operation mode is manually changed, real time operation mode is automatically deacivated. To resume real time operation mode it has to be reactivated by typing *F556*

## 7.2 Real time operation via MDT

Type **R** to toggle between real time operation ON/OFF [\(see "Door operation" on](#page-84-0) [page 85\).](#page-84-0)

## 7.3 Settings (via MDT only)

#### Minimum access level  $= 3$ .

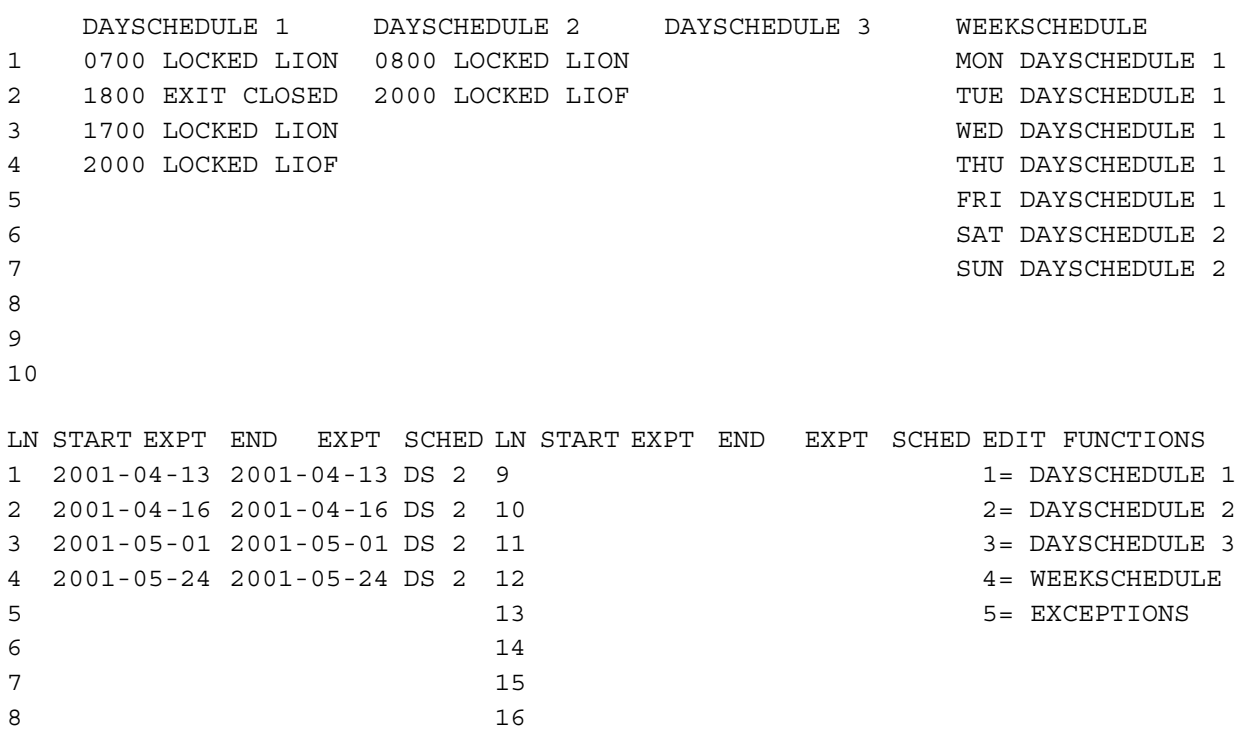

Use number key *1*, *2* or *3* to make or edit day schedule 1, 2 or 3.

Use number key *4* to make or edit the week schedule.

Use number key *5* to make or edit exceptions.

### 7.3.1 Day schedule

Exit open Exit closed

Continues (rotation)

Press *Enter* to confirm

```
Underlined figures are input values.
               The different operation modes has to be in time order.
               Use number key to select line number to make or edit.
               Press Enter to confirm.
               Use number key to enter time.
               Press Enter to confirm.
               Use space to browse between the different operation modes.
               Available operation modes:
               Locked Lights OFF
               Locked Lights ON
               Auto open
               Auto closed
     DAYSCHEDULE 1
  1 0700 LOCKED LION
  2 0800 EXIT CLOSED
  3 1700 LOCKED LION
  4 2000 LOCKED LIOF
  5
  6
  7
  8
  9
10
Enter line number to edit: \frac{4}{3}Line entered = 4
Enter New Time: 2100
New Time Entered = 2100
Press SPACE to browse Mode: LOCKED LIOF
Entry Line = 4 New Time = 2100 New Mode = LOCKED LIOF Accept change? (Y/N)
```
Clear entry (to erase the event from the day schedule)

Type *X* to return to the previous menu or *ESC* to return to main menu.

Type *Y* or *N* to accept or not accept changes.

#### 7.3.2 Week schedule

#### WEEKSCHEDULE

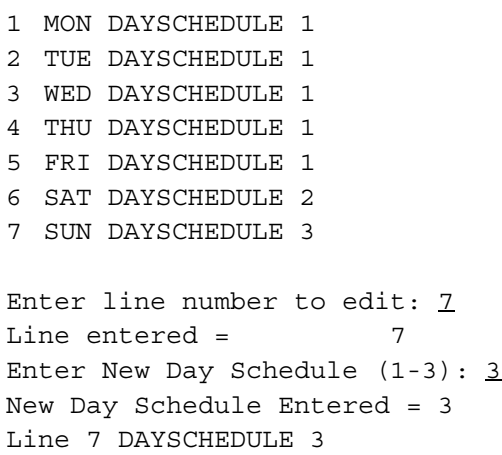

Accept change? (Y/N)

Underlined figures are input values.

Use number key to select line number to make or edit.

Press *Enter* to confirm.

Use number key to enter day schedule.

Press *Enter* to confirm.

Type *Y* or *N* to accept or not accept changes.

## 7.3.3 Exceptions

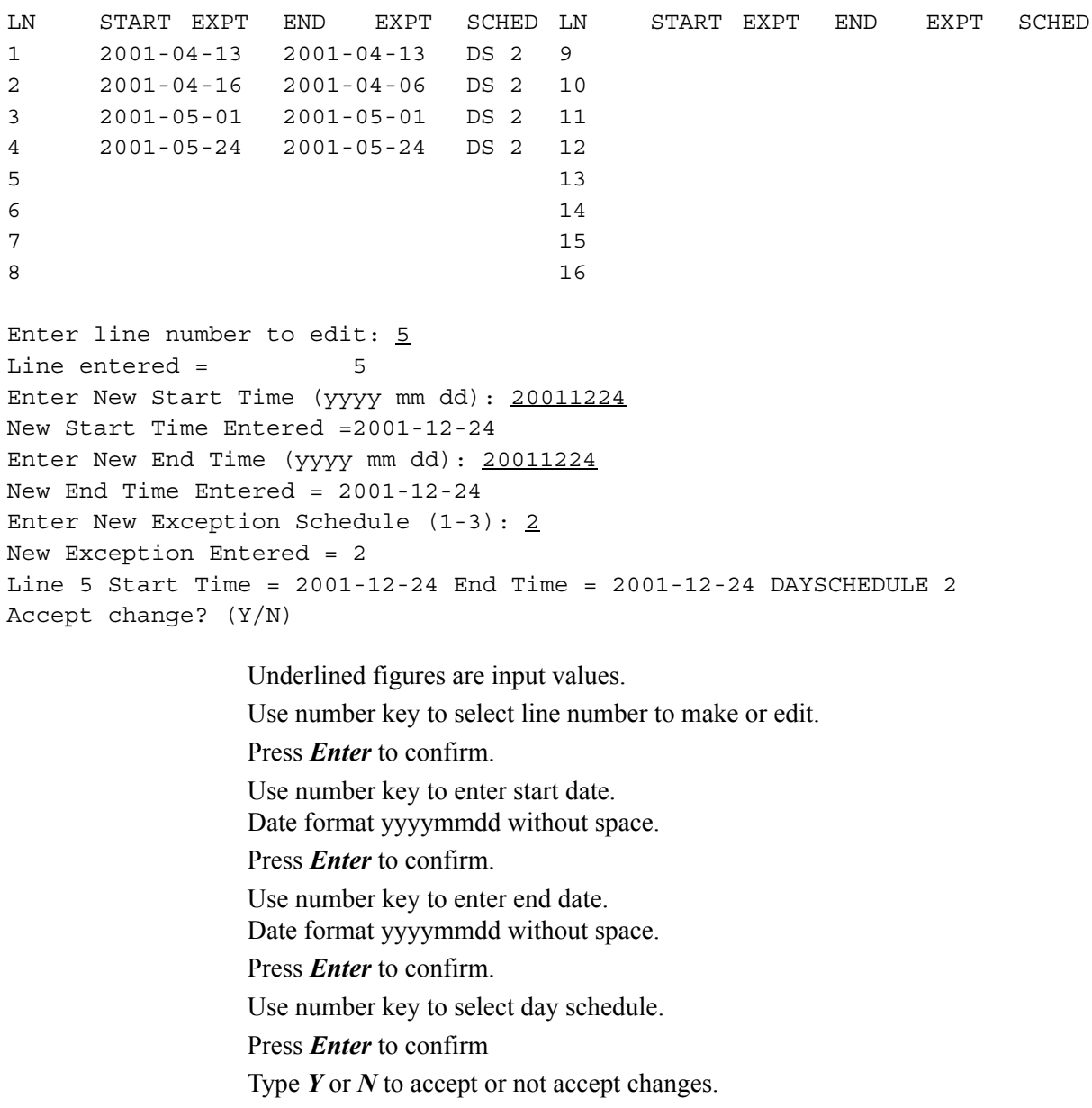

# 8.0 Climate control

Operation mode "Locked door (01)" and key switch (locked door command) automatically deactivates the climate output (heater and fan off). When operation mode is changed or "locked door command" key switch is deactivated, the system waits for 10 minutes. If the climate input is activated during this time, the climate output is activated and heater and fan starts.

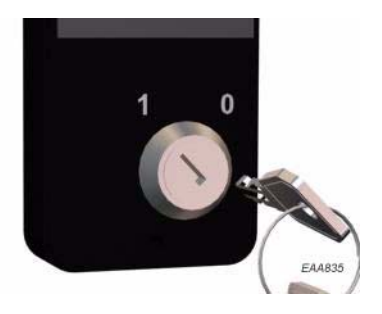

Operation modes "Manual (07) and "Summer position (08) do not deactivate the climate control output (heater and fan are running if climate control input is active).

## 8.1 Climate control via PCD

## 8.1.1 Activation

Type *F554* (Climate control ON)

Prompt P4 lit's up

When the outside temperature is below the temperature set on the thermostat the climate control change the following operation modes Auto open toAuto closed Exit open toExit closed Continues rotationtoAuto closed (operation mode Auto closed will remain)

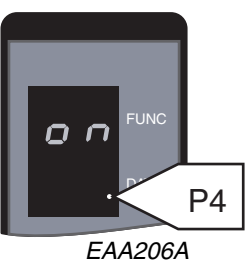

## 8.1.2 Deactivation

Type *F555* (Climate control OFF)

Prompt P4 lit's down

The door operates according to operation mode set by real time operation or manually.,

## 8.2 Climate control via MDT

Type *A* to toggle between climate control ON/OFF [\(see "Door operation" on](#page-84-0) [page 85\).](#page-84-0)

# 9.0 Remote Control Operation

## 9.1 Connection

To enable remote control of the CDC-system a telephone modem is connected to the COM port on the CDC-unit. The modem is then connected either to a cellular phone or to the common telephone line to establish contact with a VT100 -terminal or a PC placed elsewhere.

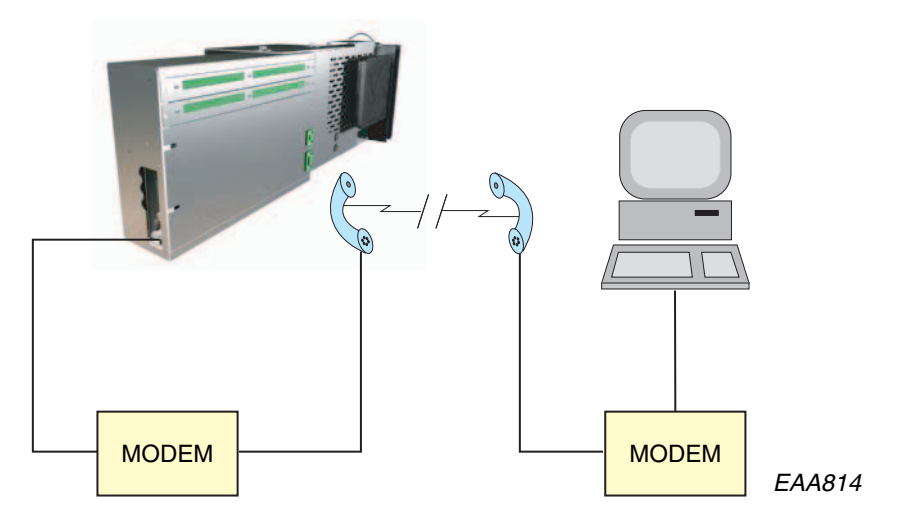

## 9.2 Operation

Remote control operation is performed the same way as operation via a MDT. [\(see "Operation via Main Diagnostic Terminal, MDT" on page 78\)](#page-77-0)

Cable from Mpu to Modem/ GSM

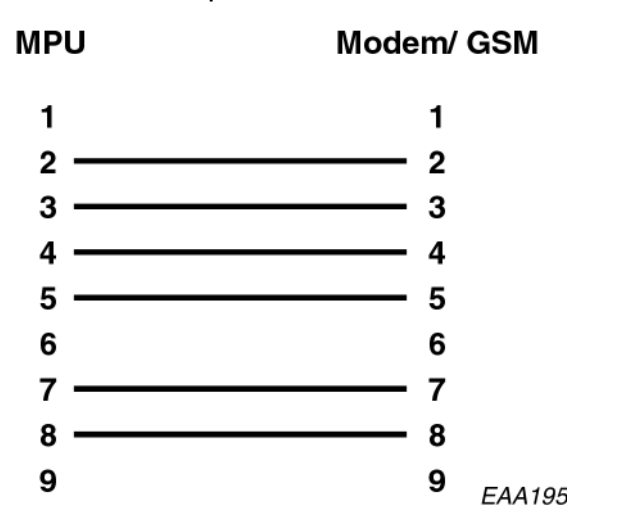

## 10.1 Activator PIR-30

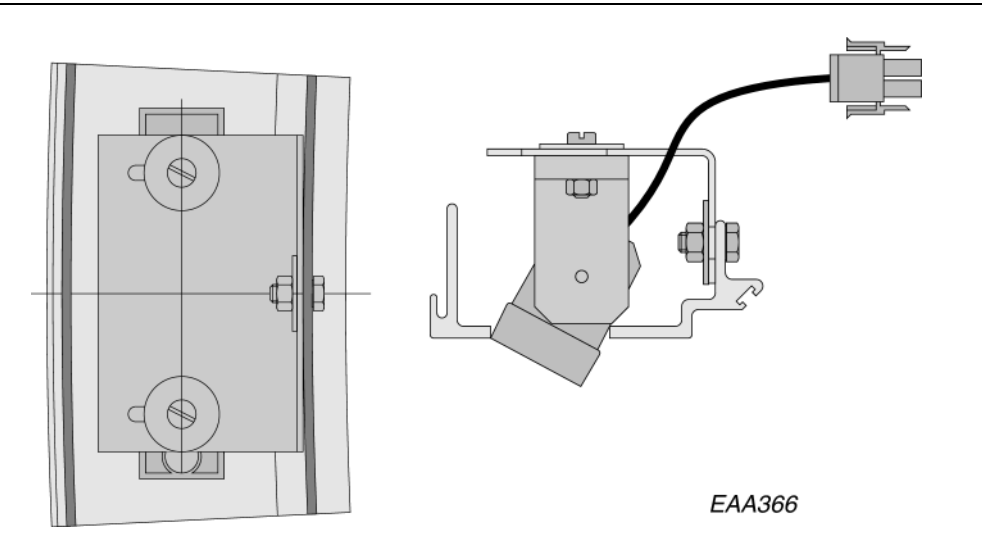

## Mechanical installation:

Mount the PIR-30 attachment on the wall ring above the inside and the outside openings according to picture above.

## Electrical connections

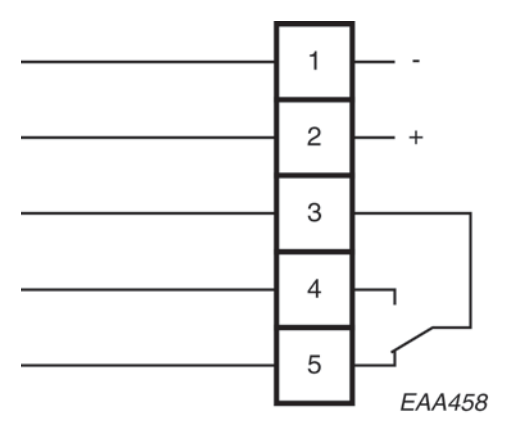

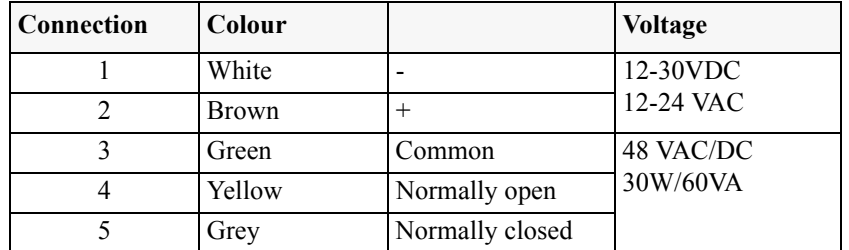

## <span id="page-105-0"></span>10.1.1 Adjustment PIR-30.

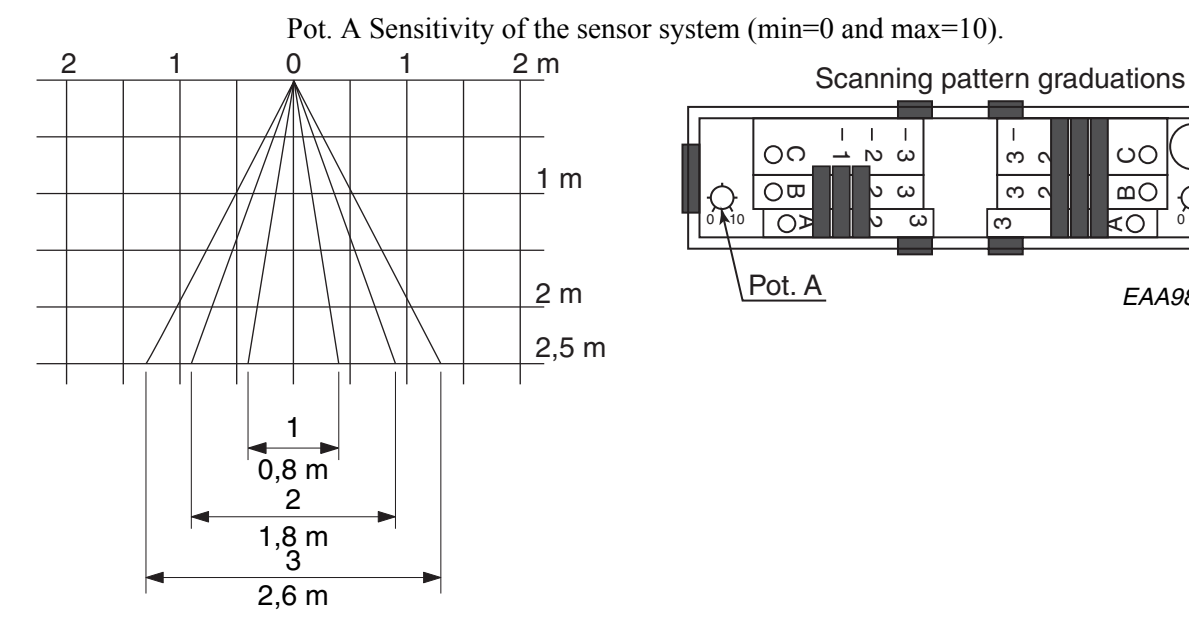

 $\infty$  $\mathbf{\Omega}$  $\overline{c}$ Pot. A  $\overline{\Omega}$  $\overline{O}$  $\overline{O}$  $\circ$ B ြက უ<br>ა<br>ა  $\overline{O}$ تە  $\frac{1}{4}$ လ ယ  $\overline{\epsilon}$ 0 10 0 10 EAA987

Sideways adjustment.

Three scanning pattern graduations for coverage of the lateral zones 1-3. (Lenses which are covered by slides are inactivated).

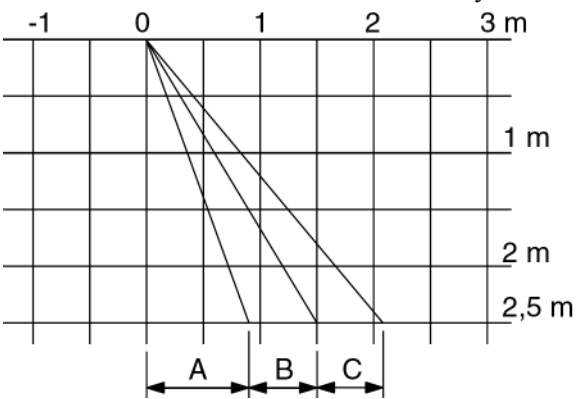

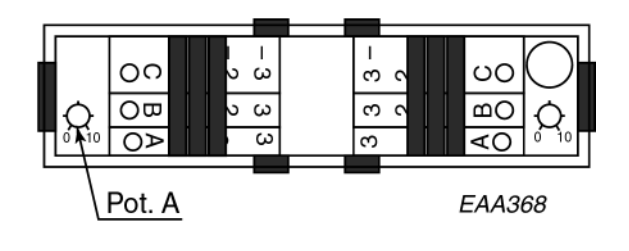

## Frontal adjustment

Frontal slides, for adjustment of scanning depth C-A.

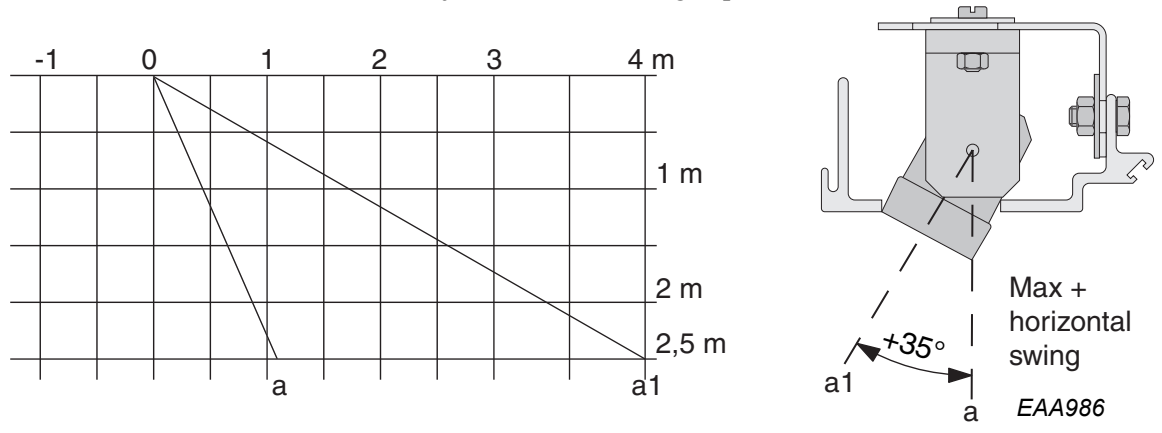

Frontal adjustment by swivelling the unit by graduations of 5º. For shifting along the depth of the entire scanning field.

## 10.1.2 Replacing PIR-30

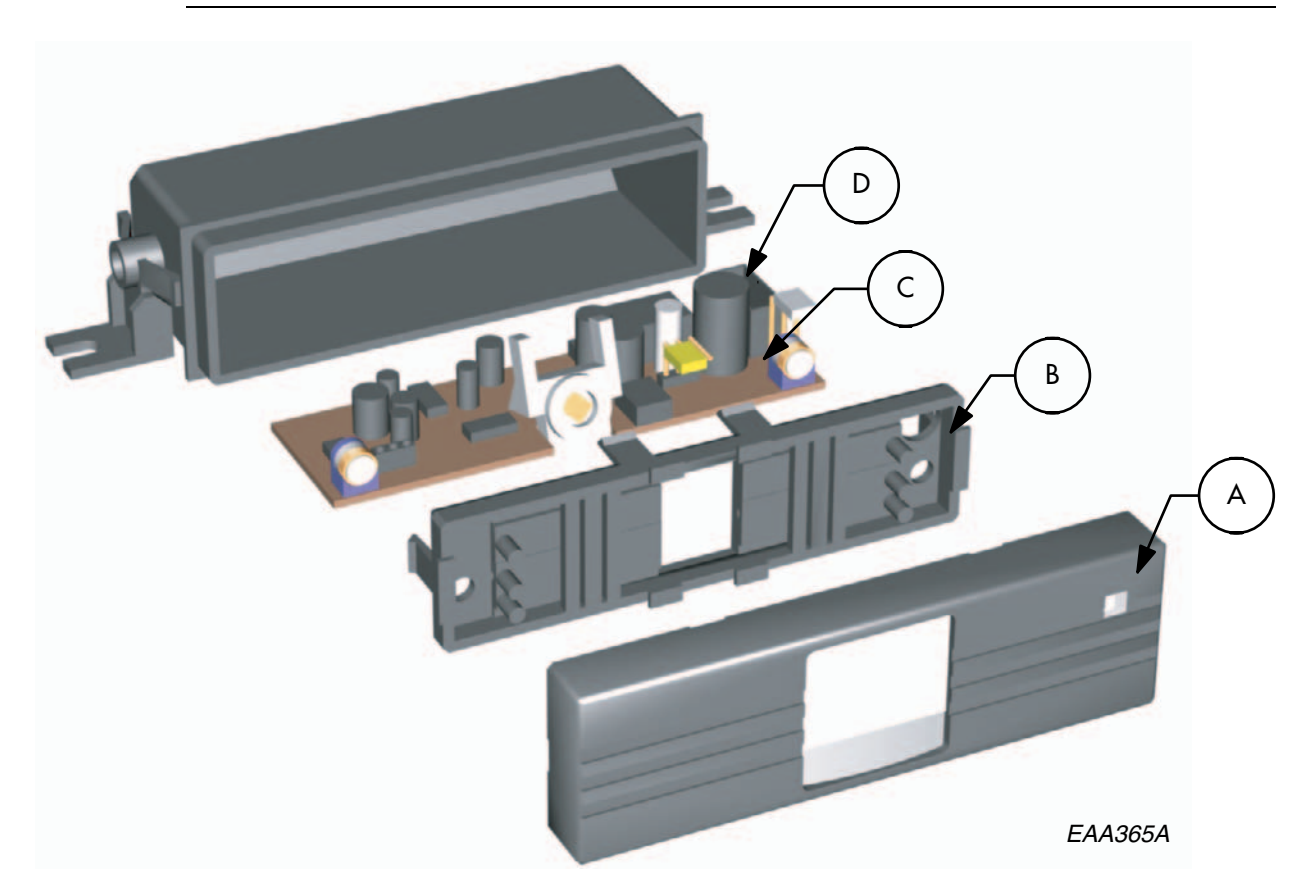

## **Replacing PIR-30**

When replacing a used PIR, it is normally not necessary to replace the housing and cabling, only the PC-board.

#### **Do as follows:**

- 1. Remove the front cover A (can be made from "the outside" without taking down the fascia sheets).
- 2. Remove the slider frame B.
- 3. Pull out the PC-board C and disconnect the wires D and replace the PC-board.
- 4. When reassembling make sure that the LED and the LED window (A) are located at the right top corner of the PIR.

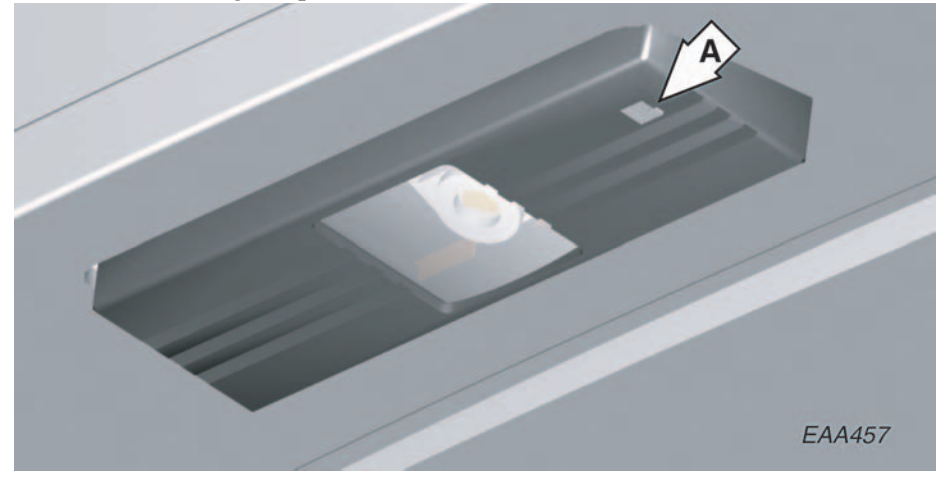

## 10.2 Direction sensing radar DSR

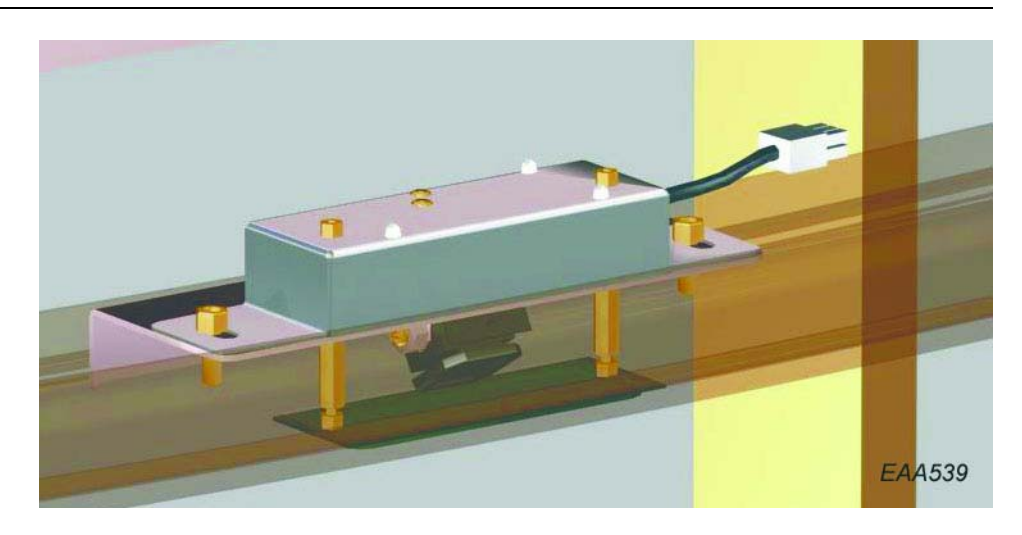

The DSR is factory preset for the UniTurn.

The settings of the DSR can be made with a remote control device.

## **Mechanical installation:**

Mount the DSR on the wall ring according to picture above with the cable outlet to the right.

The picture is shown facing the door

## **Electrical connection**

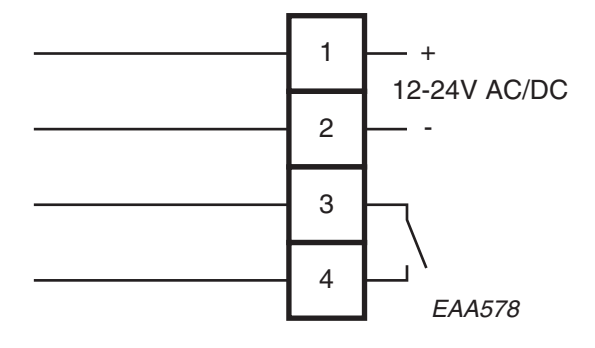

## 10.2.1 Adjustment of sensitivity

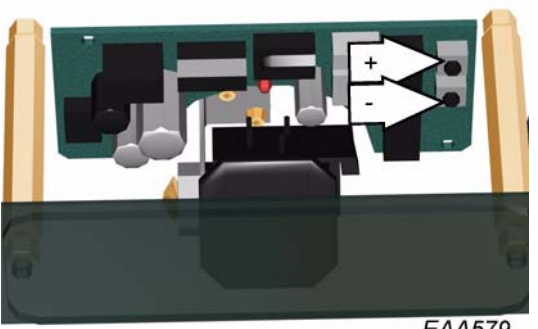

**EAA579** 

#### Sensitivity 0 - 9. Default setting 7. To change the sensitivity press the marked  $+$  or  $-$  to increase or decrease the sensitivity. One push change the sensitivity one step.
# 10.3 Ground ring

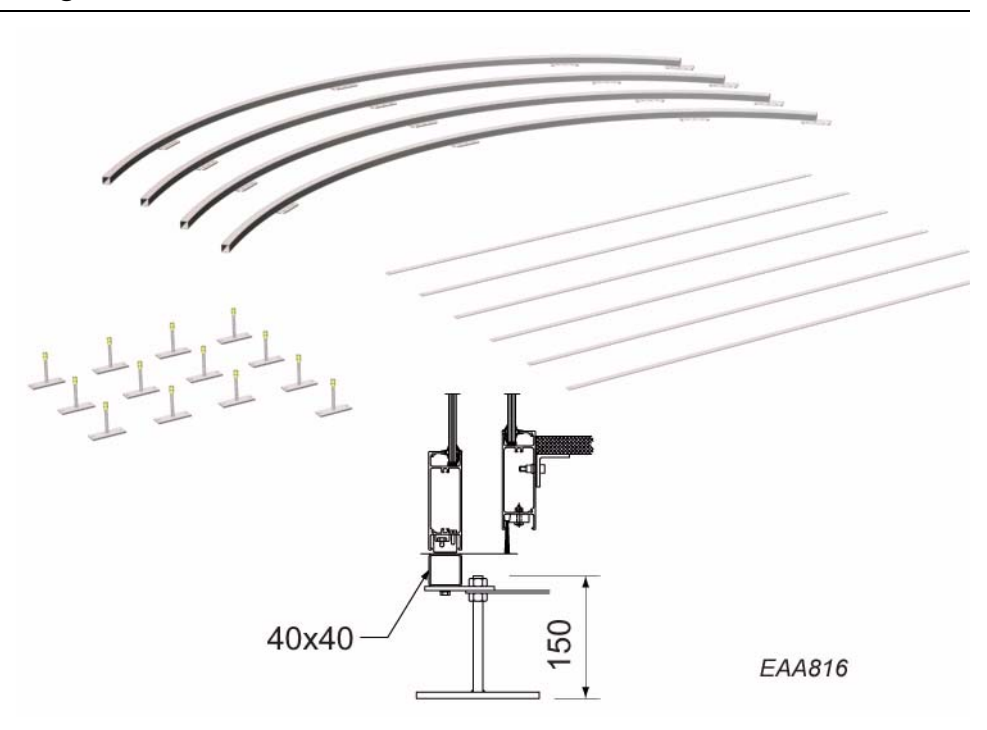

The kit consists of: 4 no. 90º ring parts 6 no. Spokes 13 no. Supports 6 no. Screws M6S 12x20 32 no. Nuts M6M 12 8 No. Screws RTS ST 6,3x19

#### 10.3.1 Mounting

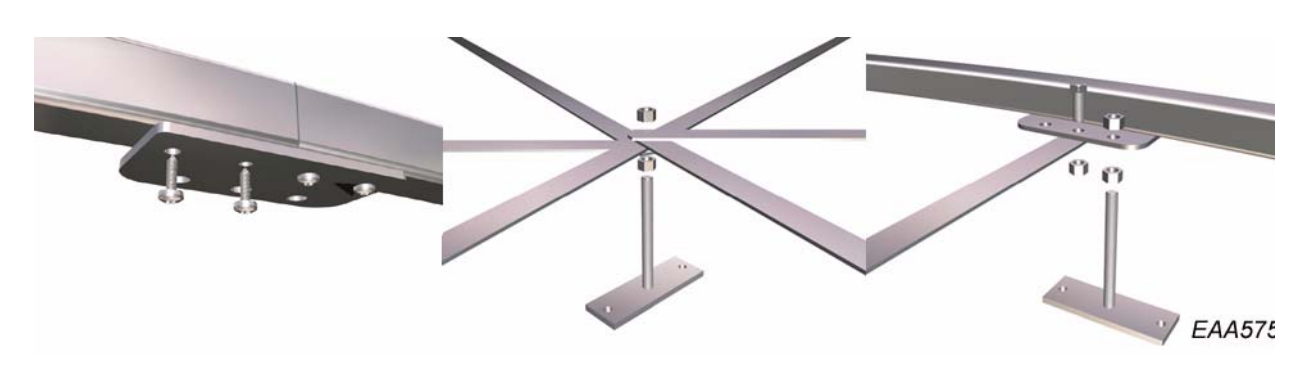

- 1. Screw the four 90º ring parts together.
- 2. Mount the spokes and the supports.
- 3. Put the ground ring in it´s correct position.
- 4. Check the roundness of the ground ring.
- 5. Level the ground ring to it´s correct height by adjusting the supports.
- 6. Fix the ground ring to the floor.
- 7. If necessary, cut the threaded rod on the supports.

# 10.4 Interface kit PCD

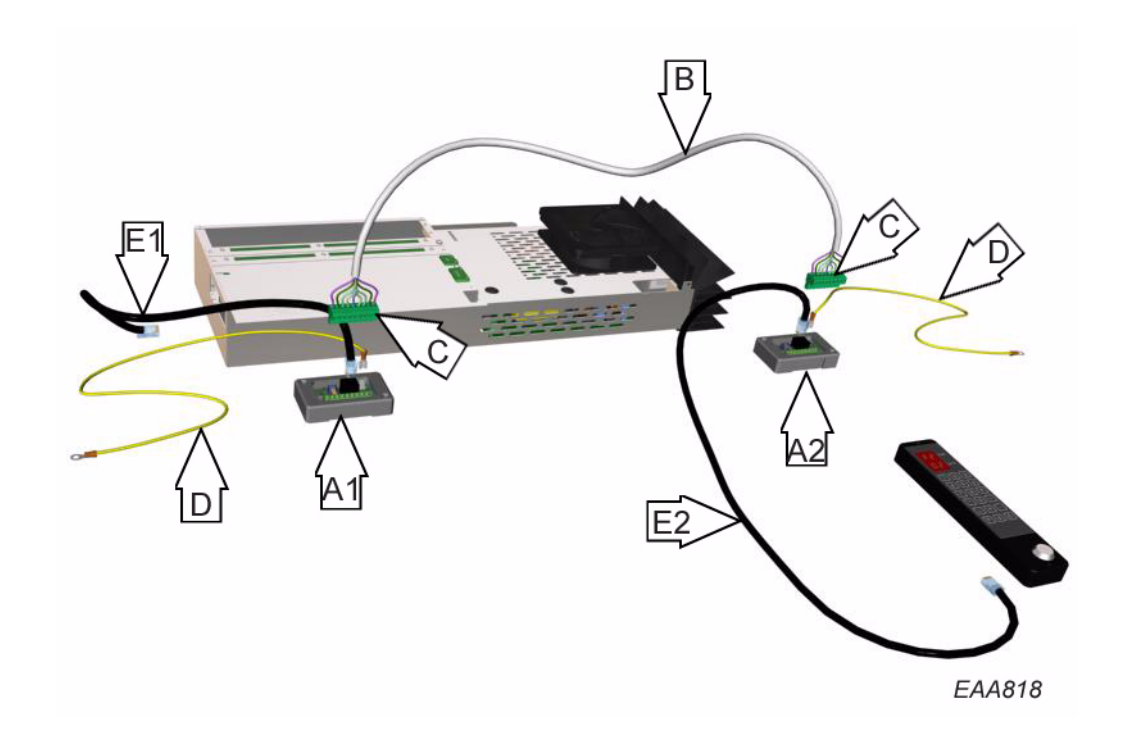

#### 10.4.1 Mounting

- 1. Mount the interface box A1 close to the CDC control box.
- 2. Mount the interface box A2 close to the location of the PCD.
- 3. Install a screened cable B between the two interface boxes. This cable is not included in the kit. Maximum length of the cable is 100m. 9 wires are required for the interface boxes and 2 no. for the key switch. If the extra PCD is installed together with a reception panel an extra 4 wires are required (2 for the stop push button and 2 for the key impulse push button).
- 4. Connect the cable to the connection blocks C.
- 5. Put the connection blocks in place.
- 6. Connect the interface boxes to earth using the earth wires D (connect interface box A1 to the CDC control box chassis).
- 7. Connect the interface box A2 to the PCD using the modular cable included in the kit
- 8. Connect the interface box A1 to the CDC control box using the modular cable included in the kit

# 10.5 El.-mech lock

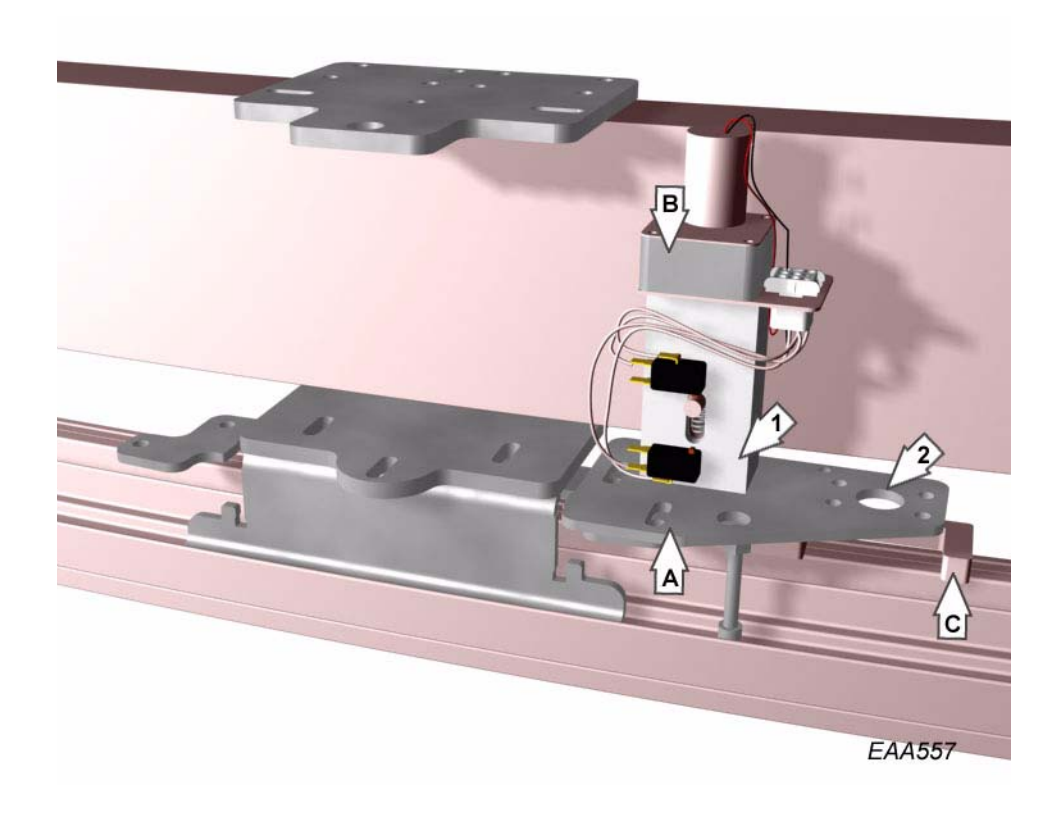

#### 10.5.1 Mounting

- 1. Mount the electro-mechanical lock B on the fixing plate A. The electromechanical lock shall be mounted in position 1. If both electro-mechanical lock and mechanical lock are used the electro-mechanical lock shall be mounted in position 2.
- 2. Mount the fixing plate A on top of the Z-bracket located above the left jamb viewed from the inside.
- 3. Push the door to locked position.
- 4. Mount the striking plate C on top of the rotating ring. Make sure that the striking plate and the dead bolt correspond.
- 5. Connect the electro-mechanical lock to the CDC control box IOA 1-board.

# 10.6 Mechanical lock

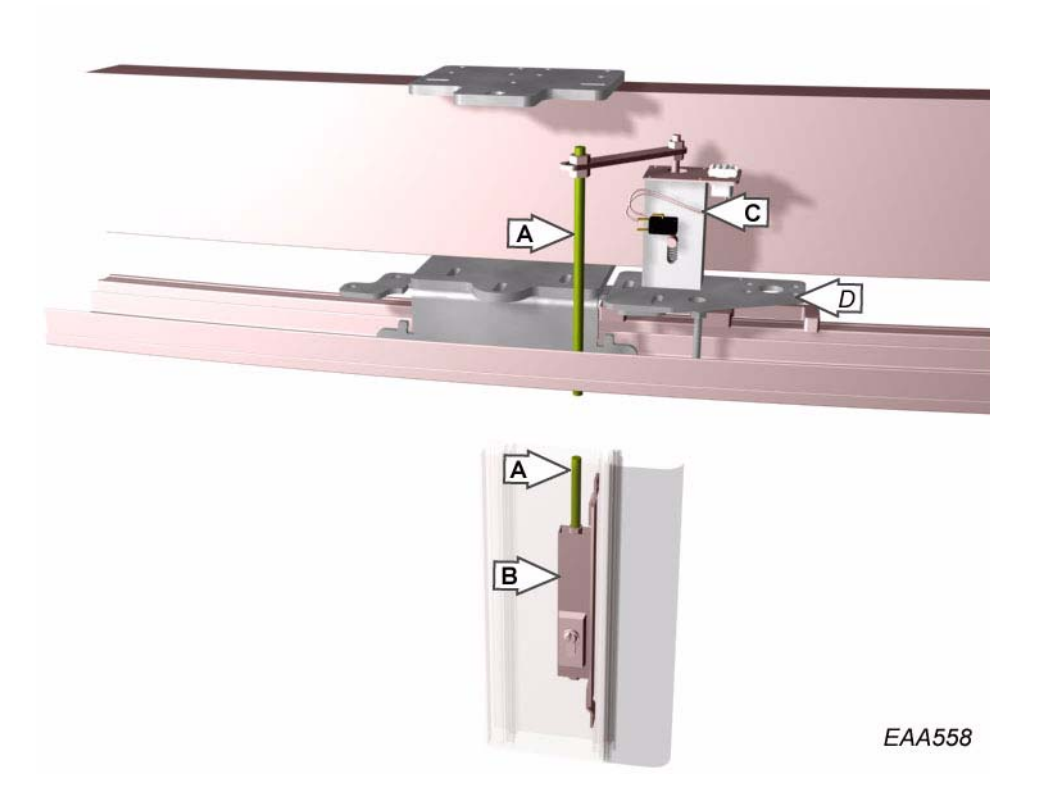

#### 10.6.1 Mounting

- 1. Loosen the threaded rod (A) from the vertical profile by cutting the straps.
- 2. Screw the threaded rod (A) into the lock chamber (B).
- 3. Mount the mechanical lock (C) on the fixing plate (D).
- 4. Mount the fixing plate (D) on top of the Z-bracket located above the left jamb viewed from the inside.
- 5. Connect the threaded rod to the lock and adjust the movement so the micro is working correctly.
- 6. Push the door to locked position.
- 7. Mount the striking plate on top of the rotating ring. Make sure that the striking plate and the dead bolt correspond.
- 8. Connect the mechanical lock to the CDC control box IOA 1-board.

# 10.7 Motorized service opening of pivot doors

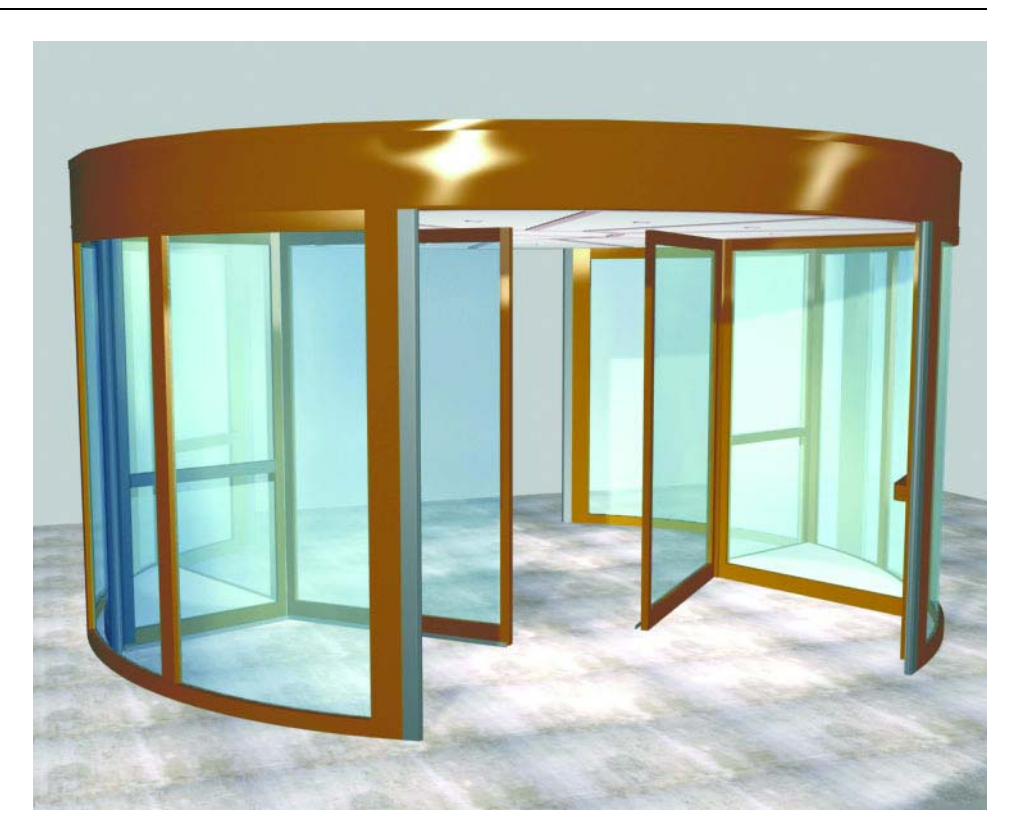

The pivot doors are operated by the two IK operators and two CSD control units. A PMD programming tool is needed to make adjustments of the pivot doors. The motorized service opening of pivot doors is operated by a 3 position switch.

The positions are:

Off Open inwards. Open outwards.

When activated the door rotates to its emergency position and then the pivot doors are opened 90º to give a free unimpeded access to the building. The pivot doors remain open until the switch is set to OFF. When the motorized service opening of pivot doors is deactivated the pivot doors are closed and the door resume normal operation. The door must be in operation mode 02, 03, 04, 05 or 06 when service opening switch is activated.

#### Fire alarm

In case of a fire, the motorized service opening of pivot doors can be used as a smoke lid.

#### 10.7.1 Configurations

The following configurations have to be set. To be able to set the configurations you have to logged in at access level 3 or higher.

#### 23: Motorized Service door installed.

 $00 = No 01 = Yes$ 

The pivot door´s are operated by a 3 position key switch. when set to 01

#### 24: Automatic Service door installed

 $00 = No 01 = Yes$ 

Must be set to 00 (No).

#### 25: Service doors open direction

00=Inwards01=outwards

Setting of witch opening direction the door should open in case of fire alarm or power fail.

#### 26: Smoke evacuation

 $00 = No$ ,  $01 = yes$ . Setting if the pivot doors should open automatic in case of fire alarm or power fail, yes or no. The door will also open in case of several error codes. (Configuration number 3 and 11 have also influence to the function.)

#### 29: Smoke evacuation at fire alarm only

 $00 = No$ ,  $01 = yes$ .

Setting if the pivot doors should open automatic in case of fire alarm only, yes or no.

#### Connection

See connection diagram CDC 4.1 "Automatic sliding doors" 1002240

# Jumper setting on IOA 1-board

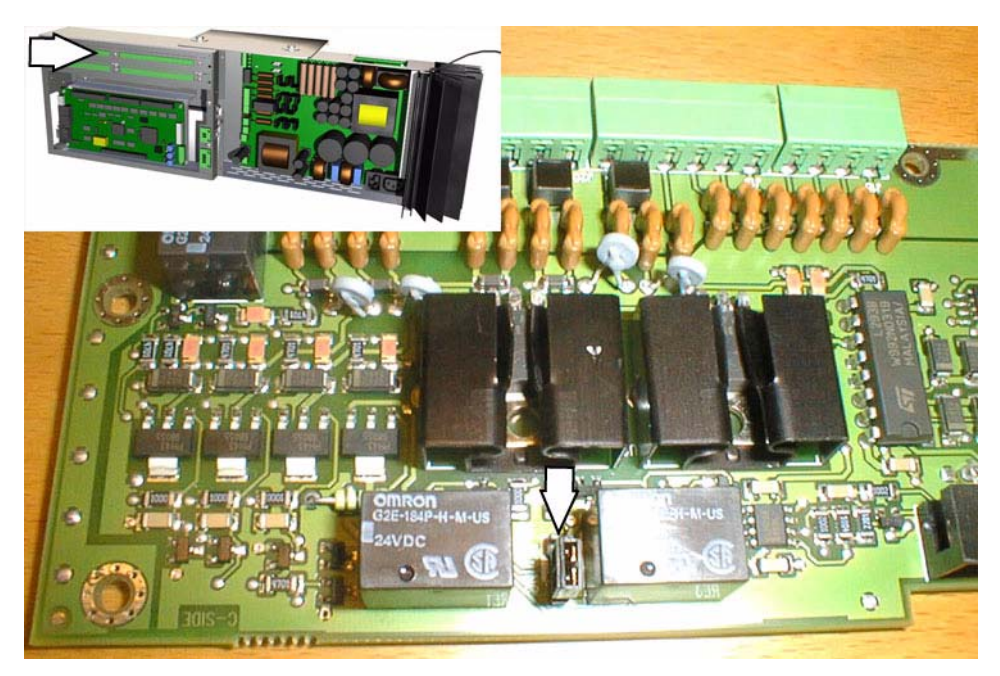

If configuration flag 26 or 29 is set to NO=00

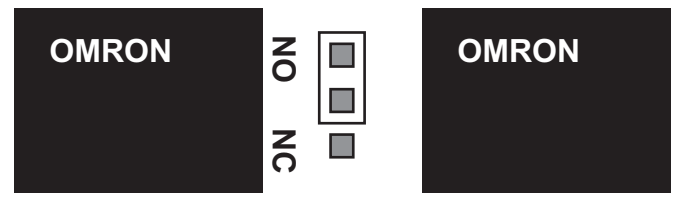

If configuration flag 26 or 29 is set to YES=01

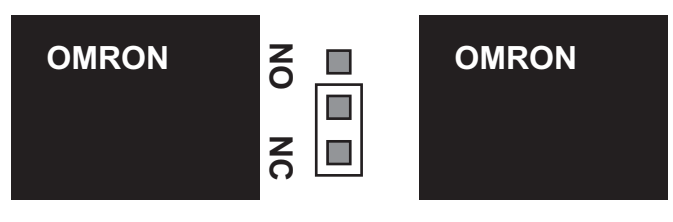

# 10.7.2 Mechanical adjustment

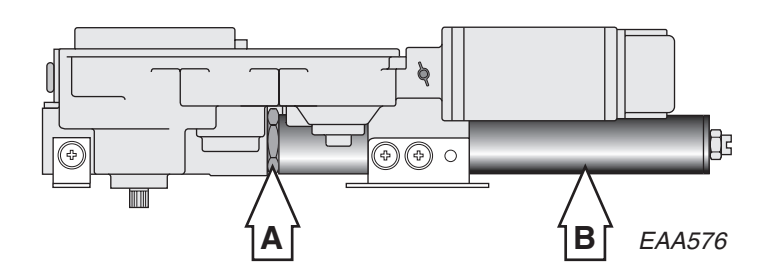

Adjustment of the pivot doors closed position:

Loosen the lock nut A

Turn the spring tube B clockwise or counter clockwise to line up the door leaves. Tighten the lock nut A

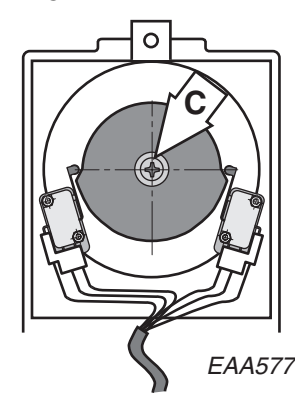

Loosen the screw C Adjust the cam after the door adjustment according to picture. Tighten screw C

Further information is to be found in the IK service manual

# 10.8 Automatic sliding centre door leaves

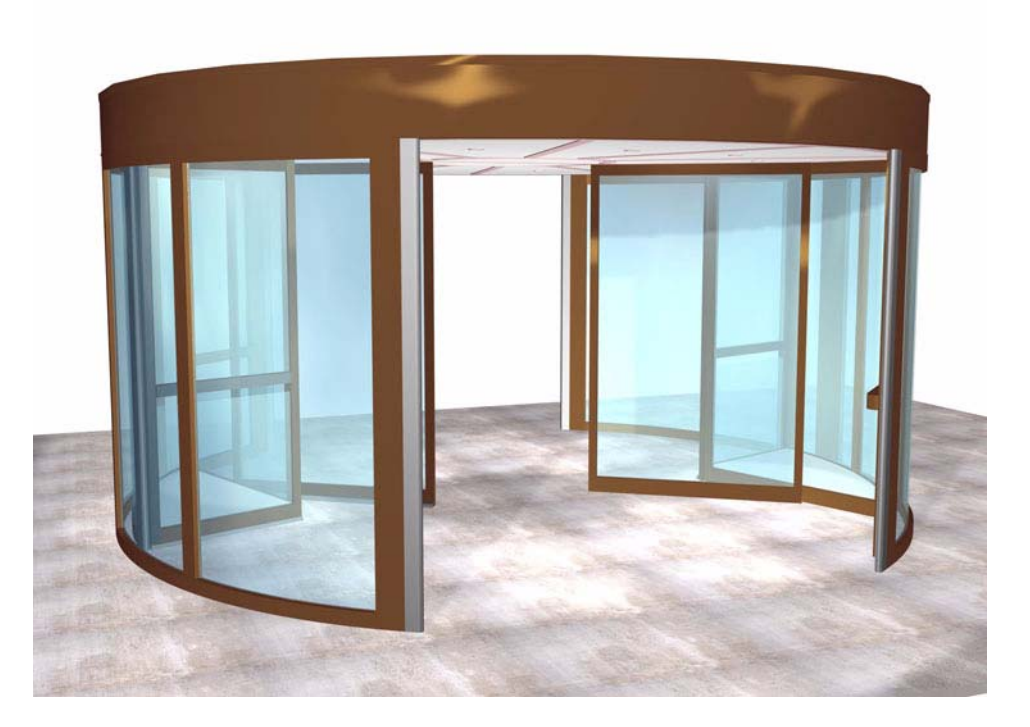

The automatic sliding doors is operated by a separated switch. The door must be in operation mode 02, 03, 04, 05 or 06 to be able to operate the switch. The switch have 3 positions:

Normal rotation (automatic sliding doors off)

Automatic sliding doors activated

Open

When switch is set to "automatic sliding doors" position, the revolving door rotates to its emergency position and stop.

Activation units are then operate the sliding doors.

When the switch is set back to "normal rotation", the door will start to rotate as soon as the sliding doors are closed.

When the switch is set to "open", the revolving door rotates to its emergency position and stops. The sliding doors will then open, and stays open as long as the switch stays in this position.

Fire alarm

In case of a fire the door can be used as a smoke lid. Connected to the fire alarm system, the revolving door rotates to its emergency position and stop. The sliding doors will then open, and stays open as long as the fire alarm is activated.

#### 10.8.1 Configurations for sliding doors

The following configurations have to be set. To be able to set the configurations you have to logged in at access level 3 or higher.

#### 23: Motorized Service door installed.

 $00 = No 01 = Yes$ **Must be set to 00, NO**

#### 24: Automatic Service door installed

 $00 = No 01 = Yes$ 

When set to 01 it is possible to set the door in operating mode 09 Automatic service doors on the PCD or MDT.

The door rotates to its emergency position. The outside and the inside activators control the opening of pivot door leaves.

#### 26: Smoke evacuation

 $00 = No$ ,  $01 = yes$ .

Setting if the sliding doors should open automatic in case of fire alarm or power fail, yes or no.

The door will also open in case of several error codes.

(Configuration number 3 and 11 have also influence to the function.)

#### 29: Smoke evacuation at fire alarm only

 $00 = No$ ,  $01 = yes$ .

Setting if the sliding doors should open automatic only in case of fire alarm, yes or no.

#### Connection

See connection diagram 1002240 and the manual for UniSlide.

# 10.9 Push button disabled AA-5

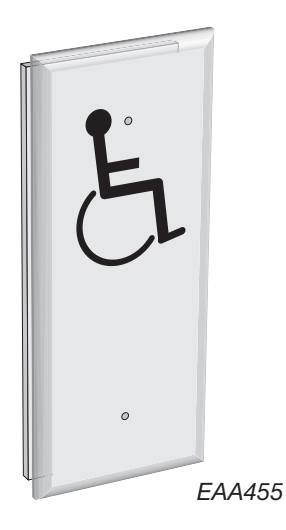

Connect the push buttons to the inner/outer low speed impulse on the IOA 2 board.

# 10.10 Fixed screen joint

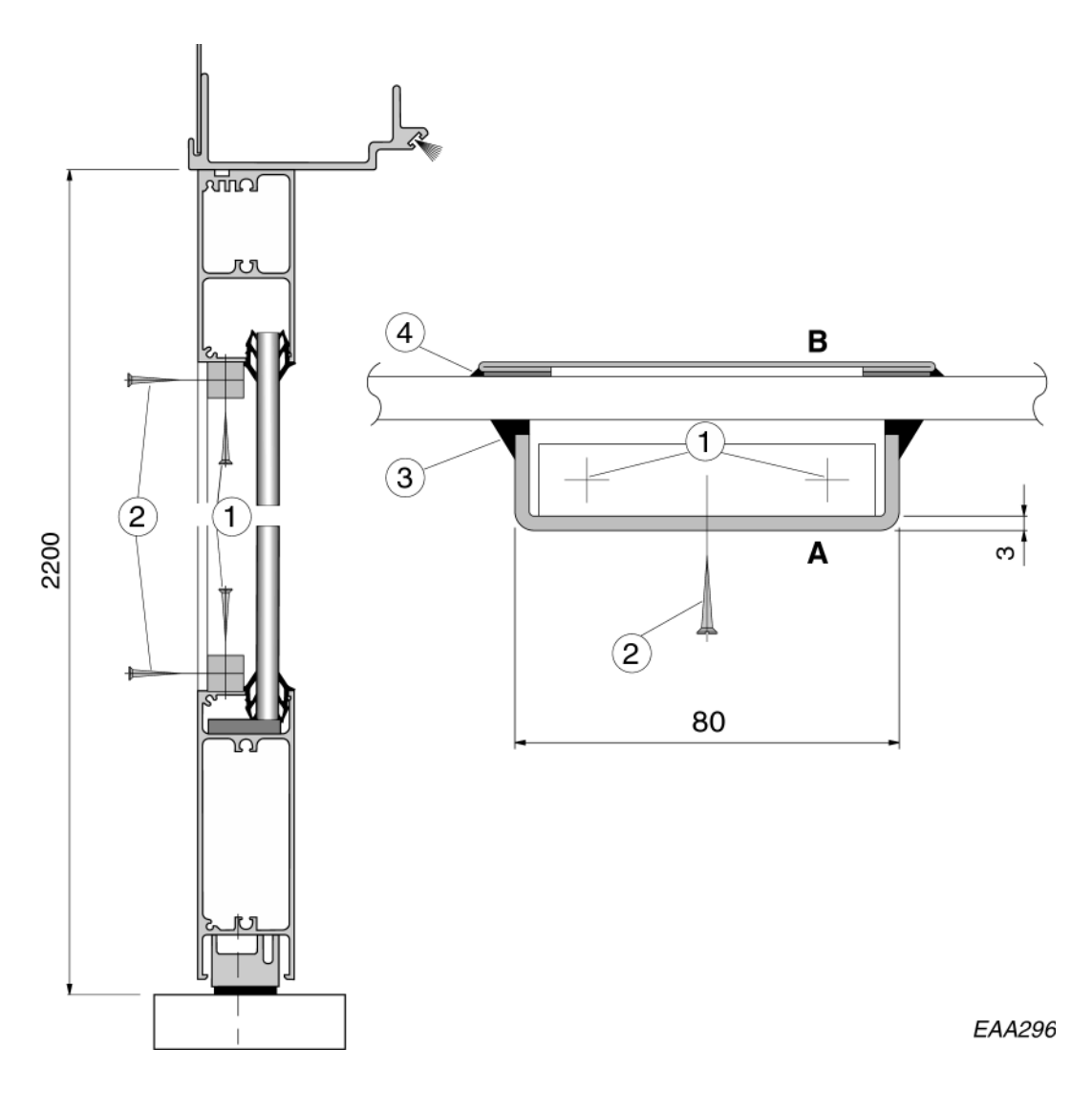

#### Connection profile, A:

- 1. Mark where on the profile the connection profile is to be placed.
- 2. Drill holes and screw the plastic blocks to the upper and lower horizontal profile, 3 mm in from the edge, (1).
- 3. Attach the connection profile to the plastic blocks with one screw up and one down, (2).
- 4. Fill the joints between the glass and the connection profile with black silicone, (3).

#### Cover plate, B

5. Use the double-adhesive tape, which is already attached to the folded parts, and place the cover plate so that it covers the connection profile. Put silicone in the joints between the glass and the cover profile, (4).

# 10.11 PDR in rotating ceiling

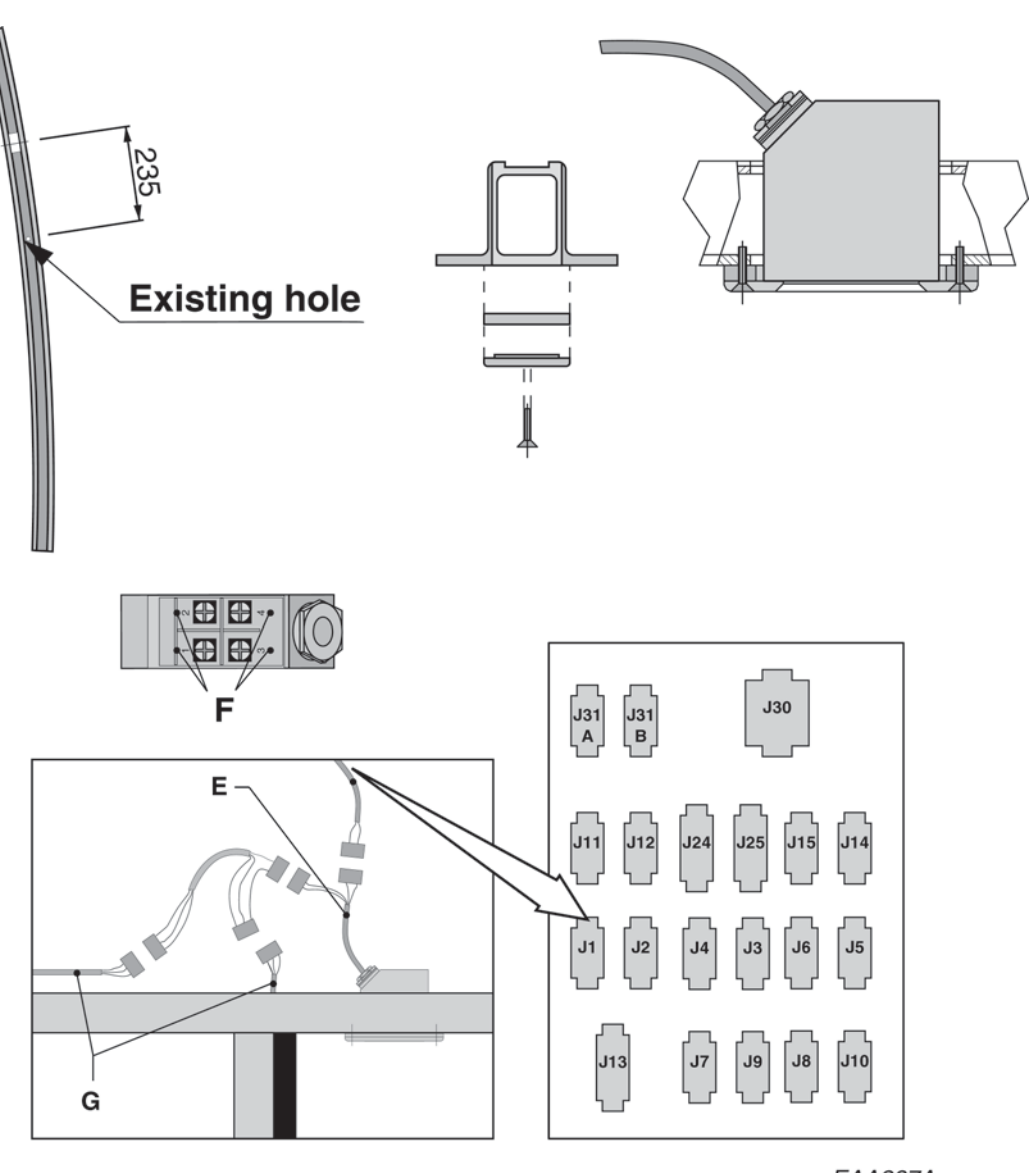

EAA297A

Mechanical installation:

1. Mount the PDR attachment according to picture above.

Electrical installation:

- 2. Open the top of the PDR and connect the free ends of the cable marked 1-4 to connections 1-4 in the PDR (F).
- 3. "Snap-in" the PDR.
- 4. Connect the PDR between the vertical trip-switch (G).
- 5. Connect the power supply to J1 or J2.
- 6. Go to the other side of the door and follow step 1-5.
- 7. Switch on the door, check the functions and adjust the PDR.

# 10.12 Downlight

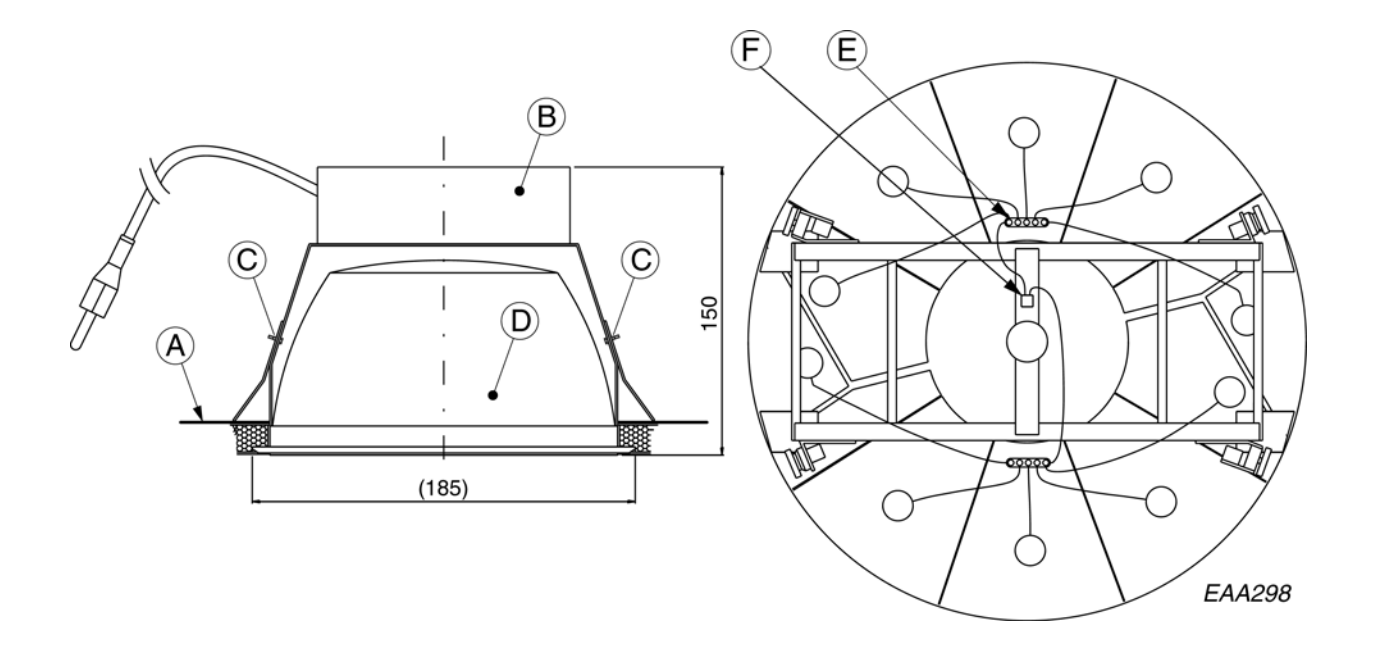

- 1. Put the unloading ring (A) above the hole in the inner ceiling.
- 2. Push the fittings (B) up in the hole and secure with screws (C).
- 3. Mount the reflector (D), use protective gloves and insert the lamp.
- 4. Connect the distributing boxes (E) to the junction box (F) and connect the lamp plugs.

# 10.13 Spotlight

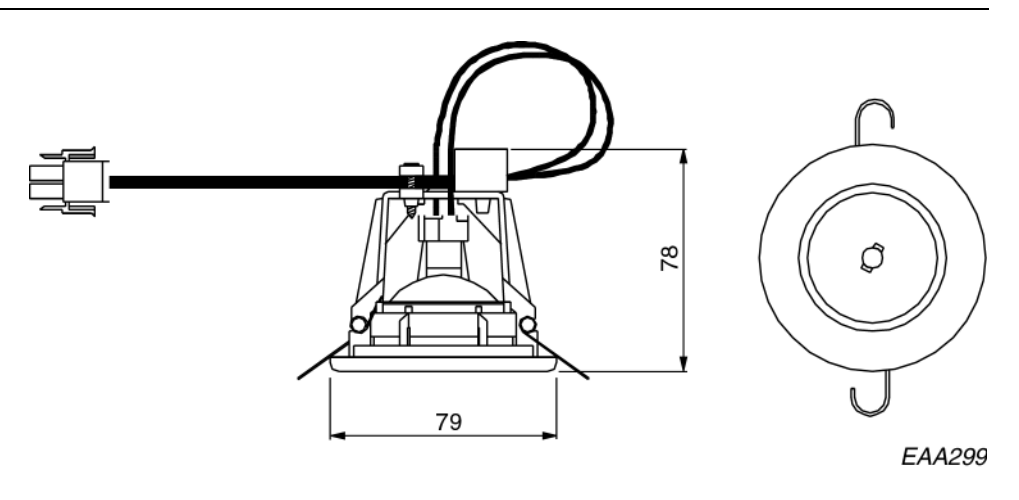

- 1. Bend the springs backward on both sides of the lamp and insert it in the hole in the ceiling from underneath.
- 2. Connect to the transformers which are located on the inside of the rotating frame.

# 10.14 Extended facia

#### 10.14.1 Facia height 341-480 mm

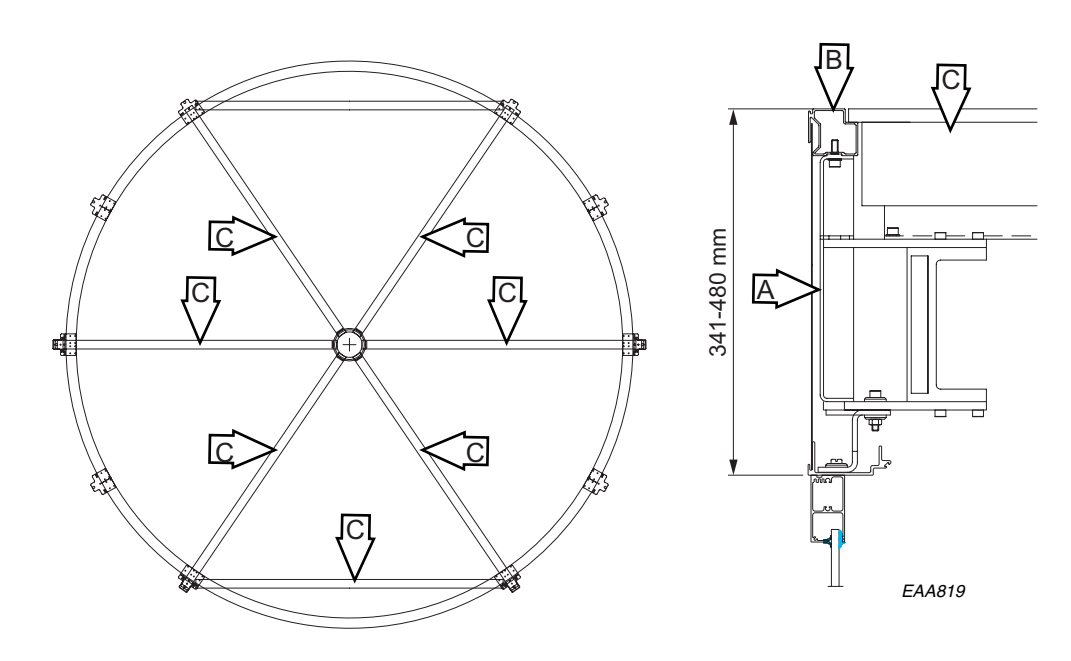

1. Mount the distances (A).

2. Mount the canopy ring (B) on top of the distances.

3. Mount the wooden beams (C) on top of the spokes.

#### 10.14.2 Facia height 481-1250 mm

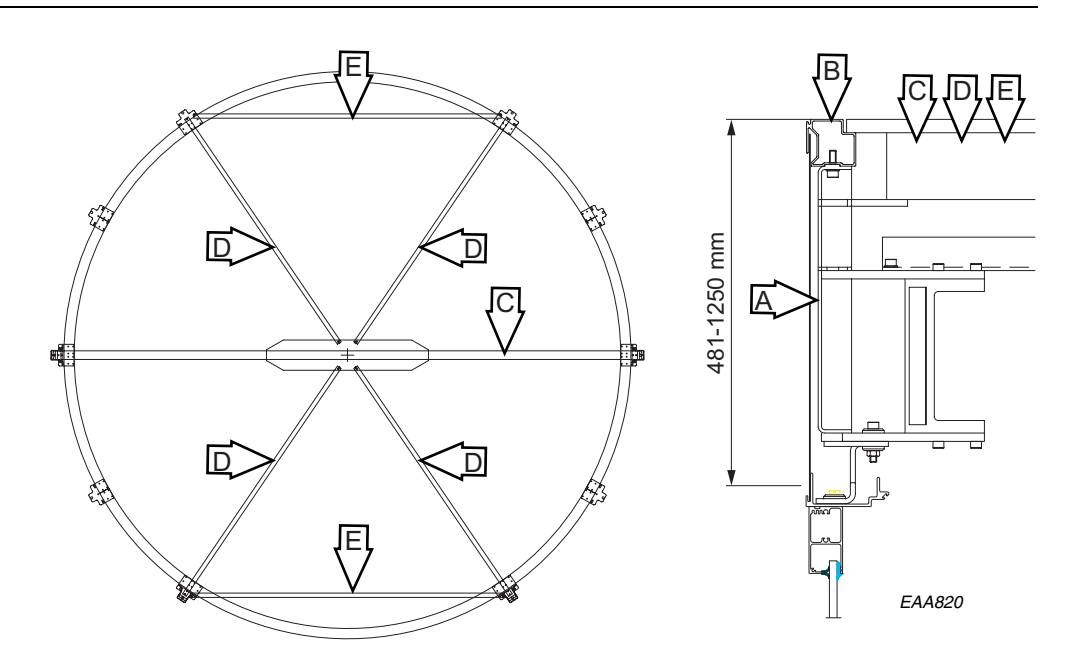

- 1. Mount the distances (A).
- 2. Mount the canopy ring (B) on top of the distances.
- 3. Mount the dust roof support beams (C, D, E).

# 11.0 General service inspection

Things to be checked during general service inspection:

- Speed settings of the door according to "STI 04-014 Revolving doors safety instructions"
- Handicap speed

#### Presence detection, function and/or monitoring

- Horizontal, sensor door 1 (safety edge)
- Horizontal, escape door 1 (safety edge)
- Vertical 1 (safety edge)
- Horizontal, sensor door 2 (safety edge)
- Horizontal, escape door 2 (safety edge)
- Vertical 2 (safety edge)
- Vertical 1 (CFD sensor)
- Horizontal 1 (CFD sensor)
- Vertical 2 (CFD sensor)
- Horizontal 2 (CFD sensor)
- Internal (PDR)
- External (PDR)

#### Emergency stop, function

- Stop button 1
- Stop button 2

#### Emergency opening button (door in escape route), function

- Opening button 1
- Protective glass, installed

#### Door safety distances according to prEN 12650

#### **Motor unit 1**

- Carbon
- Belt tension
- Motor attachment
- No abnormal sound, motor 1

#### **Motor unit 2**

- Carbon
- Belt tension
- Motor attachment
- No abnormal sound, motor 2

#### **Brake unit 1**

- Tolerance between the brake disc and the brake lining
- Brake attachment
- No abnormal sound, brake 1

#### **Brake unit 2**

- Tolerance between the brake disc and the brake lining
- Brake attachment
- No abnormal sound, brake 2

Make a brake test according to "Revolving doors - safety instructions"

#### Escape doors, function

**Lock**

• Put grease on the lock pin

#### **Hinges**

#### Motorized service doors

- Disconnect the power and let the operators open by battery for 10 minutes
- Battery life time (max 2 years) age
- Opening and closing N

#### Emergency run on Battery, function and/or monitoring

• Disconnect the power and let the door run on battery to emergency position

# Activation units, function and monitoring

#### Adjustment (zone should cover entire entrance)

- Inner activation units
- Outer activation units
- If the door is located in an escape route the functionality of the inner impulse system shall be tested twice a year by a trained technician
- Programme selector
- Mains connection and cabling

#### Drive unit and transmission

- Bolt connections, frame
- Bolt connections, ring
- Clean the ring (for best brake performance)
- No abnormal sound

#### Door leaves

- Rigid doors
- Glass
- Sealing and brushes
- No jamming or abnormal friction
- Hinges

#### Locks, function

- Mechanical lock(s)
- Electro-mechanical lock(s)

#### **Markings**

- Mother/child
- Emergency stop
- Emergency opening
- Emergency opening (break-out door)
- Other markings

# 11.1 Inner Impulse

If the door is located in an escape route the functionality of the inner impulse system shall be tested twice a year by a trained technician.

# 11.2 Test of emergency stop push-button

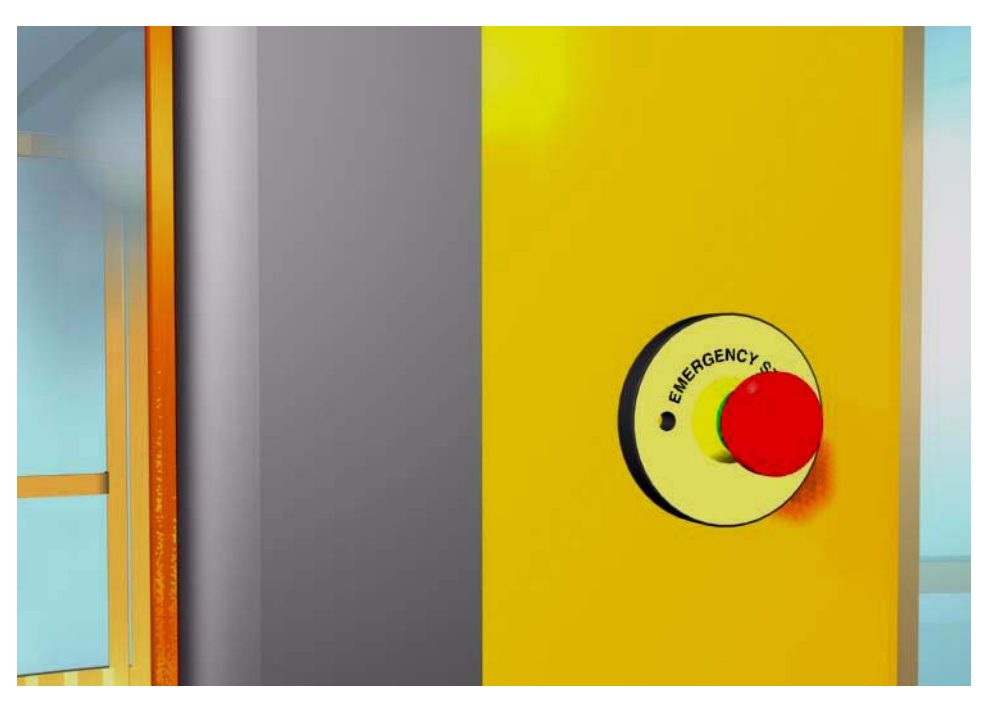

Activate the emergency stop device, operation should cease immediately and the display show 20.

Log in on the PCD if necessary.

Type *F938*.

The display show *PASS* or *FAIL*

Reset the emergency stop push-button, the revolving door must not start.

Press the button  $C$ , this resets the emergency stop function and the revolving door starts.

#### **Note**

The emergency stop push button shall be tested once a year by a trained technician.

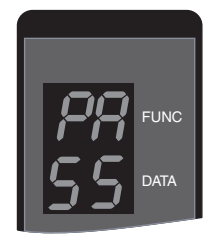

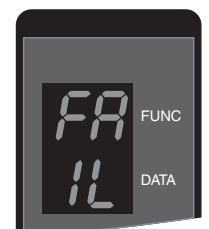

EAA743

# 11.3 PDR sensors

### 11.3.1 Range

Check the range of the detection zone by moving a test body (diameter. 50mm) downwards along the vertical rubber edge.

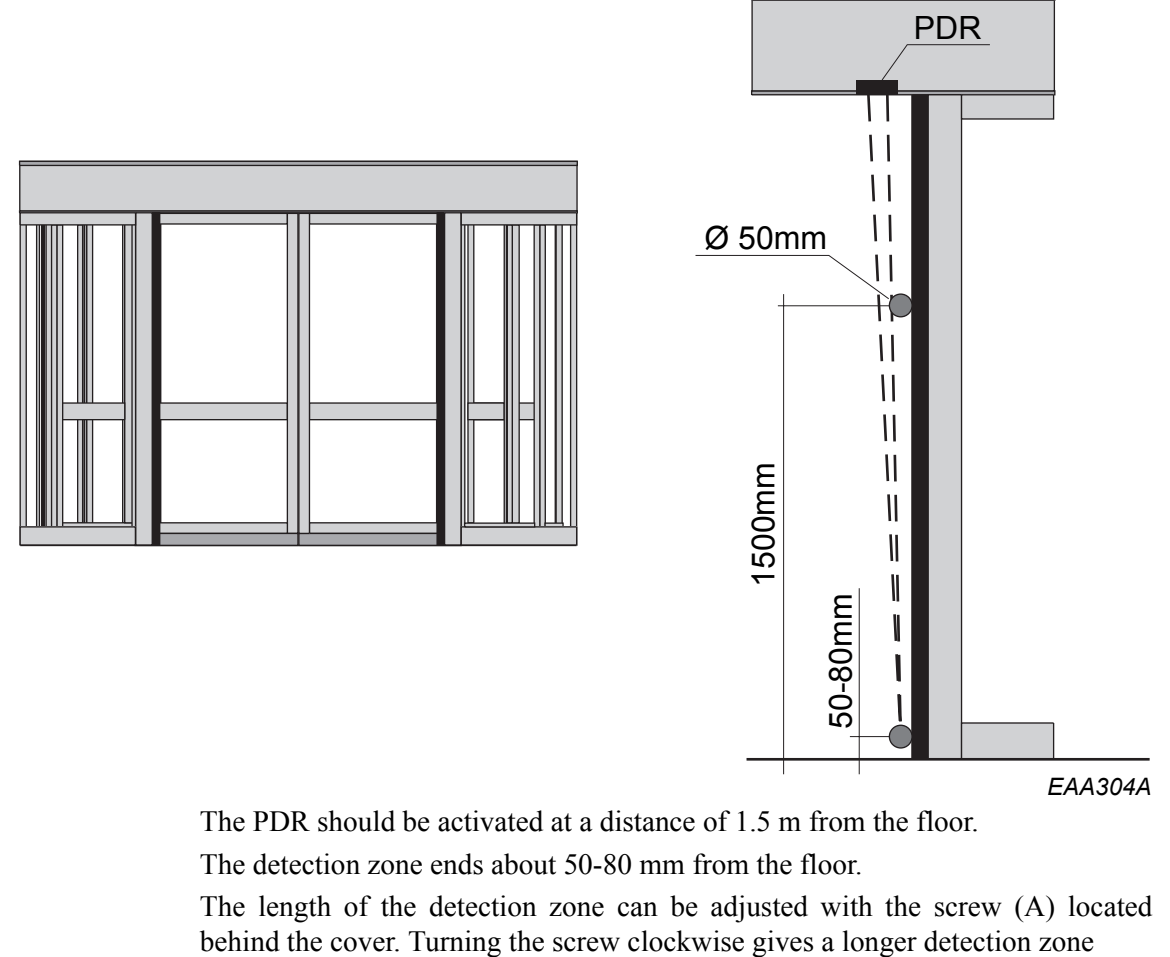

The PDR should be activated at a distance of 1.5 m from the floor.

The detection zone ends about 50-80 mm from the floor.

The length of the detection zone can be adjusted with the screw (A) located

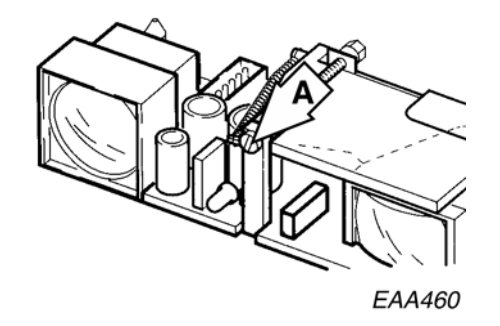

# 11.4 CFD sensors

#### 11.4.1 Check functions

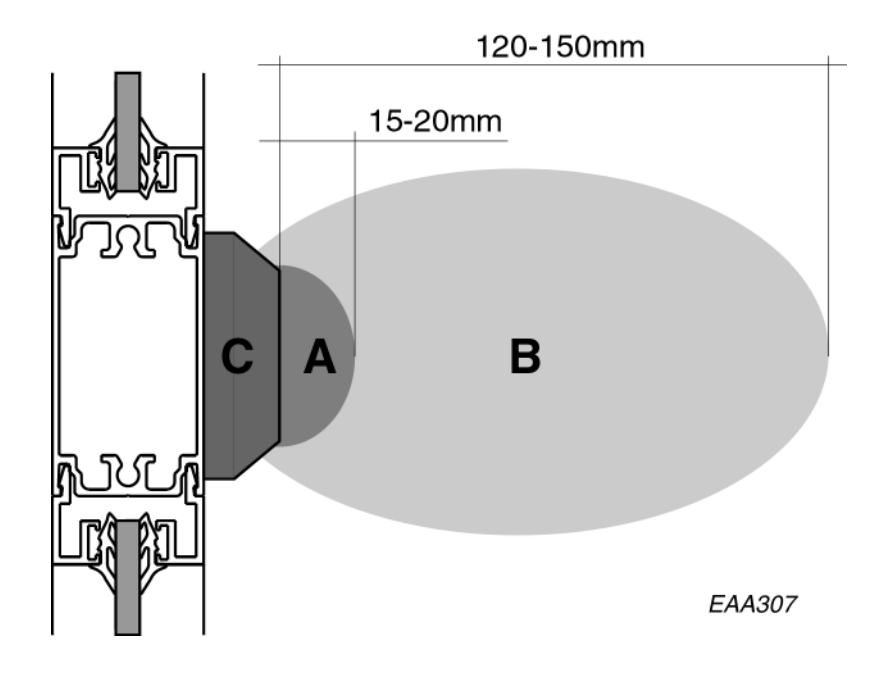

Clean all antennas.

Check the sensitivity of the horizontal safety sensors.

Move your hand towards sensor C. Entering zone B should result in slow rotation and the display shows 25.

Entering zone A should result in stop and the display shows 26.

# 11.4.2 Instructions for adjusting CFD.

- 1. Remove the lid of control box CFD.
- 2. Switch on the switches on PC-board marked A for the buzzer.
- 3. Turn potentiometer P3 and P4 on PC-boards 1 and 3 counter-clockwise to stop.

#### PC-board 1 and 3, yellow LED;s

- 4. Adjust stop zone A. Turn P4 clockwise step by step. Check with your hand beside the sensor, repeat this until the buzzer sounds with a low frequency 15- 20 mm from the sensor.
- 5. Adjust long zone B. Turn P3 clockwise, repeat in accordance with point 4. Repeat this until the buzzer sounds with a high frequency 120-150 mm from the sensor.

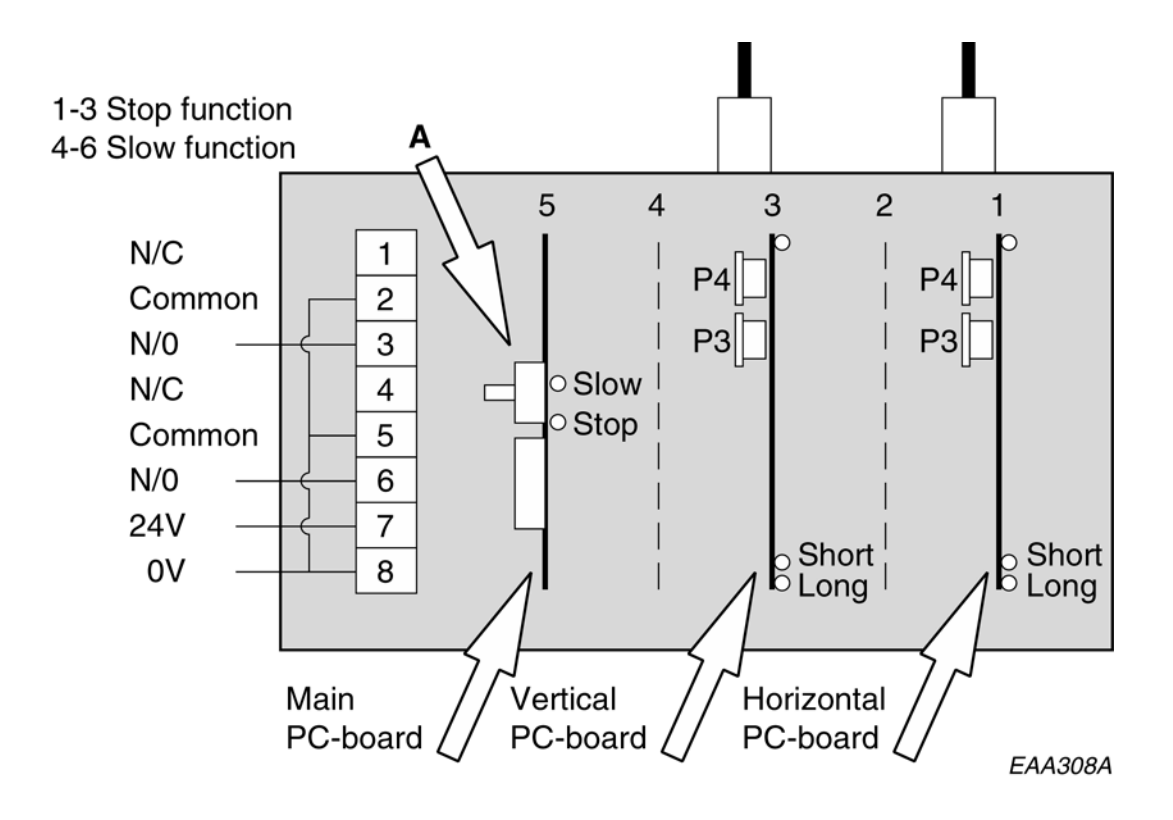

# "Main" PC-board

Dip-switch setting shall be according to picture.

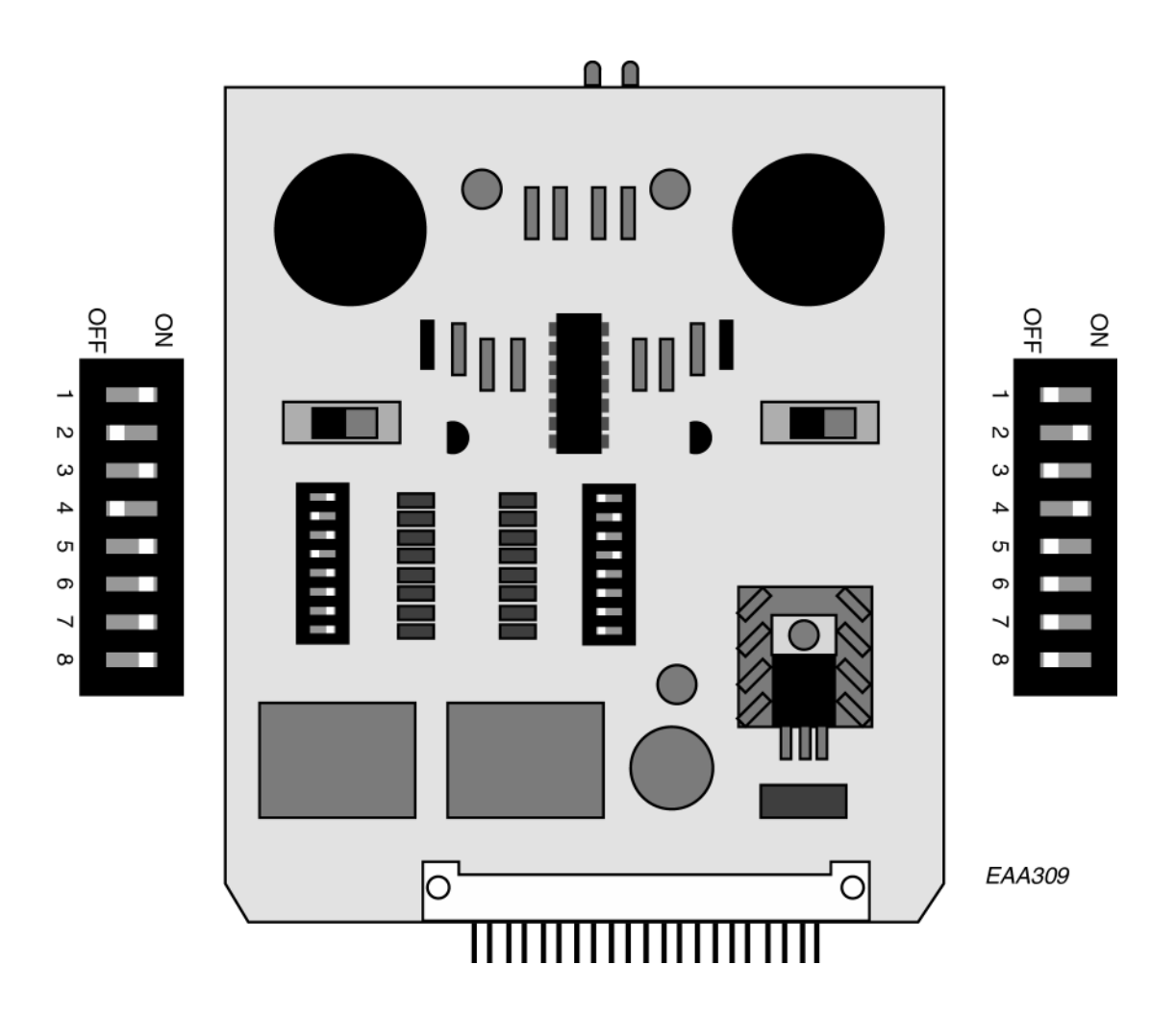

# 11.5 Mechanical safety units

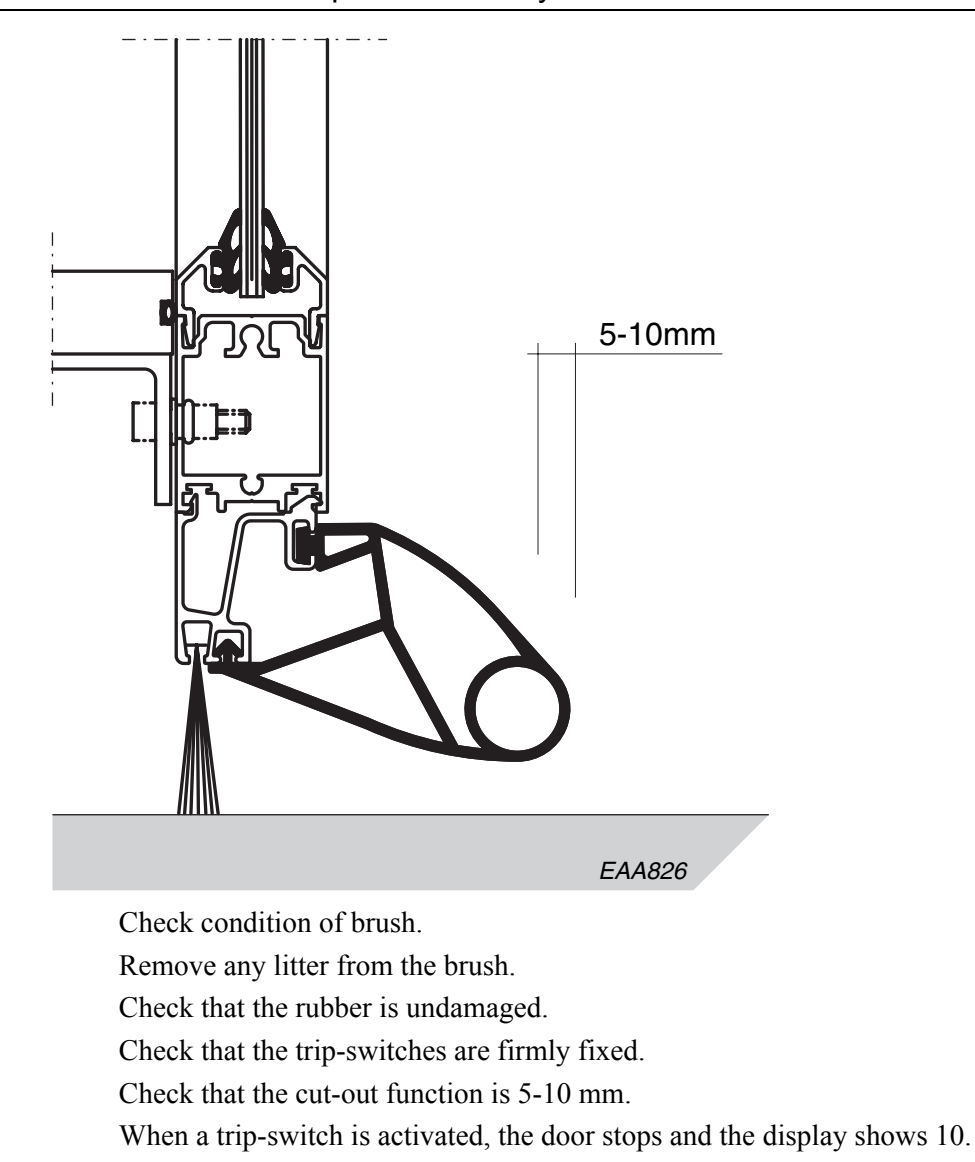

#### 11.5.1 Horizontal compressible safety switch.

11.5.2 How to replace

screws  $(A)$ .

switch.

Open the escape door. Remove floor in the display area. Remove Release the rear "snap in" by **A**applying light force with a rubber mallet and remove the old safety 70 Disconnect all electrical wires.

 $EAA927$ 

Put the new safety switch in place. Connect all electrical wires, make sure that the wires are not trapped. Start with the "snap in" at the front. Use a crow bar, or similar, to get the rear "snap in" in place

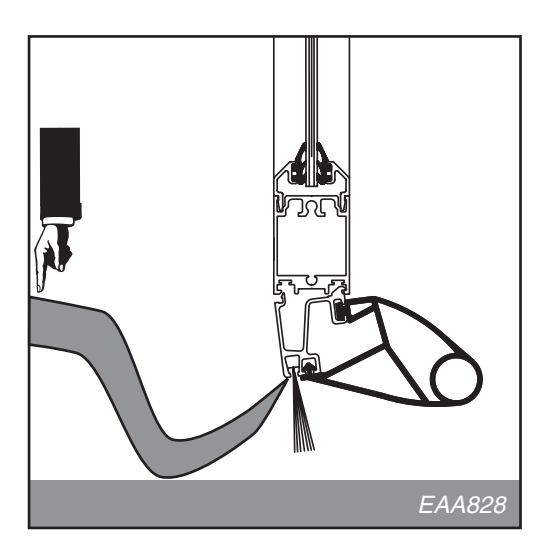

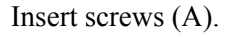

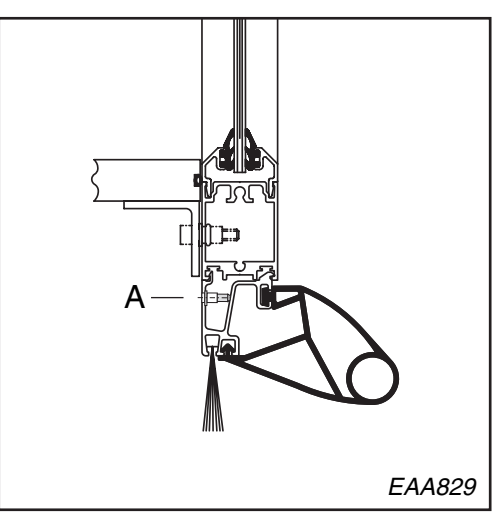

#### 11.5.3 How to overcome unequal floors

If the floor level is unequal and the safety switch hits the floor causing unwanted stops, the nose of the safety switch can be raised.

Fix the back of the safety switch profile with two brackets 50x50x3 mm instead of pushing it into the bottom profile of the door as shown on the illustration.

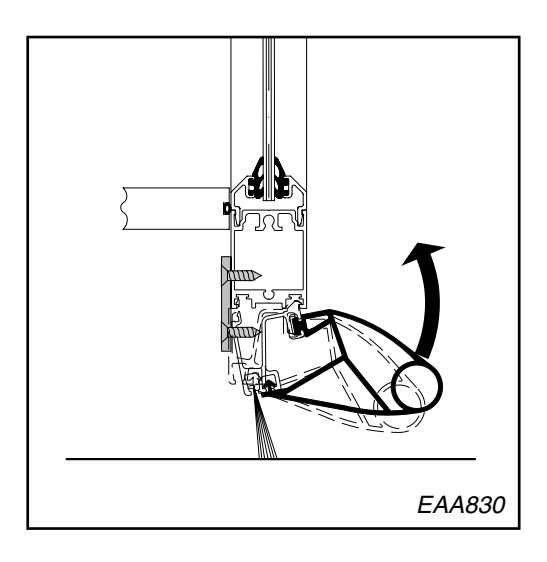

#### 11.5.4 Vertical switches

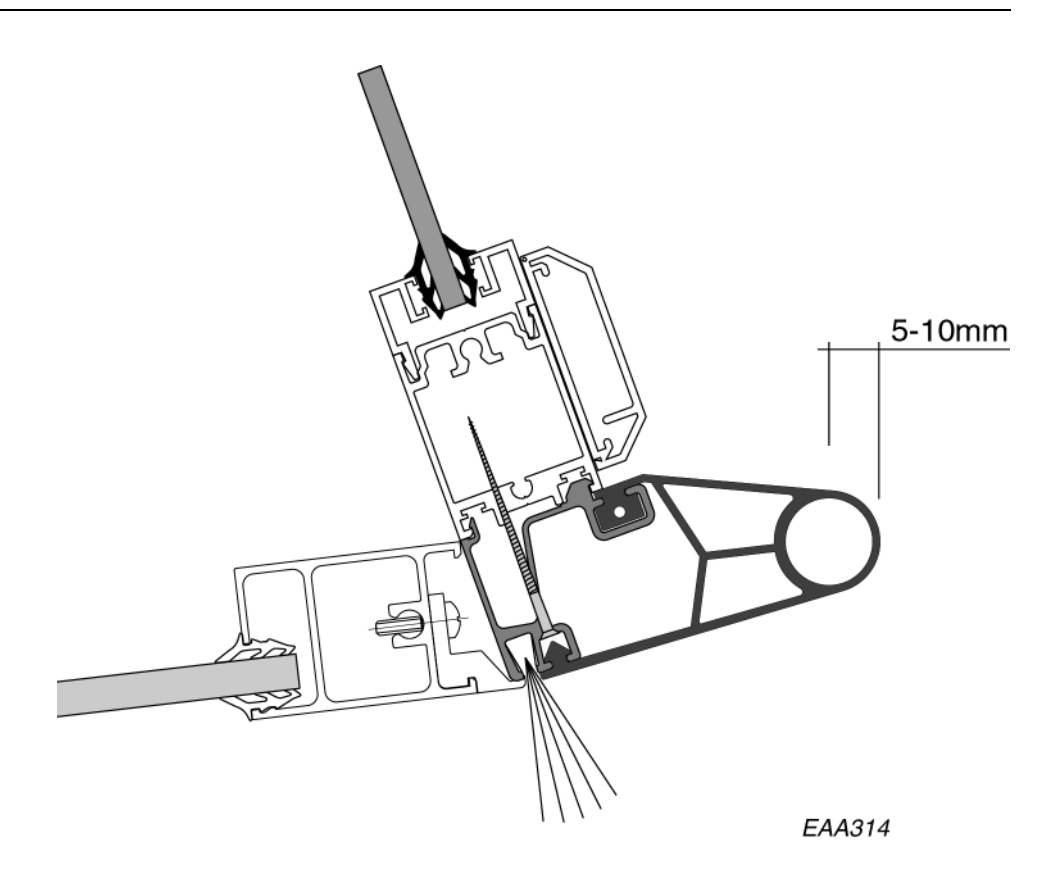

Check condition of brush. Remove any litter from the brush. Check that the rubber is undamaged. Check that the trip-switches are firmly fixed. Check that the cut-out function is 5-10 mm. When a trip-switch is activated, the door stops and the display shows 10.

#### 11.5.5 How to replace.

Start by loosen the rubber from the al.-profile approx. 10 cm from each end.

Remove screws, one at each end (1).

Release the rear "snap in" by inserting a screwdriver behind the fixing profile (2). Disconnect all electrical wires.

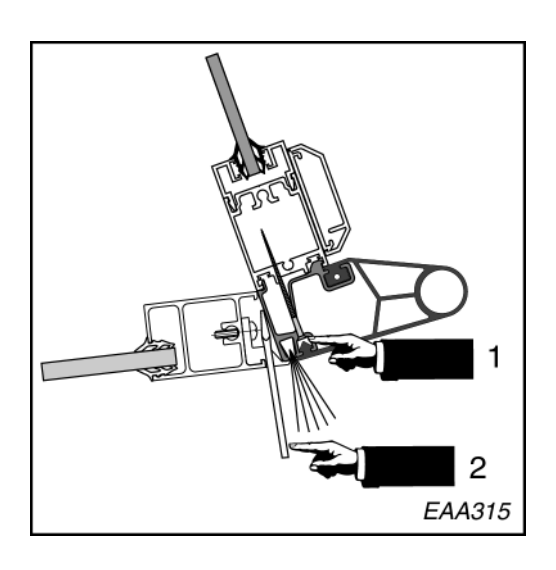

Connect all electrical wires. Put the new safety switch in place Start with the "snap in" at the front. Use a rubber mallet to get the rear "snap in" in place.

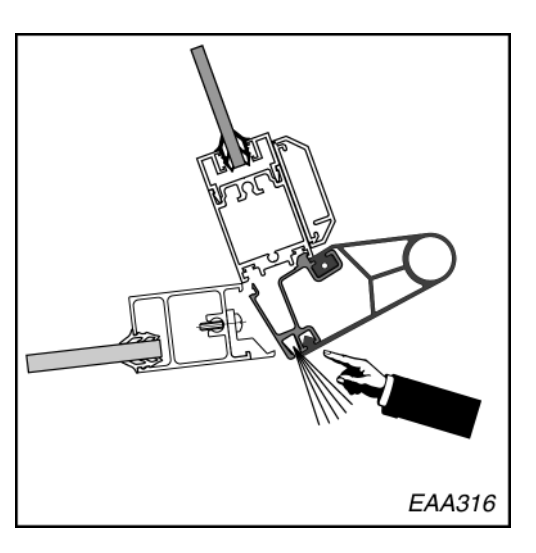

Insert screws (A).

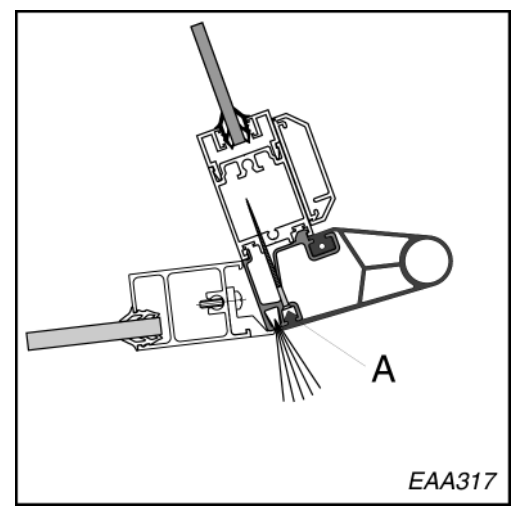

# 11.6 Electro-mechanical escape door lock

Check that both door leaves can be opened. This should only be possible if the diagnostic display shows 20 (emergency stop), 31 (fire alarm) or during power failure. When the emergency escape doors are open the rotating part shall not rotate (display shows 10).

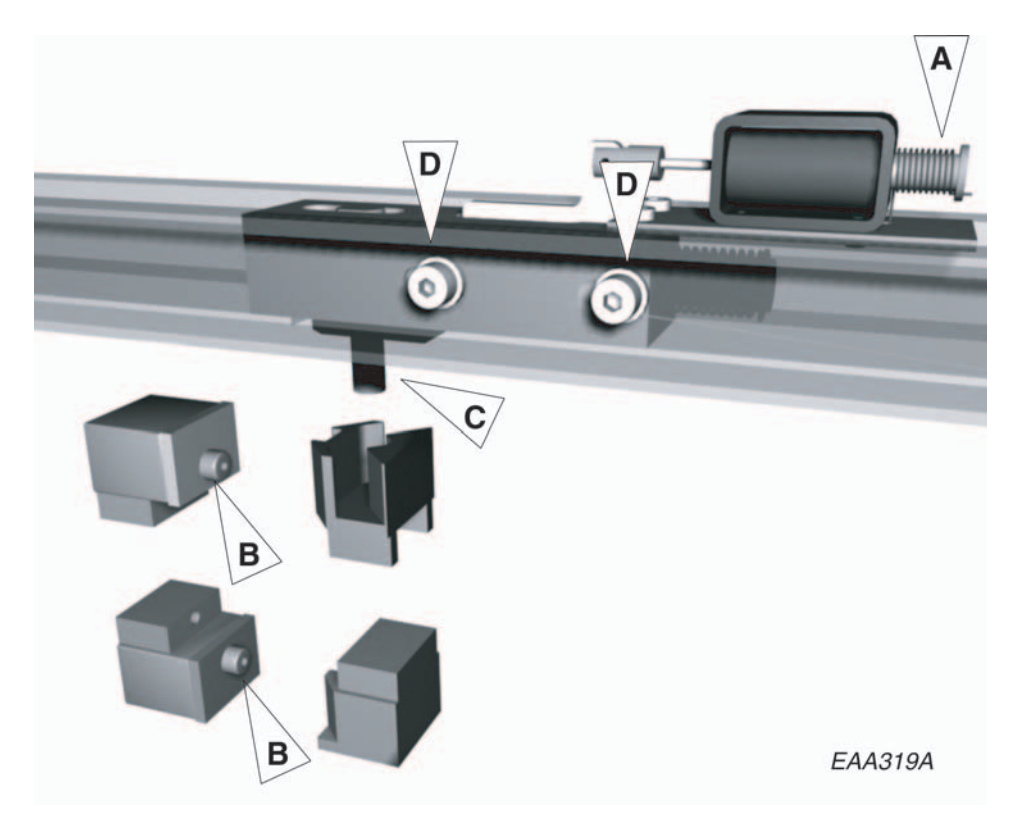

Check that all parts are firmly fixed.

Check that the spring marked A is working correctly, properly fixed and not damaged.

Check that the locking bolt marked B is working correctly and not damaged.

Check that the locking bolts marked C are working correctly and are not damaged.

Apply a thin synthetic oil on locking bolts B and C.

To adjust the lock along the profile loosen the two screws marked D [\(see "Adjust](#page-28-0)[ment of the escape door lock" on page 29\).](#page-28-0)

# 11.7 Motor unit

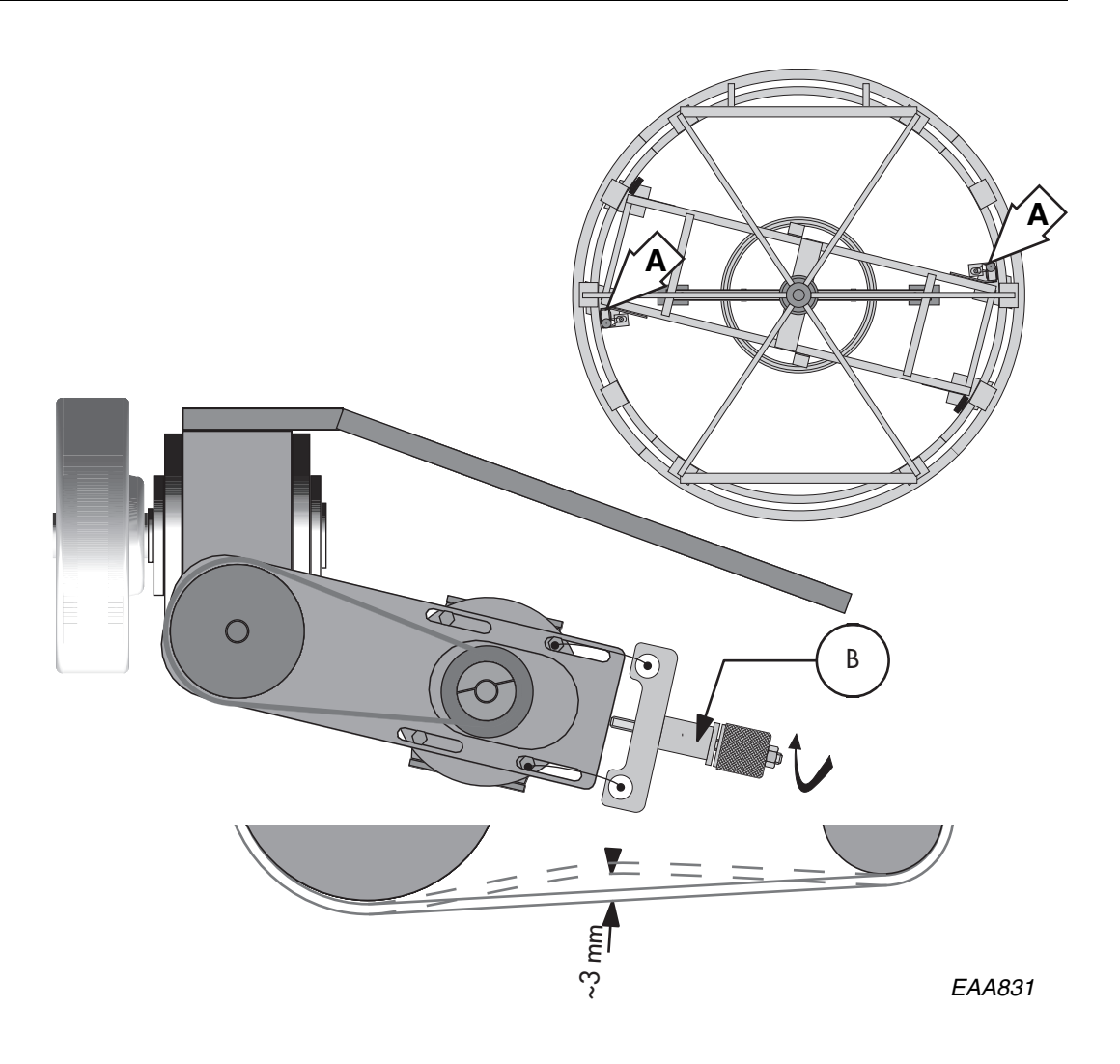

Check that the motor units (A) are firmly fixed to the rotating frame.

Check that the drive wheel is firmly fixed to the gear box.

Check the adjustment of the drive belt, using the belt tightener tool (B) (part no. 248385).

The procedure for adjusting the belt is described in FI 009.

When a force of app. 20N is applied to the belt, the deviation shall be app. 3mm. Check the cables.

Check the commutator brushes. Minimum length 7,5 mm. Clean the commutator.

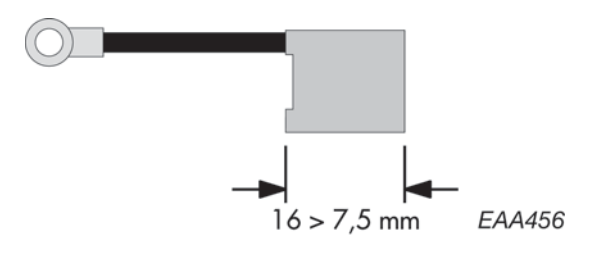

# 11.8 Brake unit

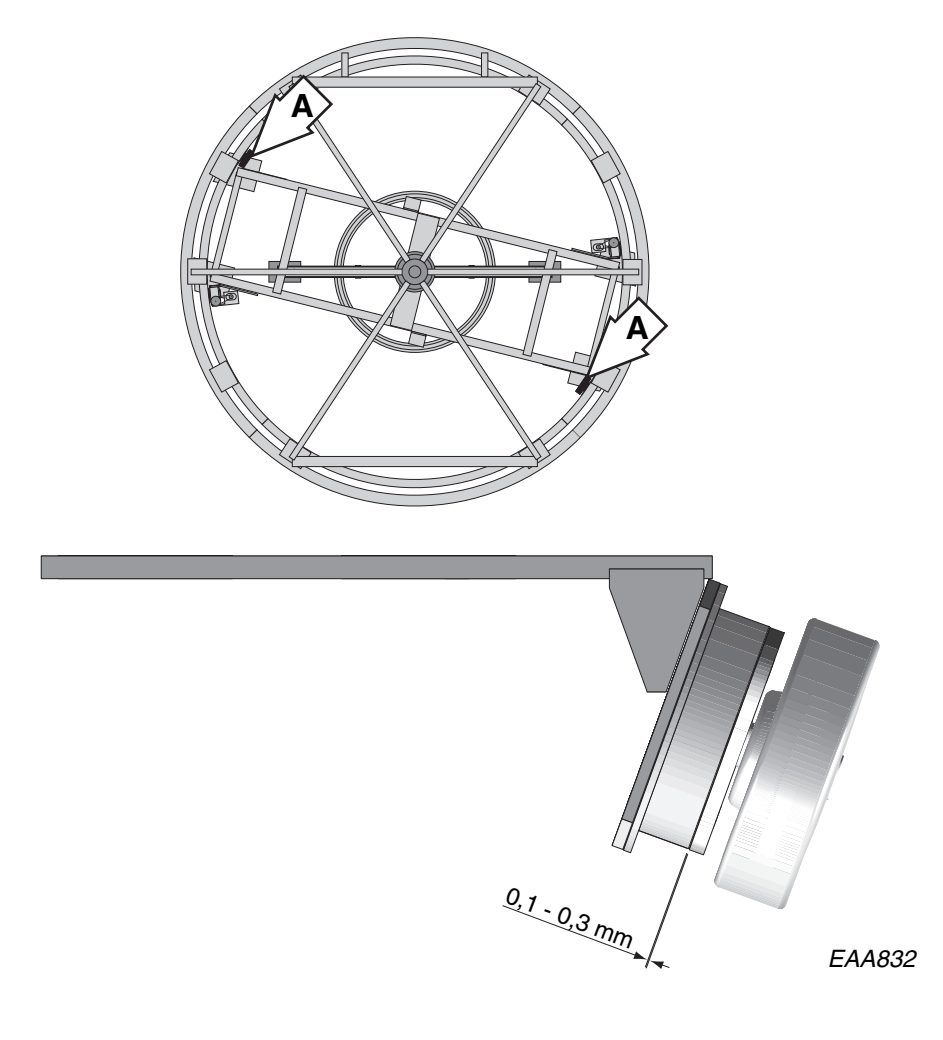

Check that the brake units (A) are firmly fixed to the rotating frame. Check that the brake wheel is firmly fixed to the brake unit. Check the tolerance between the brake disc and the brake lining. Check the cables. Check the electrical function.

# ר∩ ( PCD Operation

#### **• Login**

*#Access code#* Correct access code: display shows LI and present access level.

#### **• Logout**

*#Access code#*

Correct access code: display shows LO and present access level.

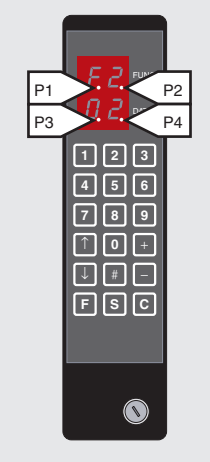

#### **PCD Key functions**

- *0-9* **Numeric inputs**
- *#* **Confirm access code input**
- 
- ↑ **Setpoint selection upwards Setpoint selection downwards**
- *+* **Setpoint value change upwards**
- *–* **Setpoint value change downwards**
- *F* **Function selection**
- *S* **Setpoint confirmation and storage**
- *C* **Error reset Clear display Leave menu**
- **P1 Locked door command ON**
- **P2 Service request ON**
- **P3 Real time operation ON**
- **P4 Climate control ON**

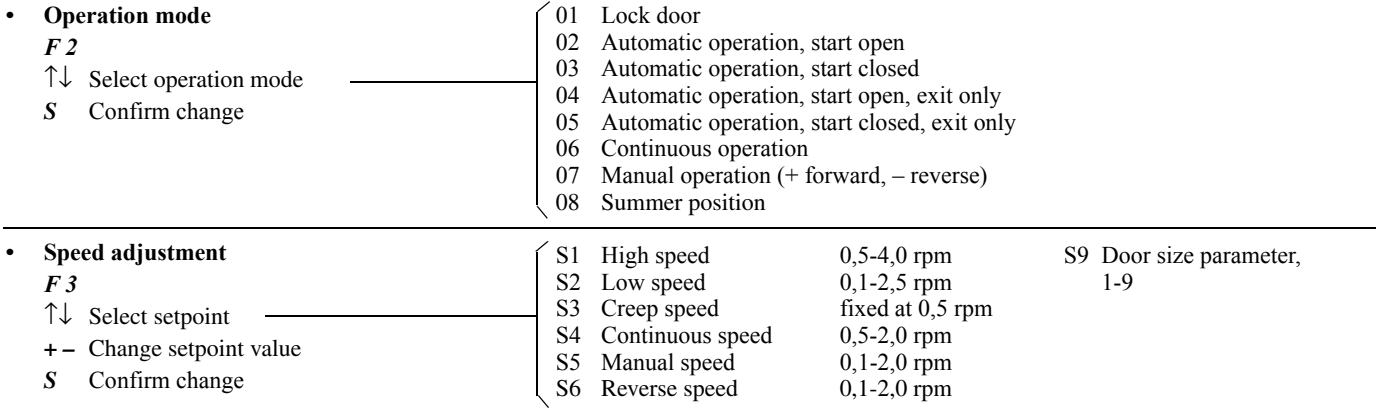

#### **• Access code change**

*F 4* Enter access level to change, *1-4*. *New access code S* Confirm *New access code S* Confirm Access code accepted: display shows CCCC. Access code not accepted: display shows EEEE.

#### **• Set home position**

Move door to home position by hand or by manual operation. *F 5 1 4 S* Confirm/store home position

#### **• Adjust start position**

*F 5 2 2*

- *+ –* Change start position, range 0-65°
- *S* Confirm change

#### **• Adjust safety zone**

- *F 5 2 3*
- *+ –* Change safety zone, range 0º 30º
- *S* Confirm change

#### **• Configuration options**

*F 5 3*

- ↑↓ Select option
- *+ –* Change option setting (00=OFF, 01=ON)
- *S* Confirm change

- 
- 
- 
- 04 Lights function 19 PCD Master channel<br>05 Motor and brake function test 20 Event log printer on
- 06 Short PCD edit timeout<br>07 Brake assisted CED stor
	-
- 
- 
- 
- 11 Emerg. drive from locked pos 26 Smoke evacuation
- 
- 13 Limit switch installed 28 Low temperature start<br>14 Active brake in open pos 29 Smoke evacuation at f
- 15 Deg. per impulse from open pos
- 01 Battery installed 16 PCD slave installed
- 02 Summertime 17 Electromechanical lock installed<br>03 Emergency position 18 Display default PCD message "C
	- Display default PCD message "ON"
	-
	- 20 Event log printer on "Read out" ch<br>21 Door status output
	-
- 07 Brake assisted CFD stop 22 Service prompt always visible<br>08 Escape door locked 23 Motorized service doors instal
	-
- Escape door locked 23 Motorized service doors installed<br>Brake ass stop in closed pos 24 Automatic service doors installed 09 Brake ass stop in closed pos 24 Automatic service doors installed
- 10 Safety zone reversing 25 Service doors open direction
	-
- 12 Active brake in locked pos 27 Security mat installed
	-
- 14 Active brake in open pos 29 Smoke evacuation at fire alarm only

**• Digital input status**

#### *F 6 1*

- *1* IOA 1 inputs
- *2* IOA 2 inputs
- ↑↓ Select channel number and status (00=OFF, 01=ON)
- *C* Leave menu

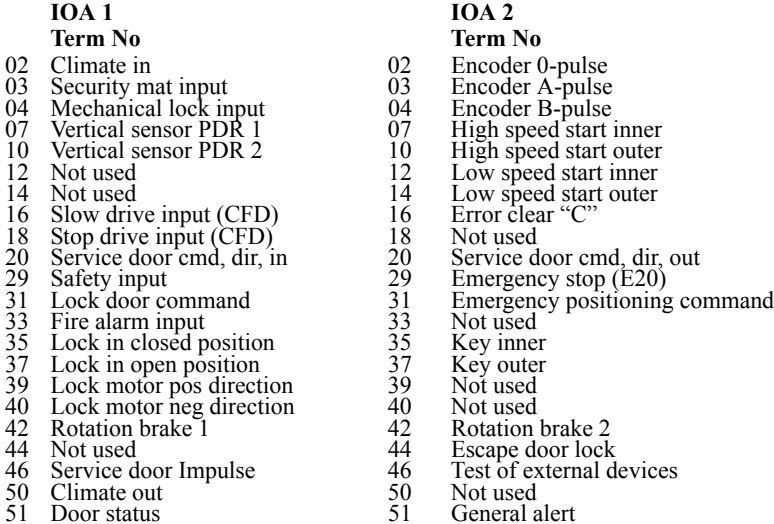

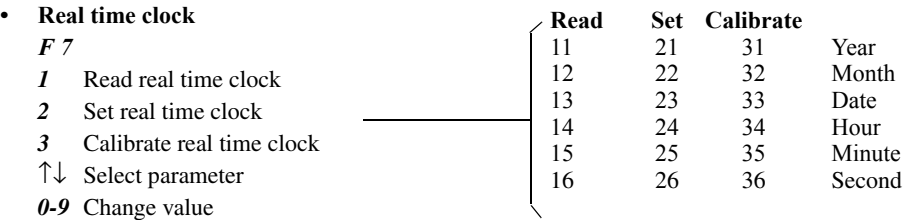

- *S* Confirm value
- *C* Leave menu
- **PCD commands**
	- F543 Select event code to print
	- F544 Print selected events
	- F545 Print entire event log
	- F546 Abort event log printing
	- F547 Select event log display format
	- F551 Program version
	- F552 Switch MDT channel ON
	- F553 Switch MDT channel OFF
	- F554 Climate control function enabled
	- F555 Climate control function disabled
	- F556 Real time operation mode ON
	- F557 Real time operation mode OFF
	- F561 Automatic logout inhibit
- F562 Clear revolution counter
- F563 Clear event log
- F564 Clear service prompt and reset period
- F911 System reset
- F921 Restore all access codes
- F922 Restore speed setpoints
- F923 Restore config options flags
- F924 Restore safety. Start position offset
- F925 Restore event log flag
- F931 Disconnect battery
- F938 Emergency button test

# Real time operation

# Day schedule

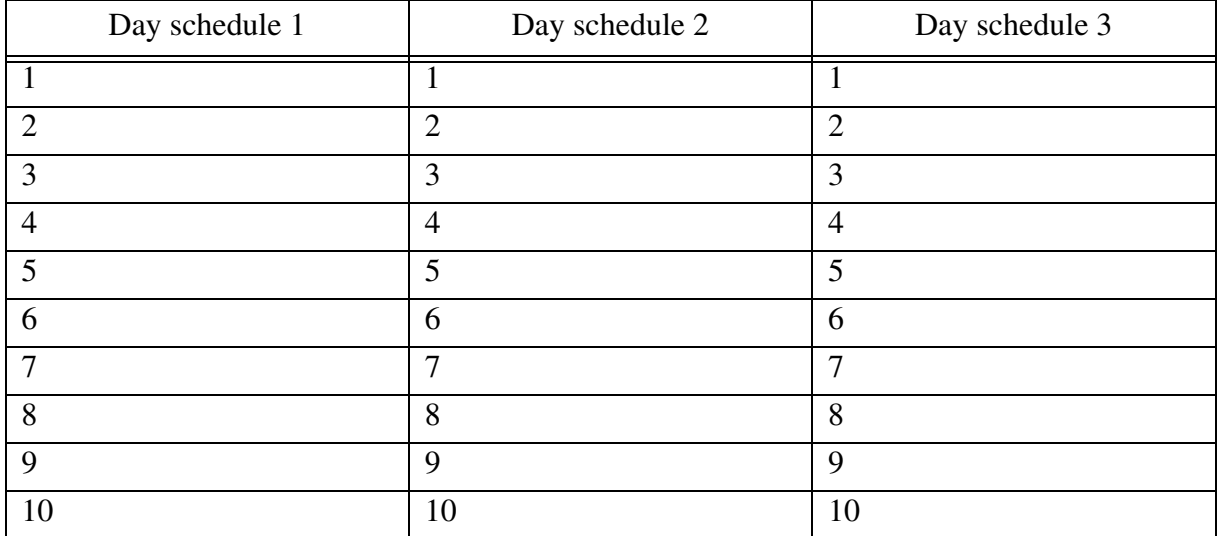

# Week schedule

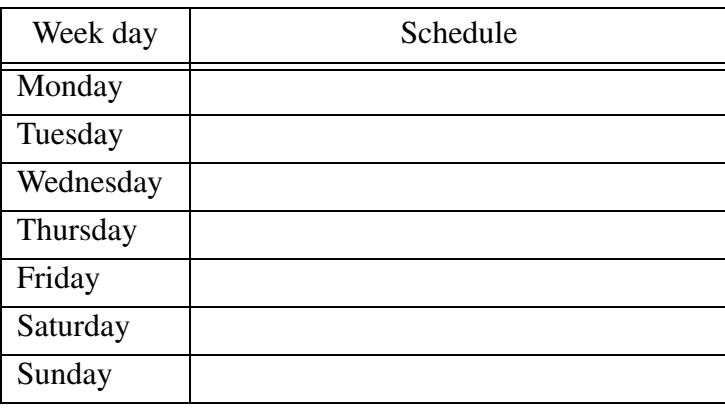

# Exceptions

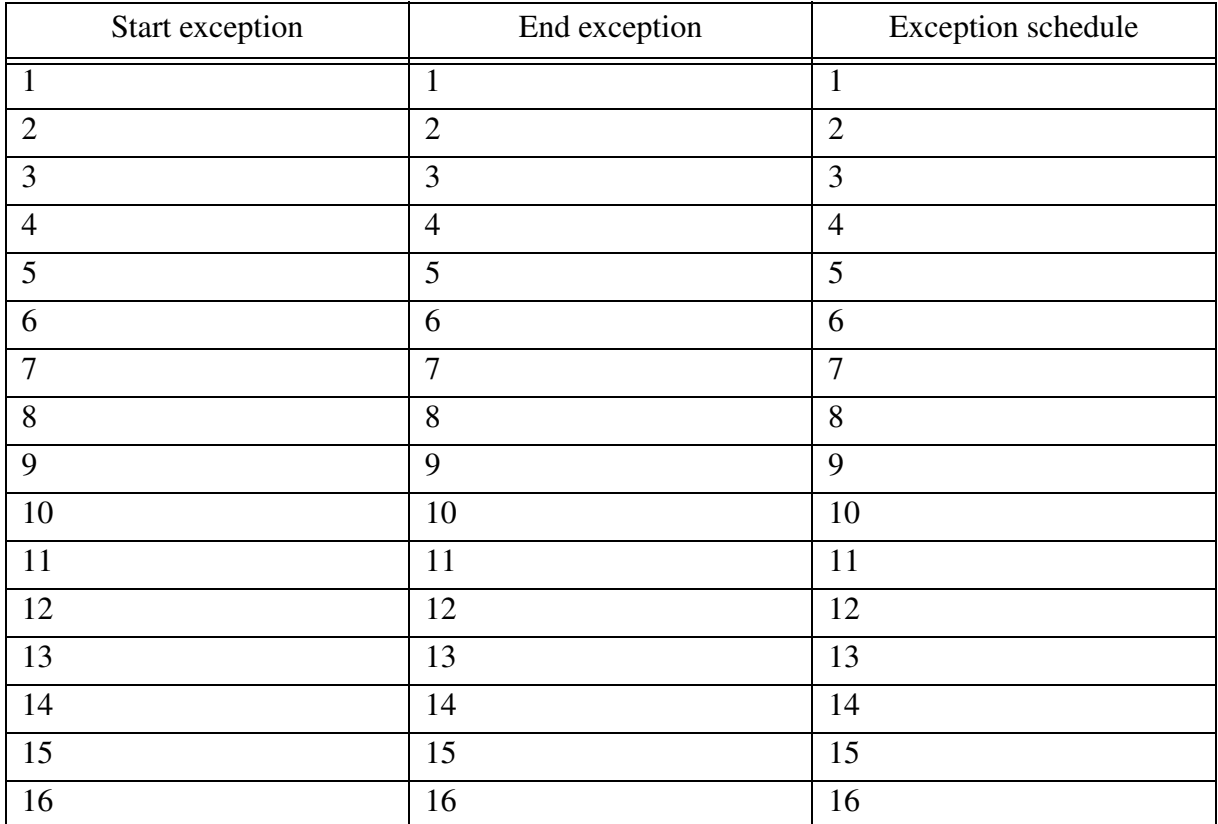

**Australia:** Besam Australia Pty Ltd, 8 Nicholas Drive, Dandenong, AU-3175 Victoria. Tel: +61 3 9706 4886 Fax: +61 3 9706 4906 E-mail: admin@besamaustralia.com

**Austria:** Besam Maschinenhandelsges.m.b.H., Hütteldorferstraße 216c, 1140 Wien. Tel: +43 1 914 55 37 0 Fax: +43 1 914 92 98 E-mail: vertrieb@besam.at

**Belgium:** Besam Belgique SA, Centrum-Zuid 3042, BE-3530 Houthalen. Tel: +32 11 609 500 Fax: +32 11 604 680 E-mail: info@besam.be

**Canada:** Besam Canada, inc. 4090 Ridgeway Dr. Unit #16 Mississauga, Ontario L5L 5X5 Canada Tlf: 905 608 9242 Fax: 905 608 1151 E-mail: general@besam.ca

**China:** Besam Automatic Door Systems, Trading (Shanghai) Co. Ltd, China Merchants Plaza 6th Floor, Suite (South) 606, No. 333 North Cheng Du Rd. CN-Shanghai PRC 200041. Tel: +86 21 5298 0800 Fax: +86 21 5298 0700 E-mail: besam@tonghua.com.cn

**Czech Republic:** Besam spol. s r.o., Košarova 23, CZ-197 00 Praha - Kbely Tel: +420 2 8600 1560 Fax: +420 286 001 570 E-mail: besam@besam.cz

**Denmark:** Besam A/S, Marielundvej 20, DK-2730 Herlev, Denmark, Tlf: 44 53 70 80 Fax: 44 53 20 22 E-mail: besam@besam.dk

**Finland:** Besam OY, Soidinkuja 4, FI-00700 Helsinki Tel: +358 9 7288 5400 Fax: +358 9 799 292 E-mail: besam@besam.fi

**France:** Besam S.A.S, 10 Rond Point du Général de Gaulle, FR-94864 Bonneuil s/Marne Cedex. Tel: +33 1 43 77 55 66 Fax: +33 1 43 39 56 00 E-mail: besam@besam.fr

**Germany:** Besam GmbH, Lagerstraße 45, DE-64807 Dieburg Tel: +49 6071 2080 Fax: +49 6071 208 111 E-mail: info@besam.de

**Great Britain:** Besam Ltd., Washington House, Brooklands Close, Sunbury on Thames, GB-Middlesex TW16 7EQ Tel: +44 1932 765 888 Fax: +44 1932 765 864 E-mail:info@besam.co.uk

**Hungary:** Besam Kft., Nagytétényi út 112, H-1222 Budapest. Tel: +36 1 424 7274 Fax: +36 1 226 1949 E-mail: besam@besam.hu

**Ireland:** Besam Ireland Office 2, 43 Trimgate Street, IE-Navan, Co. Meath. Tel: +353 46 76747 Fax: +353 46 76745 E-mail: karoly.nagy@besam.co.uk

**Italy:** Besam S.p.A., Via Monzoro 142, IT-20010 S. Pietro all'Olmo (MI). Tel: +39 02 936 11 311 Fax: +39 02 936 21 16 E-mail: besamitalia@besam.it

**Netherlands:** Besam Nederland BV, Postbus 8155, NL-6710 AD Ede. Tel: +31 318 69 89 69 Fax: +31 318 63 83 46 E-mail: info@besam.nl

**Poland:** Besam Polska Sp. z.o.o., ul. Rydygiera 12, PL-01-793 Warszawa. Tel: +48 22 331 86 80 Fax: +48 22 331 86 81 E-mail: besampl.biuro@besam.com.pl

**Portugal:** Besam Portugal, Rua Duarte Leite, 41 2820-220 Charneca da Caparica. Tel: +351 212 969 290 Fax: +351 212 974 132 E-mail: besam@netc.pt

**Russia:** Besam OY, Soidinkuja 4, FI-00700 Helsinki. Tel: +358 9 7288 5400 Fax: +358 9 799 292 E-mail: besam@besam.fi

**Singapore:** Besam (Mfg) Pte Ltd, 152 Ubi Ave. 4 #02-02, Armorcoat Tech Bldg, SG-Singapore 408826. Tel: +65 6745 6228 Fax: +65 6745 7322 E-mail: info@besam.com.sg

**Slovak Republic:** Besam, spol. s.r.o., Kapitulská 15, SK-811 01 Bratislava Tel: +4212 4488 8917 Fax: +4212 2 4488 8917 E-mail: besam@besam.sk

**Spain:** Besam Ibérica S.A., C/Reyes Católicos, 6, ES-28108 P.I. de Alcobendas (Madrid). Tel: +34 91 657 48 60 Fax: +34 91 661 43 80 E-mail: informacion@besam.es

**Sweden:** Besam Svensk Försäljning AB, Box 353, SE-261 23 Landskrona. Tel: +46 418 510 00 Fax: +46 418 140 60 E-mail: swsales@besam.se

**Besam Export AB:** Box 669, SE-261 25 Landskrona. Tel: +46 418 514 00 Fax: +46 418 513 55 E-mail: export@besam.se

**US:** Besam Automated Entrance Systems, Inc., 1900 Airport Road, US-Monroe, NC 28110. Tel: +1 704 283 2101 Fax: +1 704 296 1020 E-mail: sales@besam-usa.com

**Parent company:** ASSA ABLOY Entrance Systems Group AB, Box 131, SE-261 22 Landskrona. Tel: +46 418 511 00 Fax: +46 418 238 00 Internet: www.besam.com

besam

Besam Production AB, Box 668, SE-261 25 Landskrona. Tel: +46 418 512 00. Fax: +46 418 512 68. E-mail: general@besam.se

ASSA ABLOY is the world's leading manufacturer and supplier of locking solutions, meeting tough end-user demands for safety, security and user friendliness.